## **Bi-spectrum Network Camera User Manual**

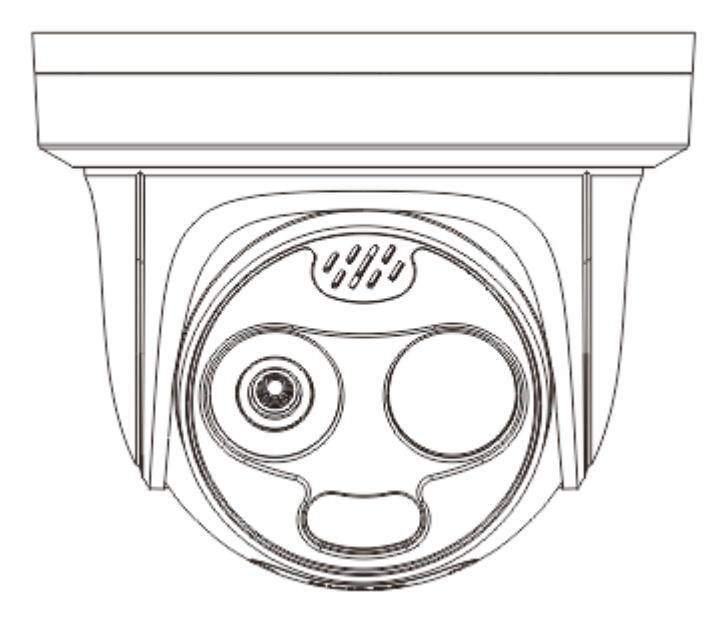

Issue V 1.1 Data 2023-03-06

## **Precautions**

#### <span id="page-2-0"></span>**Precautions**

Fully understand this document before using this device, and strictly observe rules in this document when using this device. If you install this device in public places, provide the tip "You have entered the area of electronic surveillance" in an eye-catching place. Failure to correctly use electrical products may cause fire and severe injuries. To prevent accidents, carefully read the following context:

#### Symbols

This document may contain the following symbols whose meanings are described accordingly.

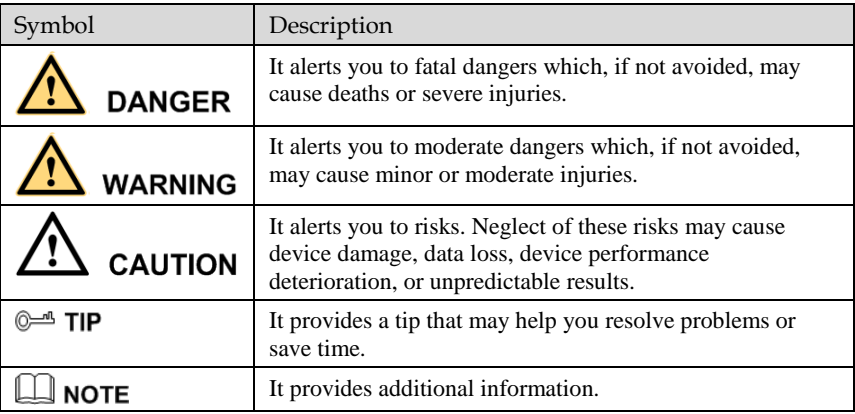

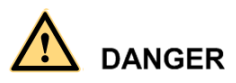

To prevent electric shocks or other dangers, keep power plugs dry and clean.

## **WARNING**

- ⚫ Strictly observe installation requirements when installing the device. The manufacturer shall not be held responsible for device damage caused by users' non-conformance to these requirements.
- ⚫ Strictly conform to local electrical safety standards and use power adapters which are marked with the LPS standard when installing and using this device. Otherwise, this device may be damaged.
- ⚫ Use accessories delivered with this device. The voltage must meet input voltage requirements for this device.
- ⚫ If this device is installed in places with unsteady voltage, ground the device to discharge high energy such as electrical surges in order to prevent the power supply from burning out.
- When this device is in use, ensure that no water or any liquid flows into the device. If water or liquid unexpectedly flows into the device, immediately power off the device and disconnect all cables (such as power cables and network cables) from this device.
- ⚫ Do not place the thermal imaging camera and unpackaged products at a radiation source with a high intensity regardless of whether the device is in the normal power-on state, for example, the sun, laser, and electric arc welder, and place the thermal imaging camera and unpackaged products against objects with a high heat source, for example, the sun. Otherwise, the accuracy of the thermal imaging camera will be affected. In addition, the detector in the thermal imaging camera may be permanently damaged.
- ⚫ If this device is installed in places where thunder and lightning frequently occur, ground the device nearby to discharge high energy such as thunder strikes in order to prevent device damage.
- ⚫ This product is a fixed focus lens. The focus adjustment has been completed before leaving the factory. Please do not rotate or disassemble the lens.
- ⚫ Please do not disassemble the machine. This product is an integrated device. It has been calibrated before leaving the factory. There is a precision detector in the device. Disassembling it privately will damage the detector!

# **CALITION**

- Unless otherwise specified in the user manual, do not use the thermal imaging camera in an environment with the temperature lower than  $-40^{\circ}$ C ( $-40$  F) or higher than  $60^{\circ}$ C ( $+140$  F). Otherwise, the images displayed by the thermal imaging camera are abnormal and the device may be damaged if working beyond the temperature range for a long period.
- ⚫ During the outdoor installation, prevent the morning or evening sunlight incidence to the lens of the thermal imaging camera. The sun shade must be installed and adjusted according to the angle of the sunlight illumination.
- ⚫ Avoid heavy loads, intensive shakes, and soaking to prevent damages during transportation and storage. The warranty does not cover any device damage that is caused during secondary packaging and transportation after the original packaging is taken apart.
- ⚫ This device is a static sensitivity device. Improper static may damage the thermal imaging camera. ESD protection measures and reliable grounding must be well prepared for device installation and uninstallation.
- ⚫ Protect this device from fall-down and intensive strikes, keep the device away from magnetic field interference, and do not install the device in places with shaking surfaces or under shocks.
- Use a soft and dry cloth to clean the device body. In case that the dirt is hard to remove, use a dry cloth dipped in a small amount of mild detergent and gently wipe the device, and then dry it again. Pay special attention to the front window of the thermal imaging camera because this is precision optics. If the front window has water spots, use a clean and soft cloth moistened with water to wipe it. If the front window needs further cleaning, use a soft cloth dampened with isopropyl alcohol or detergent. Improper cleaning can cause damage to the device.
- ⚫ The lens window of the thermal imaging camera is designed to be applicable to an outdoor environment. The window is coated with durable coating material, but may require frequent cleaning. When you found lens image degradation or excessive accumulation of pollutants, you should clear up the window in a timely manner. Exercise caution when you use this device in severe sandstorm (such as deserts) or corrosive environments (such as offshore). Improper use may cause surface coating off.
- ⚫ Do not jam the ventilation opening. Follow the installation instructions provided in this document when installing the device.
- Keep the device away from heat sources such as radiators, electric heaters, or other heat equipment.
- ⚫ Keep the device away from moist, dusty, extremely hot or cold places, or places with strong electric radiation.
- ⚫ If the device is installed outdoors, take insect- and moisture-proof measures to avoid circuit board corrosion that can affect monitoring.
- ⚫ Remove the power plug if the device is idle for a long time.
- ⚫ Before unpacking, check whether the fragile sticker is damaged. If the fragile sticker is damaged, contact customer services or sales personnel. The manufacturer shall not be held responsible for any artificial damage of the fragile sticker.

#### Special Announcement

For this document

All complete products sold by the manufacturer are delivered along with nameplates, operation instructions, and accessories after strict inspection. The manufacturer shall not be held responsible for counterfeit products.

This manual may contain misprints, technology information that is not accurate enough, or product function and operation description that is slightly inconsistent with the actual product. The manufacturer will update this manual according to product function enhancement or changes and regularly update the software and hardware described in this manual. Update information will be added to new versions of this manual without prior notice.

This manual is only for reference and does not ensure that the information is totally consistent with the actual product. For consistency, see the actual product.

## **Contents**

<span id="page-5-0"></span>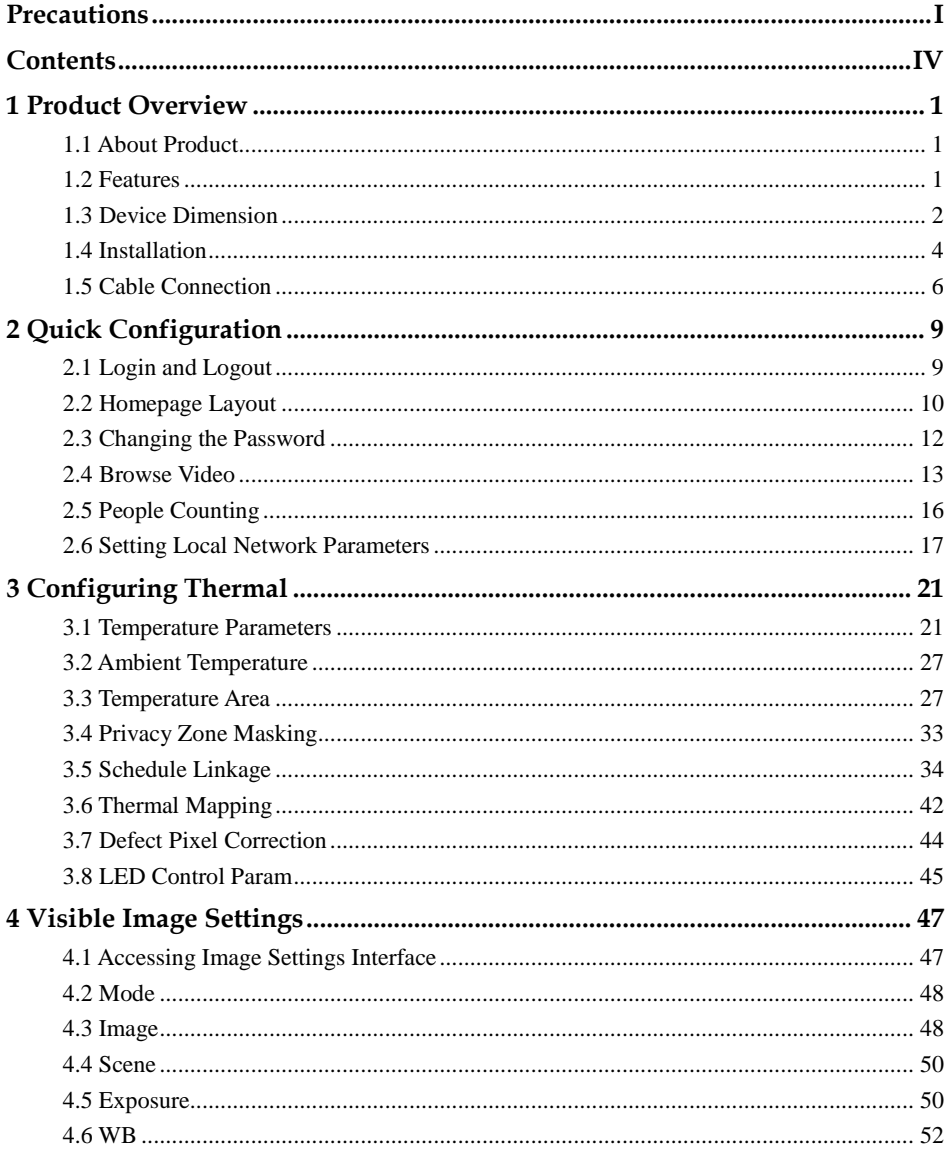

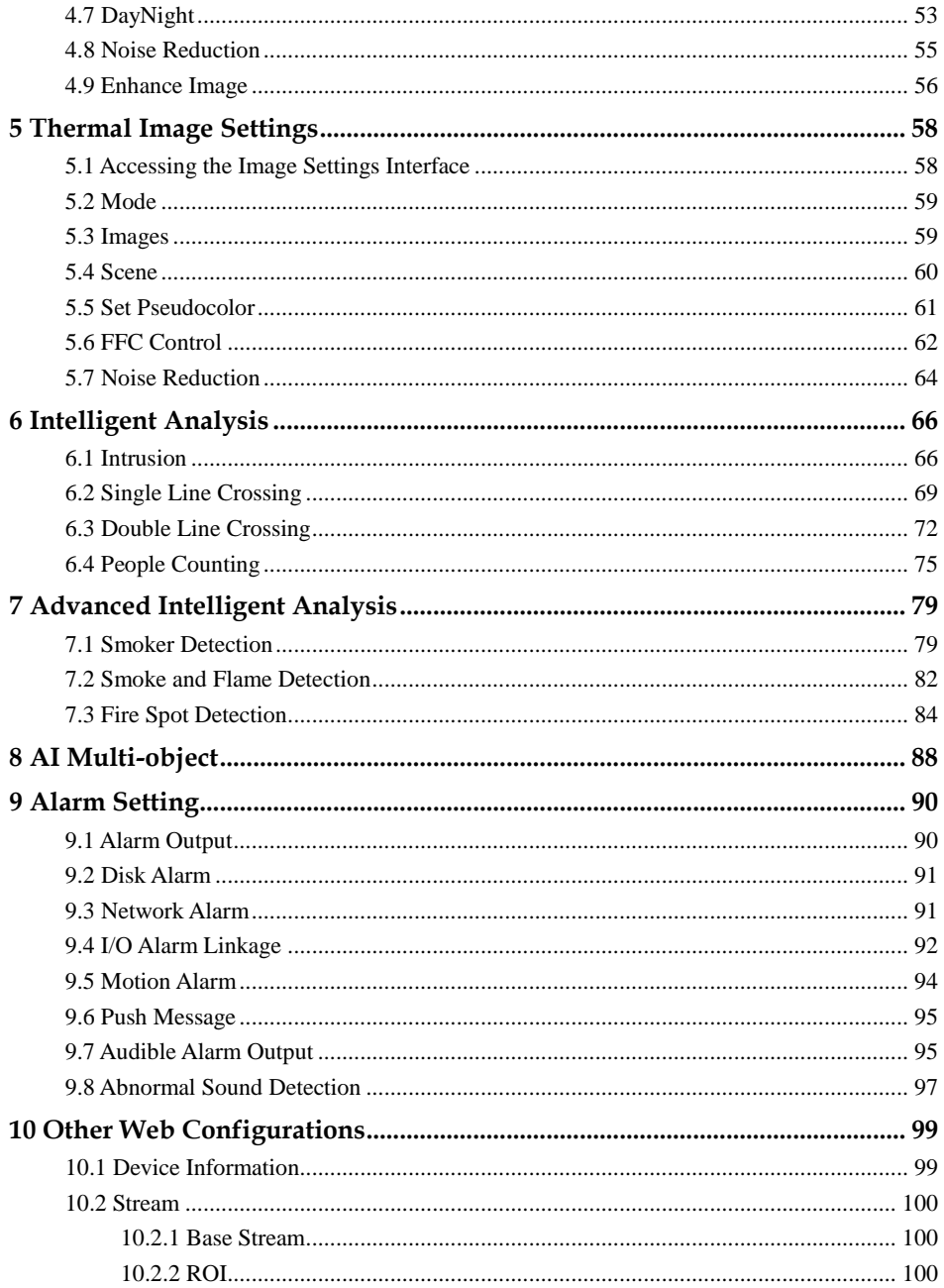

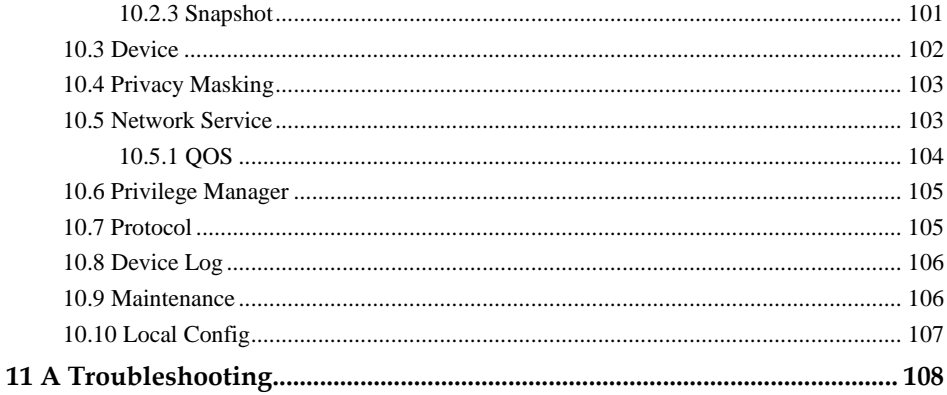

# **1 Product Overview**

## <span id="page-8-1"></span><span id="page-8-0"></span>1.1 About Product

- ⚫ The Bi-spectrum network camera is integrated with the thermal imaging and temperature measuring, visible fusion, core image intelligent analysis, etc.
- ⚫ Unique double registration mechanism, visible light and thermal imaging is reflecting the same scene.
- ⚫ The Bi-spectrum network camera is high precision, built-in automatic temperature correction, eliminate the temperature drift.
- Smart over temperature alarm and location, sound and light alarm, track rapidly when temperature was abnormal.
- Detect quickly the smoke, fire spot, smoke flame to alarm.

It is suitable for indoor fireproof and anti-theft, it can be used to warehouse, building floor, restaurant, laboratory and so on.

## <span id="page-8-2"></span>1.2 Features

- ⚫ Using the uncooled infrared focal plane sensor.
- ⚫ Supporting 17 pseudo color modes such as black hot, white hot, rainbow, iron bow and so on.
- ⚫ Supporting the DVE image enhancement.
- ⚫ Supporting noise reduction and mirroring.
- ⚫ Supporting two coding algorithms, there are H.265, H.264 and MJPEG, it is high compatibility.
- ⚫ In the heat setting temperature measuring points in the image or temperature area, temperature detection and display: point temperature measurement, regional temperature measuring, full screen, temperature measurement.
- ⚫ Outputting two code streams in real time, and satisfying local storage and network transmission of the video.
- ⚫ 1-channel audio input and 1-channel audio output, supporting bidirectional voice talkback.
- ⚫ Providing software and hardware watchdogs and automatic fault recovery.
- ⚫ Linked heat dissipation structure of the metal enclosure.
- DC 12 V /POE.

## <span id="page-9-0"></span>1.3 Device Dimension

[Figure 1-1](#page-10-0) shows the dimensions of device.

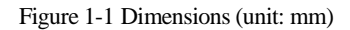

70

<span id="page-10-0"></span>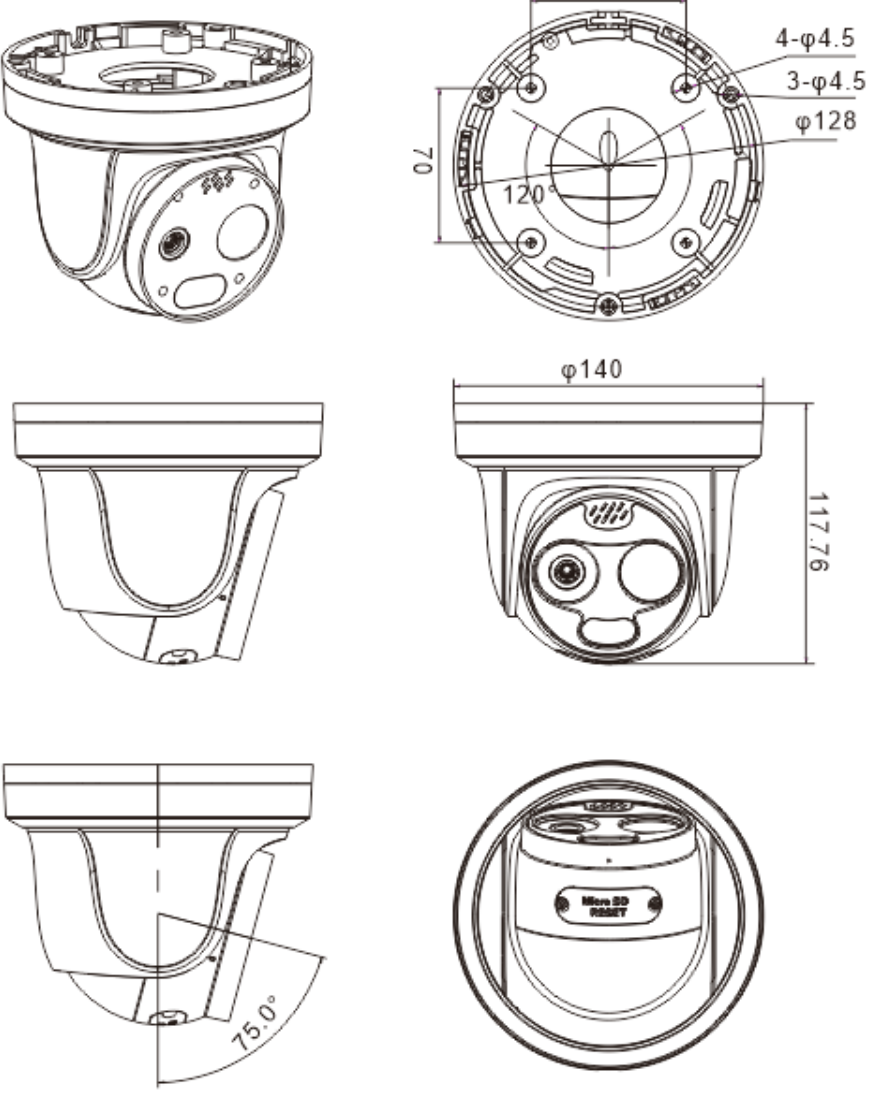

Rotate 0-75°

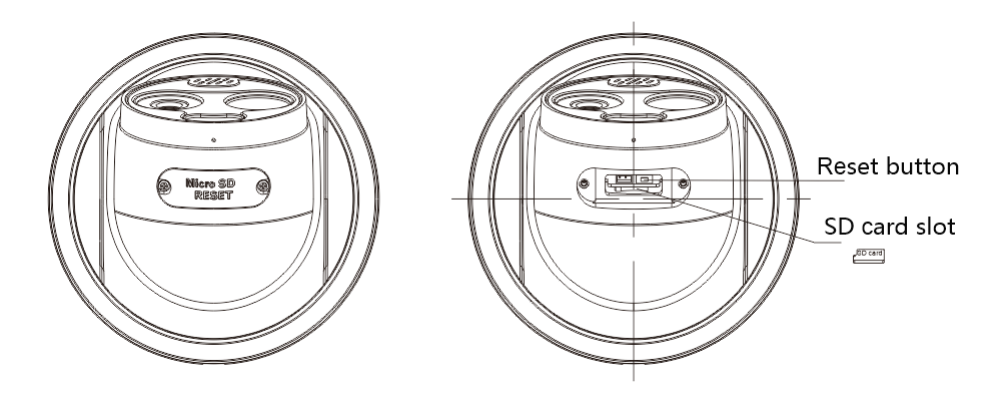

## <span id="page-11-0"></span>1.4 Installation

Step 1 Stick the installation location sticker on ceiling or wall, drill three holes based on the marks on the sticker. Drive the plastic anchors into holes. Figure 1-2 Drill Holes

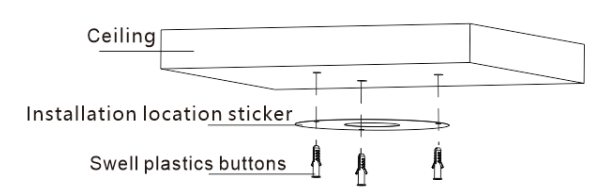

Step 2 Fetch the camera, follow the arrow to loosen the decorative cover, as shown i[n Figure](#page-12-0)  [1-3.](#page-12-0)

<span id="page-12-0"></span>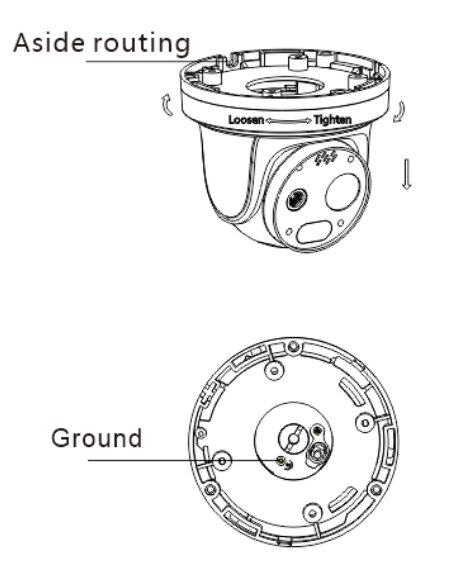

Figure 1-3 Adjust Direction

<span id="page-12-1"></span>Step 3 Install the camera on the ceiling or wall and fix the screws as shown in [Figure 1-4.](#page-12-1) If you want to connect the multi-connector combination cable by the side routing, please be careful of the direction of outlet holes.

Figure 1-4 Fix Camera

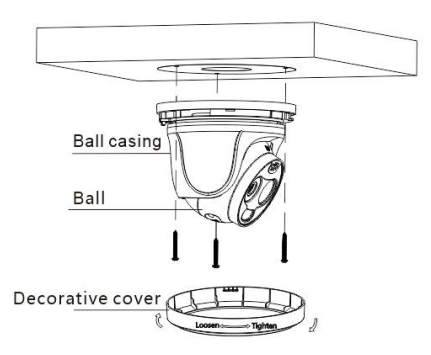

Step 4 Connect the multi-connector cable and monitor, connect to monitor, adjust the position so that the camera face the monitored area.

The ball casing and ball can be rotated horizontal  $0 \sim 360^\circ$ .

The ball sphere can be rotated  $0 \sim 360^\circ$  around its axis.

The ball can be vertical rotated  $0 \sim 75^\circ$  at the gap of ball casing direction.

Figure 1-5 Adjust Location

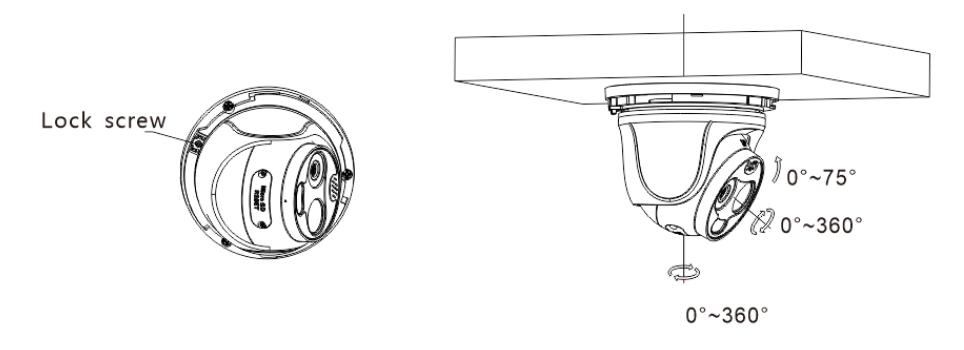

<span id="page-13-0"></span>Step 5 After the adjustment of location, then tighten the lock screw, tighten the decorative cover following as the arrow direction and finish the installation.

## 1.5 Cable Connection

[Figure 1-6](#page-14-0) shows the multi-connector combination cable of the thermal imaging integrated network camera. For details about the multi-connector combination cable, please refer to [Table 1-1.](#page-14-1)

<span id="page-14-0"></span>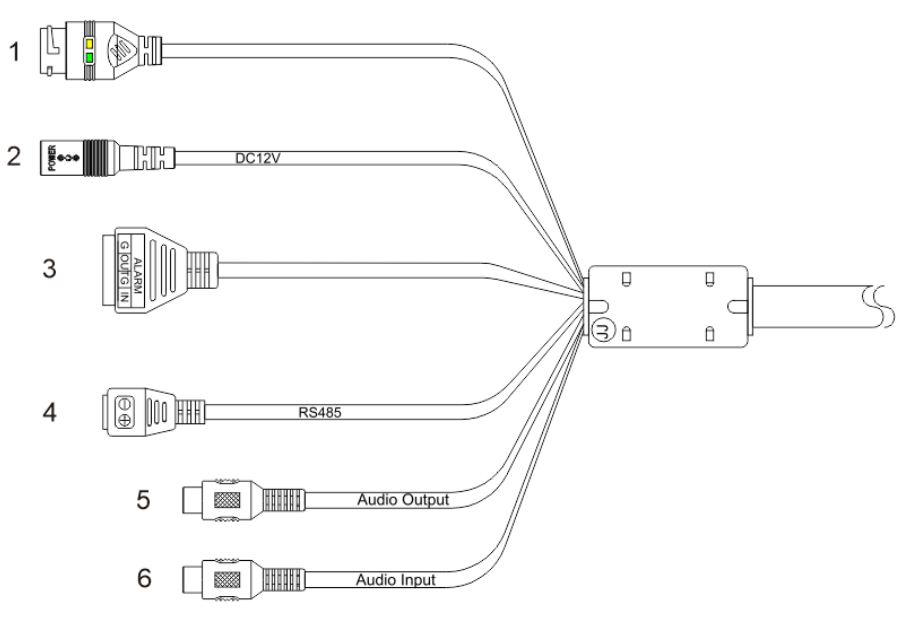

Figure 1-6 Multi-connector Combination Cable

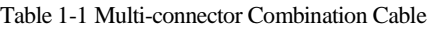

<span id="page-14-1"></span>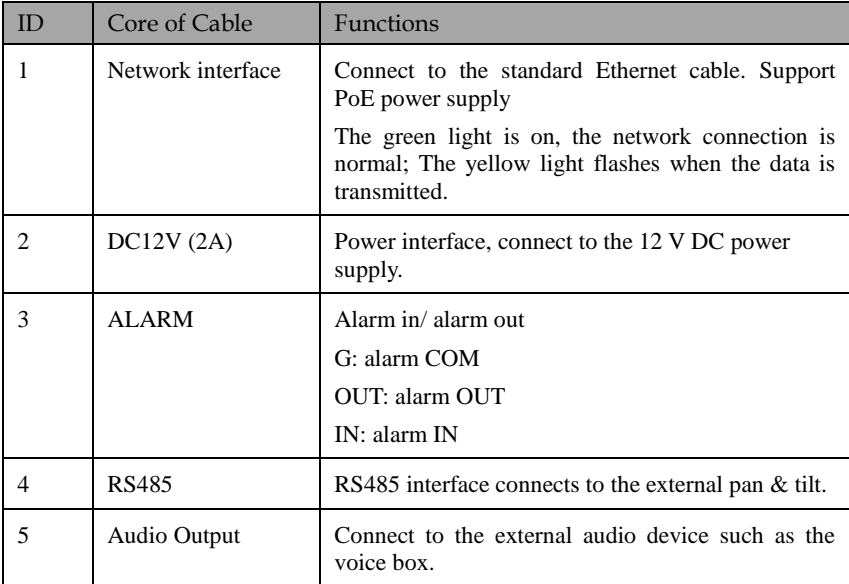

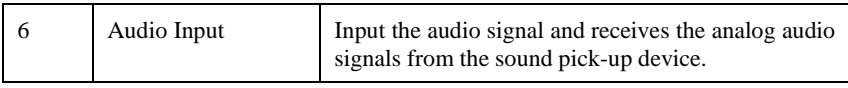

# **2 Quick Configuration**

## <span id="page-16-1"></span><span id="page-16-0"></span>2.1 Login and Logout

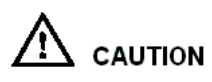

To access the web interface through Microsoft Edge, Chrome or Firefox browser; This document uses Firefox browser as an explanation. If there are some differences between different browsers, please refer to actual product!

#### Login system

<span id="page-16-2"></span>Step 1 Open the browser, enter the IP address of camera (default value is 192.168.0.121) in the address box, and press Enter. The login page is displayed, as shown i[n Figure 2-1.](#page-16-2) Figure 2-1 Login Page

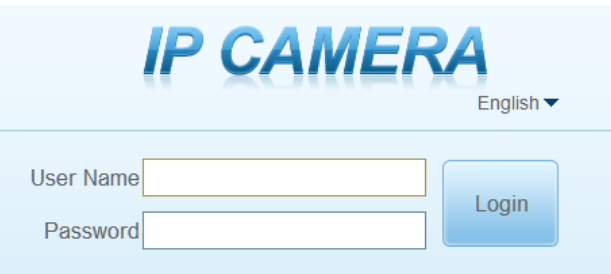

Step 2 Input the user name and password.

#### $\square$  NOTE

- ⚫ The default name and password both are **admin.** Modify the password when you log in the system for first time to ensure system security. After modifying password, you need to wait at least three minutes then power off to make sure modifying successfully . Or login the Web again to check the new password.
- User can change the system display language on the login page.

Step 3 Click Login. The homepage is displayed.

**----End**

logout

To logout of system, click  $\Box$  in the upper right corner of the homepage, the login page is displayed after you log out the system.

## <span id="page-17-0"></span>2.2 Homepage Layout

On the homepage, user can view real-time video, playback, personnel count and configuration. User can set parameter, video parameter, video control, network and logout of the system, etc. [Figure 2-2](#page-17-1) is shown the homepage layout[. Table 2-1](#page-17-2) lists the elements on the homepage layout.

<span id="page-17-1"></span>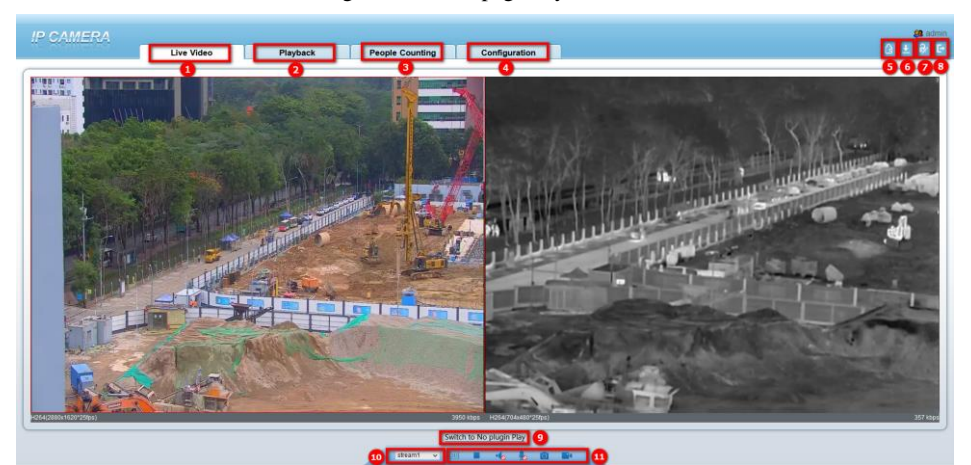

Figure 2-2 Homepage Layout

Table 2-1 Elements on the Homepage

<span id="page-17-2"></span>

| NO.                         | Element            | Description                                                                                                    |
|-----------------------------|--------------------|----------------------------------------------------------------------------------------------------|
|                             | Live Video         | View the real-time videos for both channels.                                                                                                    |
| $\mathcal{D}_{\mathcal{L}}$ | Playback           | You can query the playback videos in this area if you plug<br>in SD card and open the recording.                                                                                                    |
| 3                           | People<br>Counting | Set the query condition to query the personnel count, the<br>statistical can be shown in different types, such as line<br>chart, histogram, list, the detail information please refer to<br>chapter 2.5    |
|                             | Configuration      | You can choose a menu to set device parameters,<br>including the device information, image settings, audio<br>and video streams, thermal parameter, AI functions, alarm<br>setting, privacy mask function. |

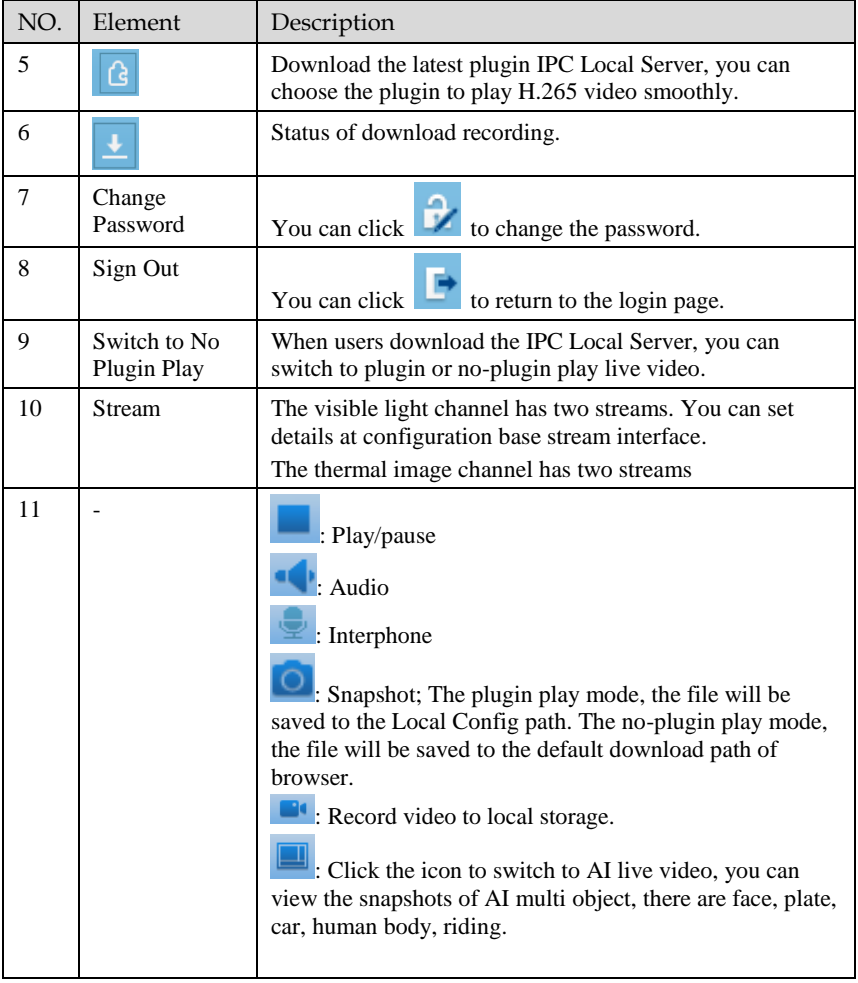

### $\square$  NOTE

When the device generates an alarm, the alarm icon  $\boxed{\bigcirc}$  is displayed. You can click to view the alarm information. When the device accepts an alarm signal, the alarm icon will display within 10s in the web management system.

r : When users don't download the IPC local server, the help icon will be shown. Click the icon to show detail information.

 $\times$ 

#### Figure 2-3 About the Intercom Function

#### About the intercom function:

Description: Only for enabling the Two-way Audio (Camera) in Chrome on HTTP in Chrome for (local) insecure origins. On HTTPS, all browsers are compatible with Two-way Audio (Camera). HTTP Environment Chrome Opens the intercom step: 1.Navigate to 'chrome://flags/#unsafely-treat-insecure-origin-as-secure' in Chrome. 2.Find and enable the 'Insecure origins treated as secure' 3.Add any camera addresses you want to ignore the secure origin policy for on the input box. The comma (',') is used to separate multiple camera addresses. For Example http://192.168.0.123, http://192.168.0.123:8045 4. Left-click outside the input box to save it and relaunch Chrome.

**----End**

## <span id="page-19-0"></span>2.3 Changing the Password

Description

User can click  $\left\| \mathbf{P} \right\|$  to change the password for logging in to the system.

Procedure

Step 1 Click  $\Box$  in the upper right corner of the main page.

The **Change Password** dialog box is displayed, as shown in [Figure 2-4.](#page-20-1)

<span id="page-20-1"></span>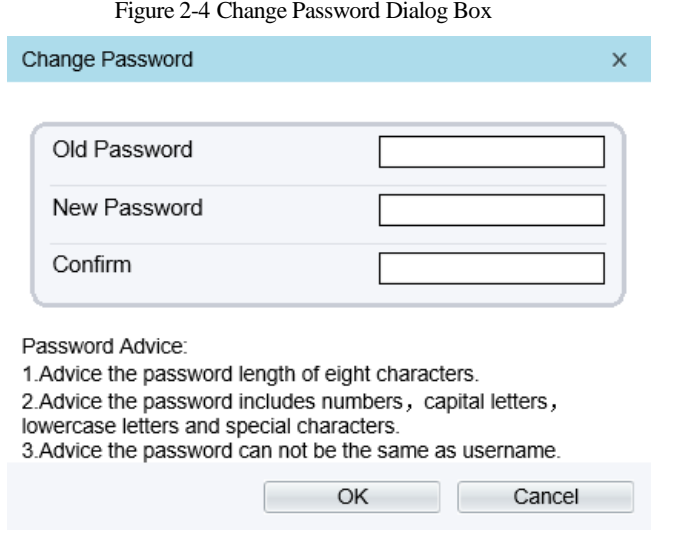

### $\square$  NOTE

⚫ The change password page will be displayed if you don't change the default password when you login the system for the first time.

Step 2 Input the old password, new password, and confirm password. Step 3 Click **OK**.

> If the message "**Change password success**" is displayed, the password is successfully changed. If the password fails to be changed, the tip "Change password failed " is displayed.

**----End**

## <span id="page-20-0"></span>2.4 Browse Video

#### Procedure

If you want to play H.265 type video smoothly, you should download the latest IPC Local Server, as shown i[n Figure 2-5,](#page-21-0) when you login to the web management system for the first time.

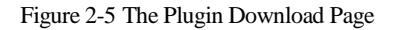

<span id="page-21-0"></span>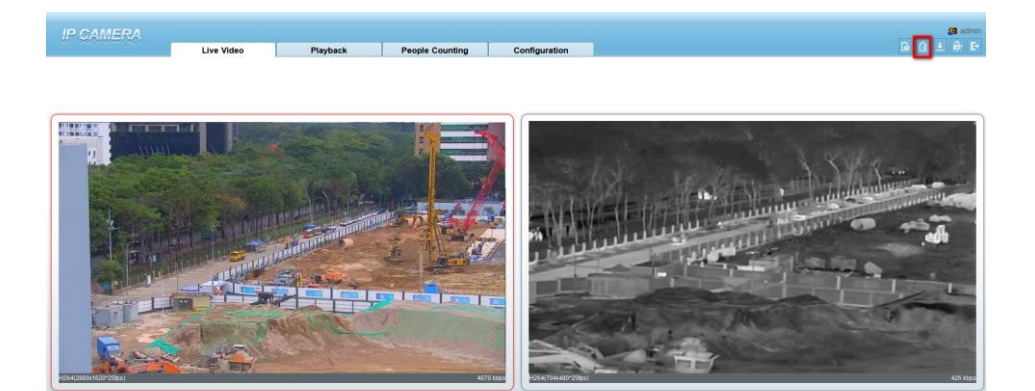

streamt v 193 10 45 8: 10 100

Step 1 Click " Please download the latest plugin", download the IPC Local Server plugin.

Step 2 Open the download file, double-click to install the file.

<span id="page-21-1"></span>Step 3 Click "Run", select destination location as shown in [Figure 2-6.](#page-21-1)

Figure 2-6 Select Destination Location

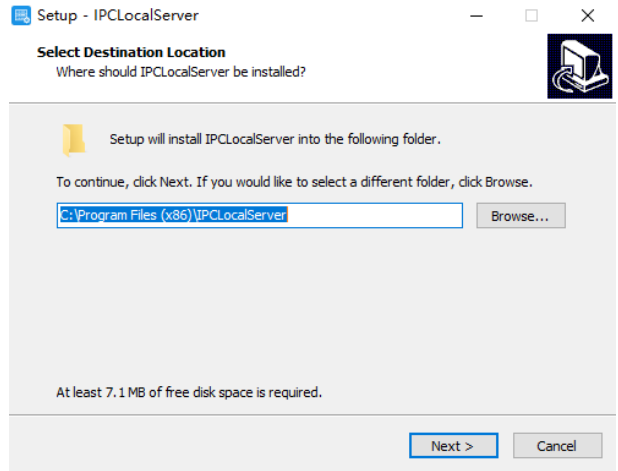

Step 1 Click "Next", ready to install the plugin, as shown in [Figure 2-7.](#page-22-0)

<span id="page-22-0"></span>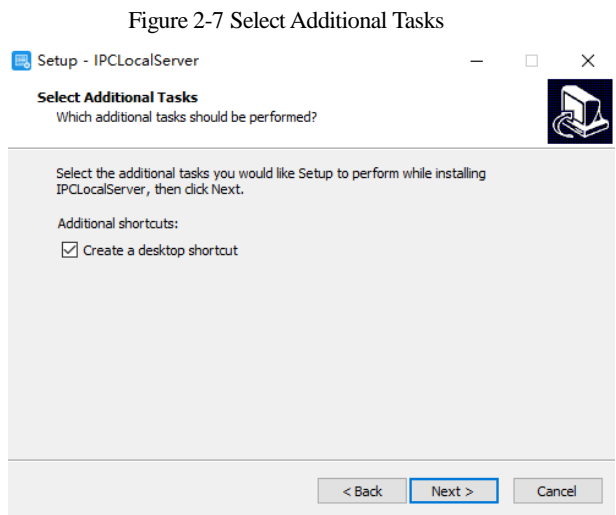

<span id="page-22-1"></span>Step 2 Tick "Create a desktop shortcut", Click "Next" to install the plugin, as shown in [Figure 2-8.](#page-22-1)

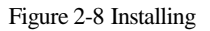

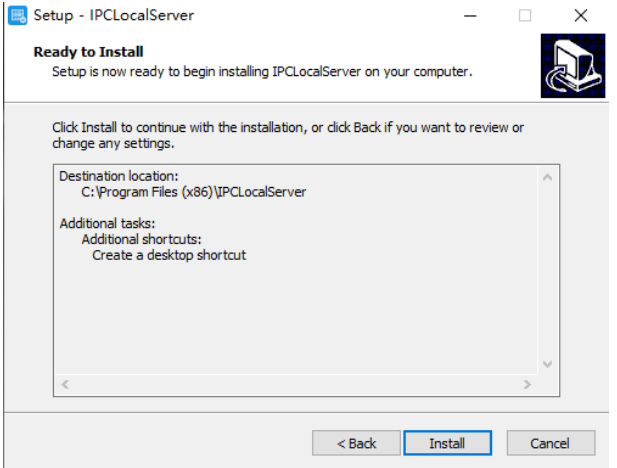

Step 3 Click "Finish" , complete complete plugin installation, as shown i[n Figure 2-9.](#page-23-1)

#### Figure 2-9 Complete to Install the Plugin

<span id="page-23-1"></span>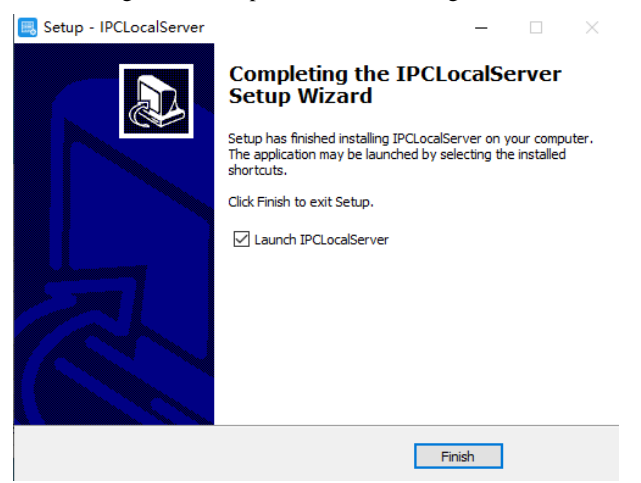

Step 4 Reopen the browser after installing.

#### 

- ⚫ If the repair tips displayed when installing the control, please ignore the prompt, and continue the installation.
- ⚫ During installing the plugin, the browser should be closed.

#### **----End**

## <span id="page-23-0"></span>2.5 People Counting

At **People Counting** interface, you can view the personnel count throughout setting query condition (choose the detail time at date's pop up window).

There are three modes to show the data, such as line chart, histogram, and list, as shown in [Figure 2-10.](#page-24-1)

<span id="page-24-1"></span>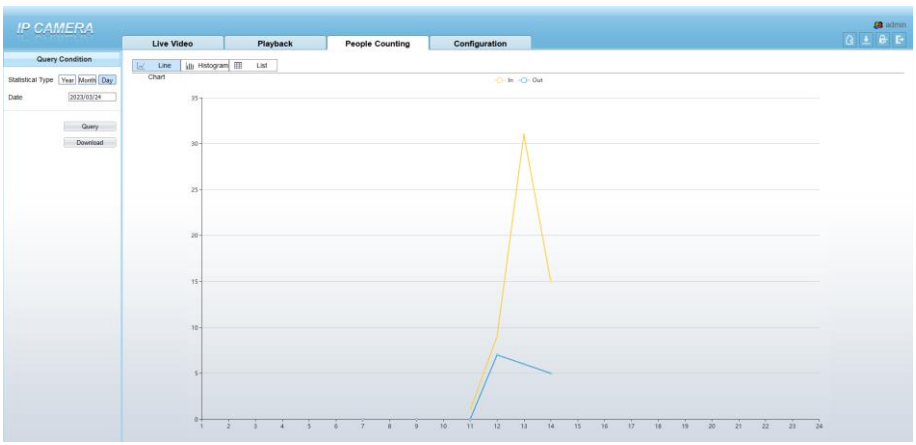

Figure 2-10 People Counting Interface

Click "Download" to download the query result.

Choose the mode of showing result, such as line chart, histogram, list.

Click "Query" to query the data of people counting.

User can download the result to local folder.

**----End**

## <span id="page-24-0"></span>2.6 Setting Local Network Parameters

#### Description

Local network parameters include:

- ⚫ IP protocol
- IP address
- ⚫ Subnet mask
- Default gateway
- ⚫ Dynamic Host Configuration Protocol (DHCP)
- ⚫ Preferred Domain Name System (DNS) server
- ⚫ Alternate DNS server
- **MTU**

#### Procedure

#### Step 1 Choose **Configuration > Device >Local Network**.

<span id="page-25-0"></span>The **Local Network** page is displayed, as shown in [Figure 2-11.](#page-25-0)

Figure 2-11 Local Network

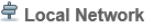

| Network Card ID      | 1<br>▼           |
|----------------------|------------------|
| IP Protocol          | IPv4<br>▼        |
|                      |                  |
| DHCP                 | OFF              |
| IP Address           | 192.168.0.121    |
| Subnet Mask          | 255.255.255.0    |
| Default Gateway      | 192.168.0.1      |
|                      |                  |
| Preferred DNS Server | 192.168.0.1      |
| Alternate DNS Server | 192.168.0.2      |
| MTU(1280-1500)       | 1500             |
|                      |                  |
|                      | Refresh<br>Apply |

<span id="page-25-1"></span>Step 2 Set the parameters according to [Table 2-2.](#page-25-1) Table 2-2 Local Network Parameters

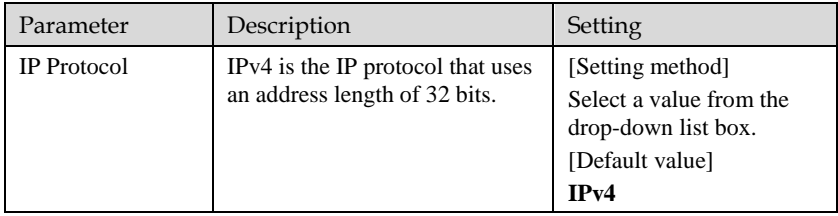

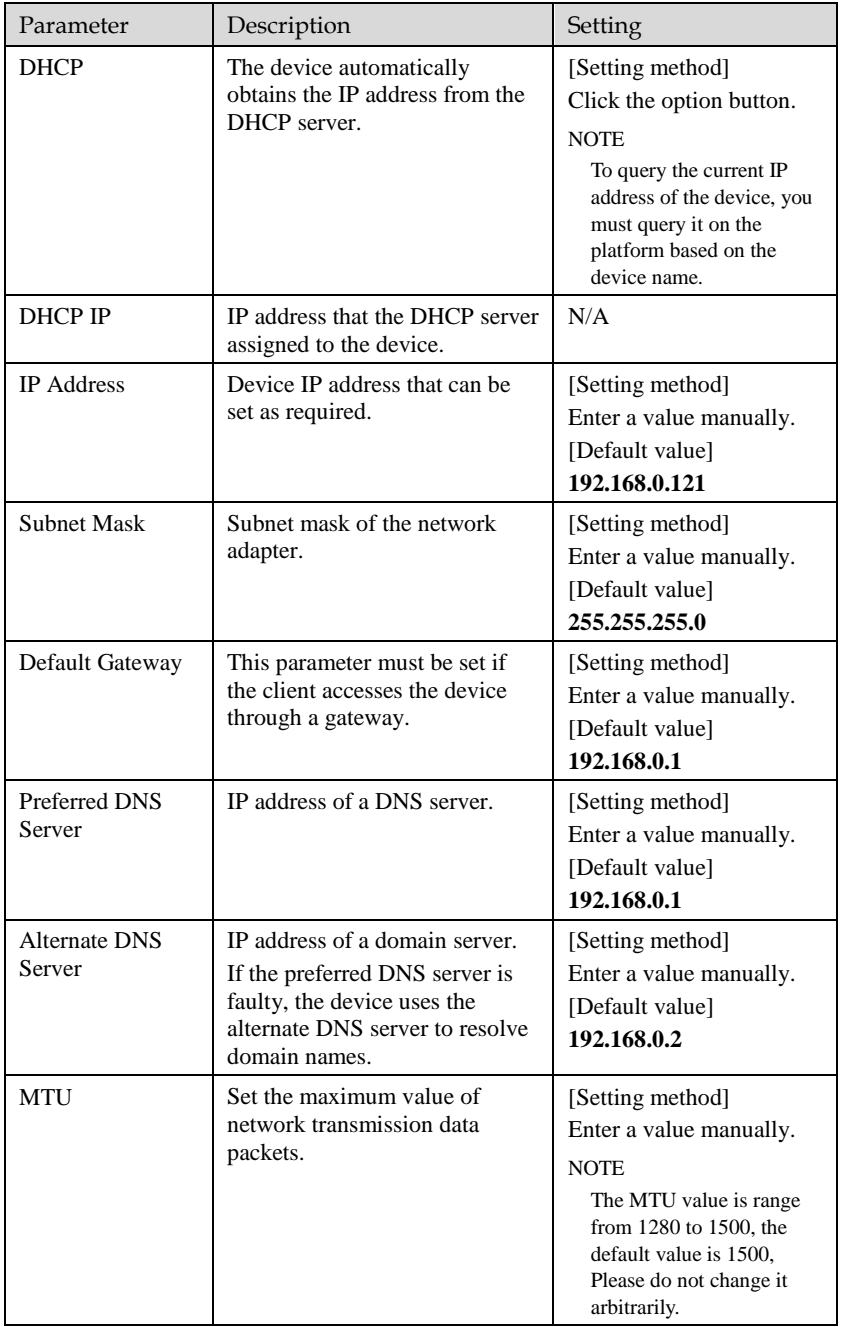

Step 3 Click **OK**.

- ⚫ If the message "**Apply success**" is displayed, click OK. The system saves the settings. The message "**Set network pram's success**, please login system again" is displayed. Use the new IP address to log in to the web management system.
- ⚫ If the message "Invalid IP Address", "**Invalid Subnet Mask**", "**Invalid default gateway**", "**Invalid primary DNS**", or "**Invalid space DNS**" is displayed, set the parameters correctly.

#### $\square$  NOTE

- ⚫ If you set only the Subnet Mask, Default Gateway, Preferred DNS Server, and Alternate DNS Server parameters, you do not need to login to the system again.
- You can click Reset to restore the previous parameters if required.

**----End**

# **3 Configuring Thermal**

## <span id="page-28-1"></span><span id="page-28-0"></span>3.1 [Temperature Parameters](javascript:objMenuTree.urlAction()

Temperature parameters include temperature unit, ambient type, ambient temperature, cavity temperature, correctional coefficient, area temperature display mode, area temperature type, measure mode, area alarm interval and so on.

Operation Procedure

Step 1 Choose **Configuration >Thermal [>Temperature Parameters](javascript:objMenuTree.urlAction()**.

The **Temperature Parameters** page is displayed, as shown in [Figure 3-1.](#page-29-0)

#### Figure 3-1 Temperature Parameters Interface

#### <span id="page-29-0"></span>**로 Temperature Parameters**

| <b>Temperature Measurements</b> | ON                      |
|---------------------------------|-------------------------|
| <b>Temperature Units</b>        | <b>Celsius</b><br>▼     |
| <b>Length Units</b>             | Q<br>Meters<br>▼        |
| Cavity Temperature              | 35.73                   |
| <b>Correction Coefficient</b>   | 0.00                    |
| Area ID Display Mode            | Area ID<br>▼            |
| Area Temperature Display Mode   | Low Left<br>▼           |
| Font Border                     | ON                      |
| <b>Font Size</b>                | Mid                     |
| Area Temperature Type           | Highest Temperature ▼   |
| Measure Mode                    | General<br>▼            |
| Display Alarm Area              | OFF                     |
| Area Alarm Interval (1-1800s)   | 10                      |
| Area Alarm Delay (0-10s)        | $\overline{\mathbf{0}}$ |
| Temperature Range               | $-20.0 \sim 150.0$<br>▼ |
| <b>Prevent Overheating</b>      | Auto<br>▼               |
| Duration (5-60s)                | 60                      |
|                                 | Advanced                |
|                                 | Refresh<br>Apply        |

<span id="page-29-1"></span>Step 2 Set the parameters according to [Table 3-1.](#page-29-1) Table 3-1 Temperature Parameters

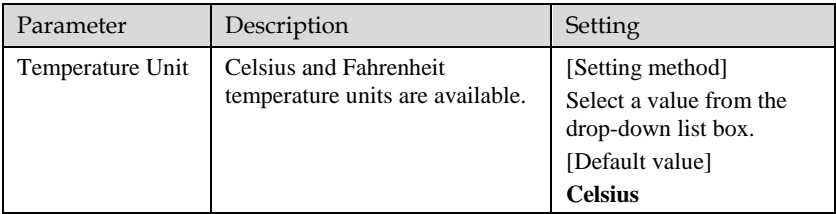

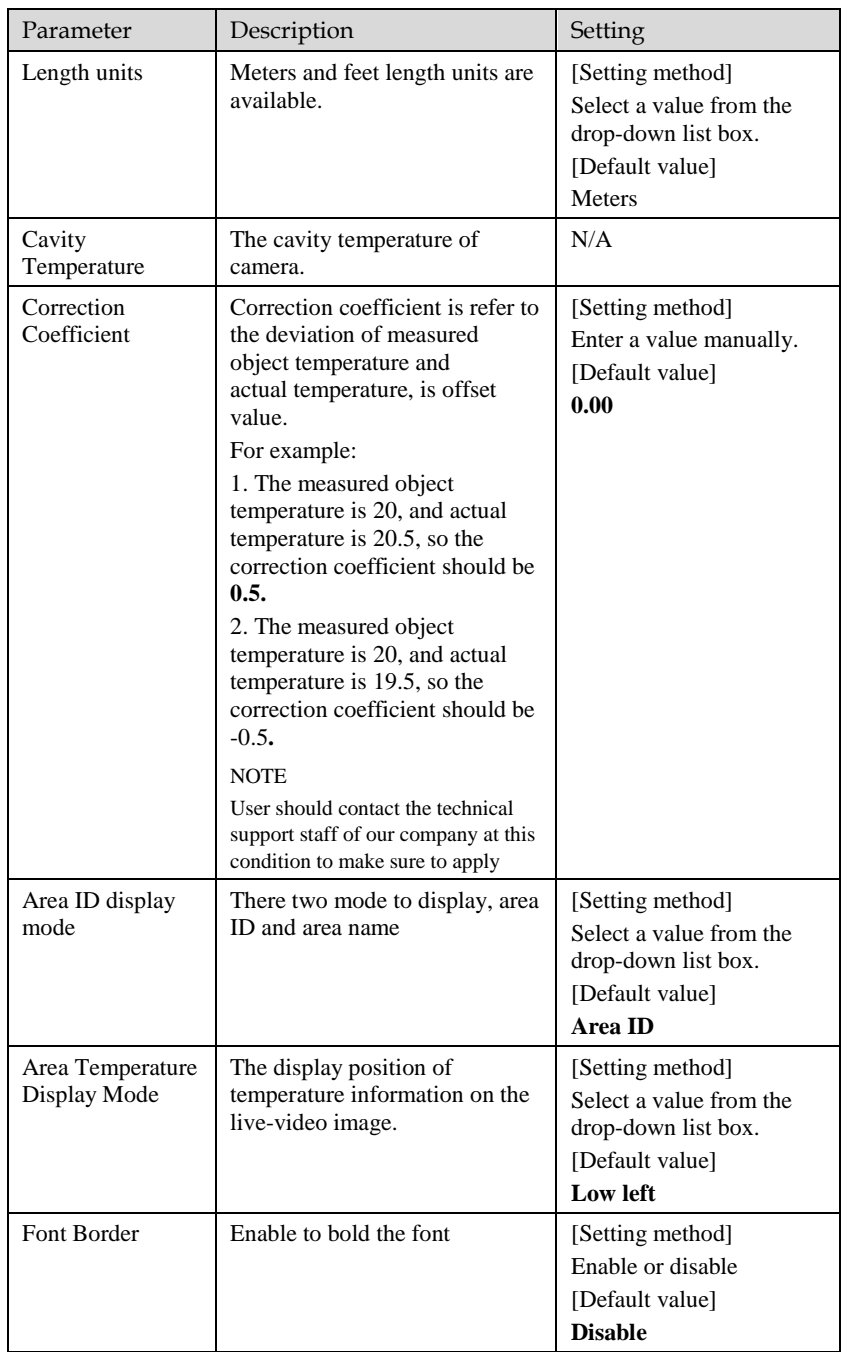

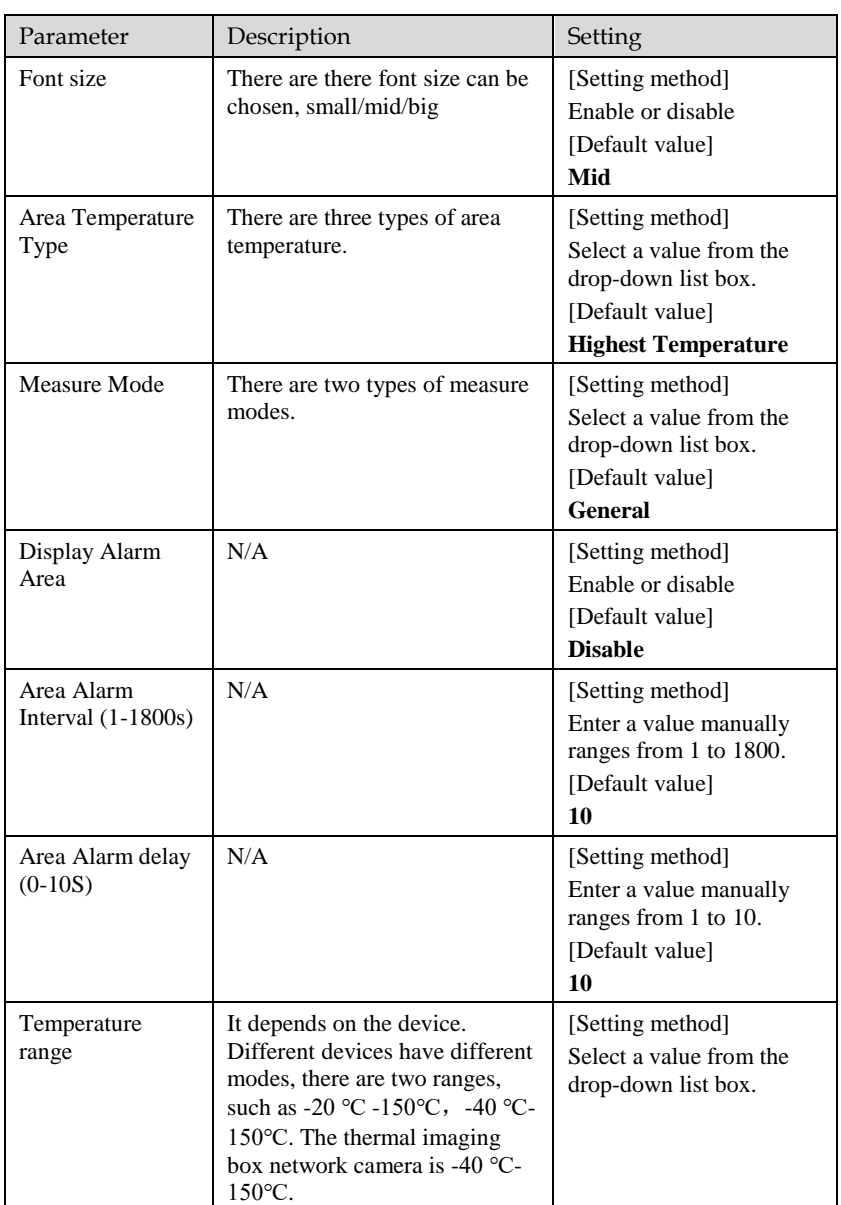

Advanced

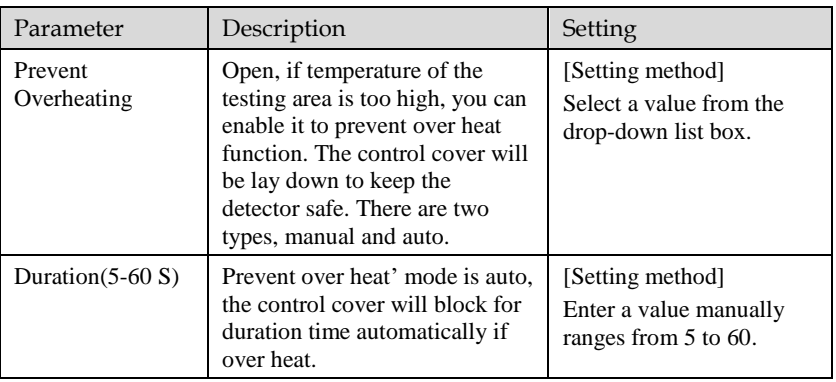

Figure 3-2 Advanced Interface

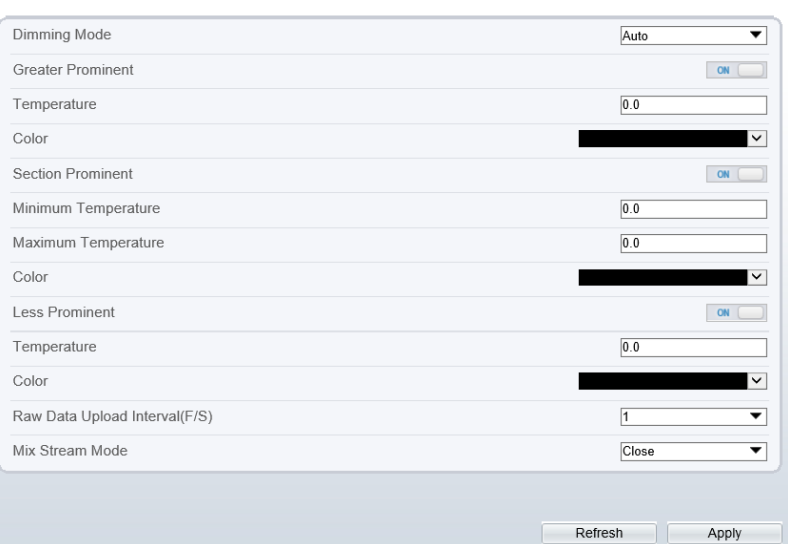

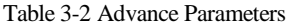

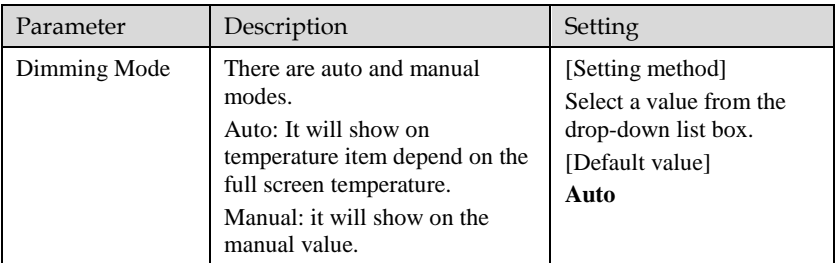

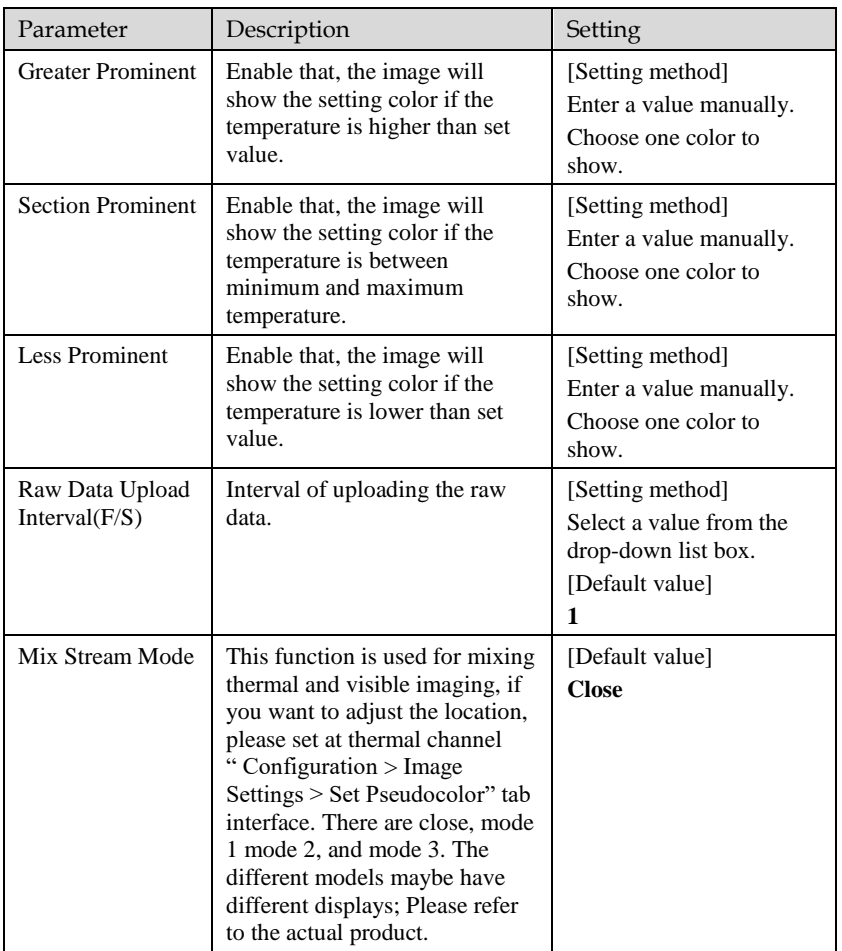

**----End**

## <span id="page-34-0"></span>3.2 Ambient Temperature

#### Figure 3-3 Ambient Temperature

#### **章** Ambient Temperature

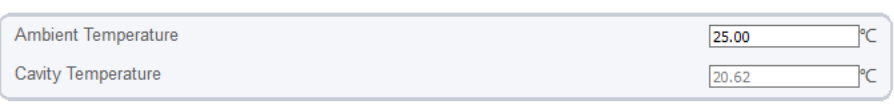

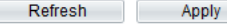

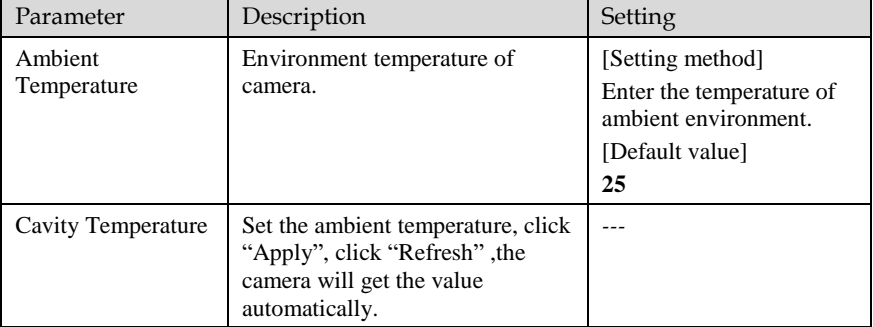

#### Table 3-3 Parameter of Ambient Temperature

#### **----End**

## <span id="page-34-1"></span>3.3 [Temperature A](javascript:objMenuTree.urlAction()rea

Operation Procedure

#### Step 1 Choose **Configuration >Thermal [>Temperature](javascript:objMenuTree.urlAction() Area**.

The **Temperature Area** page is displayed, as shown i[n Figure 3-4.](#page-35-0)

#### Figure 3-4 Temperature Area and Alarm Configuration

#### <span id="page-35-0"></span>章 Alarm Configuration

|                       |                | Measure Mode            |                                   |                               |       |       | 2                                                            | ▼<br>General          |
|-----------------------|----------------|-------------------------|-----------------------------------|-------------------------------|-------|-------|--------------------------------------------------------------|-----------------------|
|                       | $[00]$ 46.9    | 2000-01-03 05:04:10 Mon |                                   |                               |       | G,    | [4] [4]                                                      | $- + 6$<br>Δ<br>Ð     |
|                       |                |                         |                                   |                               |       |       |                                                              |                       |
|                       |                |                         |                                   |                               |       | Clear |                                                              |                       |
| $\blacktriangleright$ | Enable ID<br>0 | Name<br>Area0           | Type<br>Rectangle                 | Alarm Type<br>Threshold Alarm | 48.00 | 50.00 | Warning Value Alarm Value Maximum Alarm Duration(1-<br>60.00 | 1.00                  |
| ø                     | $\mathbf{1}$   | Area1                   | Polygon $\blacktriangledown$      | Threshold Alarm ▼             | 48.00 | 50.00 | 60.00                                                        | 1.00                  |
| □                     | 2              | Area2                   | Point<br>▼                        | Threshold Alarm ▼             | 48.00 | 50.00 | 60.00                                                        | 1.00                  |
| п                     | 3              | Area3                   | Point<br>▼                        | Threshold Alarm ▼             | 48.00 | 50.00 | 60.00                                                        | 1.00                  |
| п                     | 4              | Area4                   | ▼<br>Point                        | Threshold Alarm ▼             | 48.00 | 50.00 | 60.00                                                        | 1.00                  |
| п                     | 5              | Area5                   | ▼<br>Point                        | Threshold Alarm ▼             | 48.00 | 50.00 | 60.00                                                        | 1.00                  |
| □                     | 6              | Area6                   | ▼<br>Point                        | Threshold Alarm ▼             | 48.00 | 50.00 | 60.00                                                        | 1.00                  |
|                       | 7              | Area7                   | $\overline{\phantom{0}}$<br>Point | Threshold Alarm ▼             | 48.00 | 50.00 | 60.00                                                        | 1.00<br>$\rightarrow$ |
|                       |                |                         |                                   |                               |       |       |                                                              |                       |
|                       |                |                         |                                   |                               |       |       | Refresh                                                      | Apply                 |

<span id="page-35-1"></span>Step 2 Set the parameters according to [Table 3-4.](#page-35-1) Table 3-4 Temperature Area and Alarm Configuration

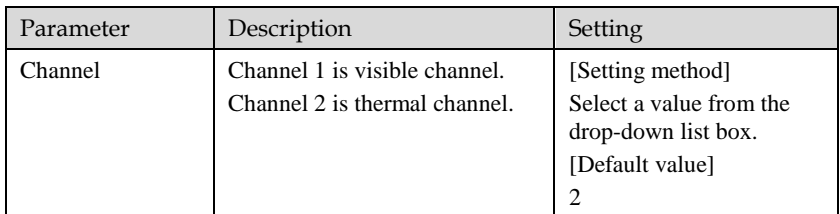
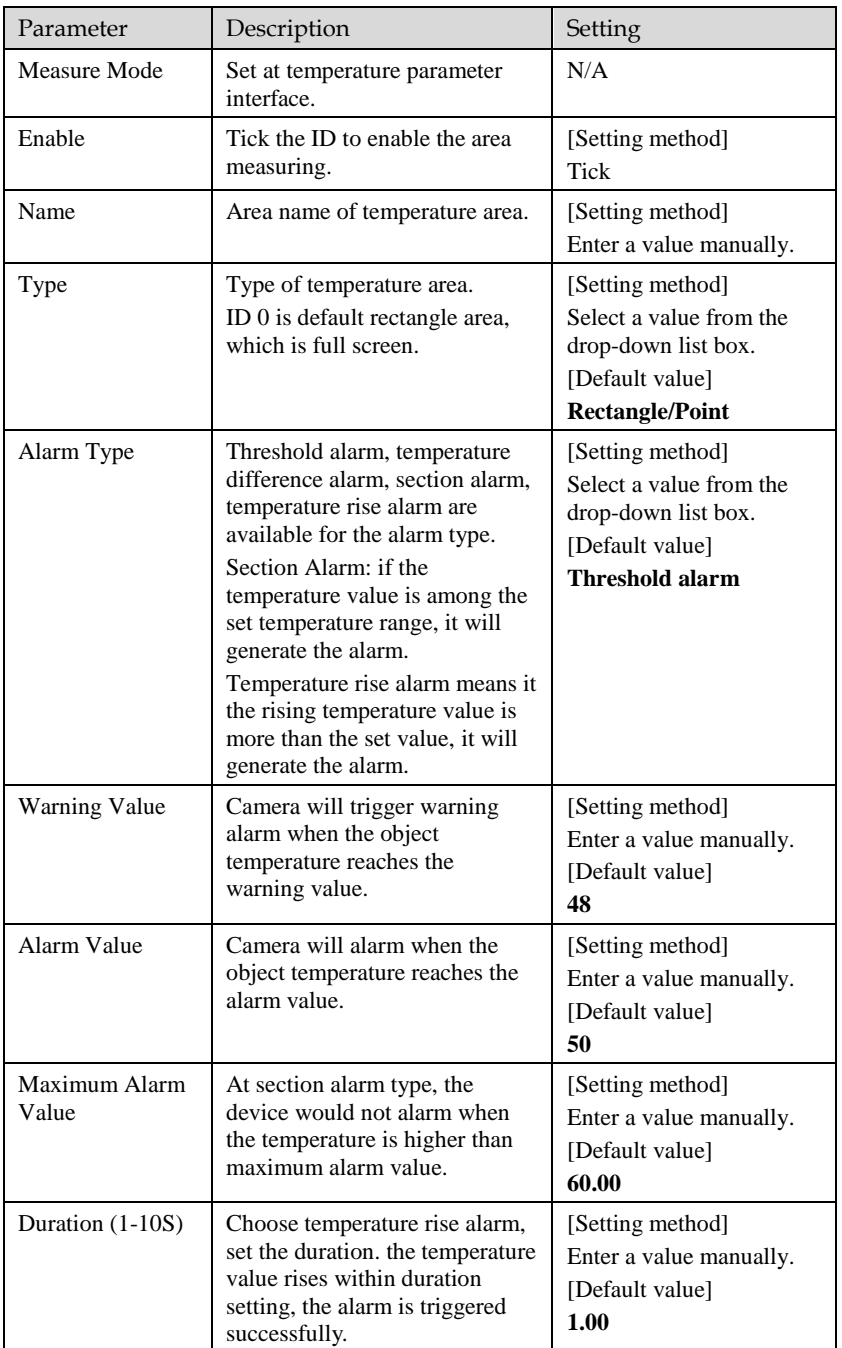

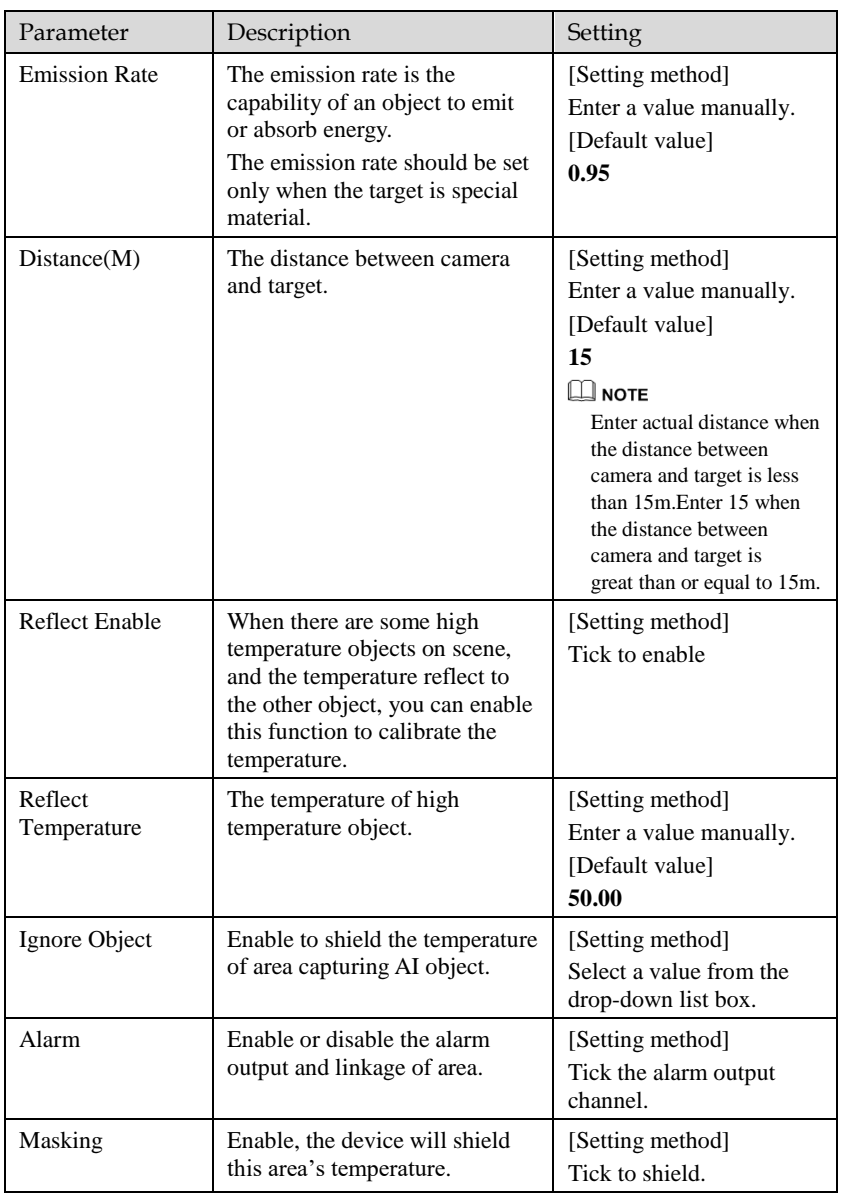

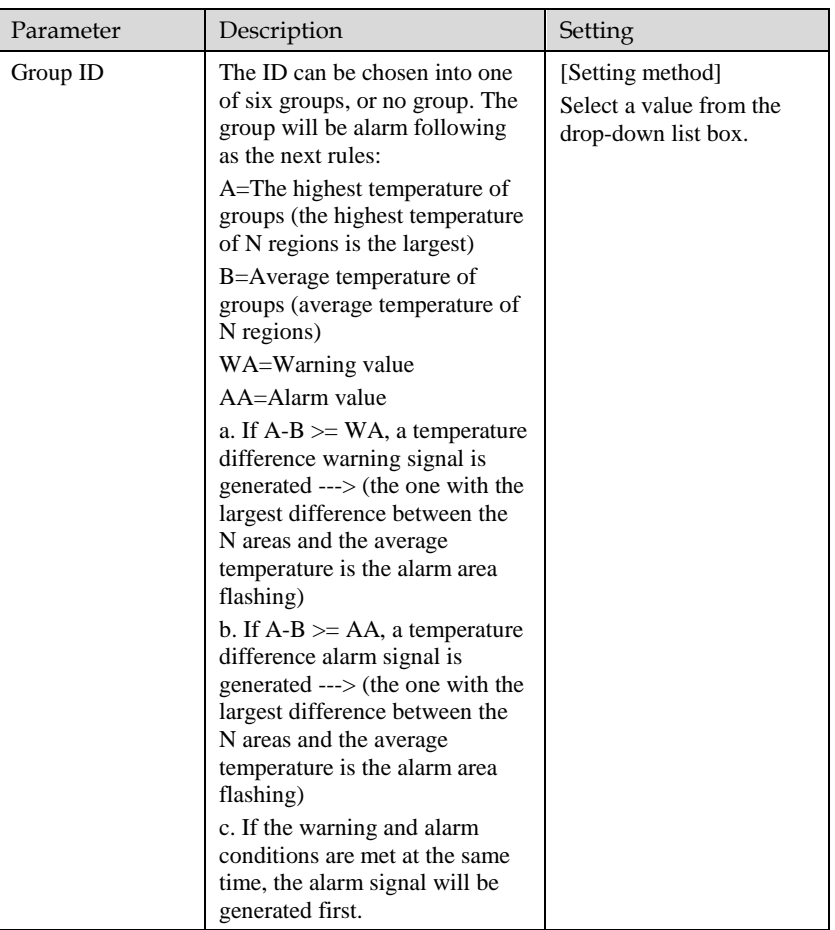

Step 3 Set temperature area.

- 1. Tick an area ID.
- 2. Press and hold the left mouse button, and drag in the video area to draw a temperature area, as shown i[n Figure 3-5.](#page-39-0) Right-click to finish the area selected.

#### Figure 3-5 Temperature Area Setting Interface

#### <span id="page-39-0"></span>堂 Alarm Configuration

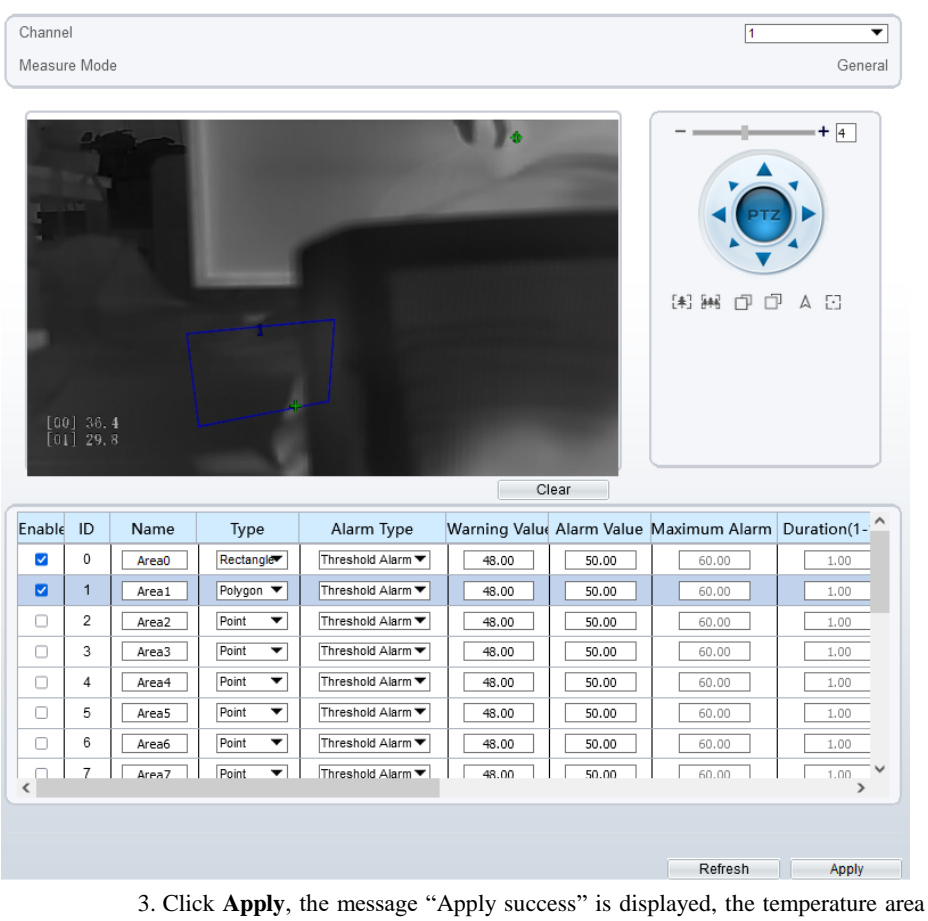

is set successfully.

# **NOTE**

ID 0 is the full screen; The area cannot be changed.

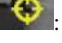

 $\bullet$ : the lowest temperature of the full screen.

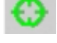

:the highest temperature of the full screen.

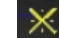

: the lowest temperature of the area.

: the highest temperature of the area.

#### **Delete a temperature area**:

- 1. Select an area ID.
- 2. Click the temperature area and right-click.
- 3. Remove the tick of area ID.
- 4. Click **Apply**, the message "Apply success" is displayed, the temperature area is deleted successfully.

#### Step 4 Click **Apply**.

The message "Apply success" is displayed, the system saves the settings.

**----End**

## 3.4 Privacy Zone Masking

Privacy zone masking is meaning that the camera will do not detect the temperature of that area. The shield areas can be set up to eight areas.

Operation Procedure

Step 1 Choose **Configuration > Thermal > Privacy Zone Masking**.

#### Figure 3-6 Privacy Zone Masking

## **章 Privacy Zone Masking**

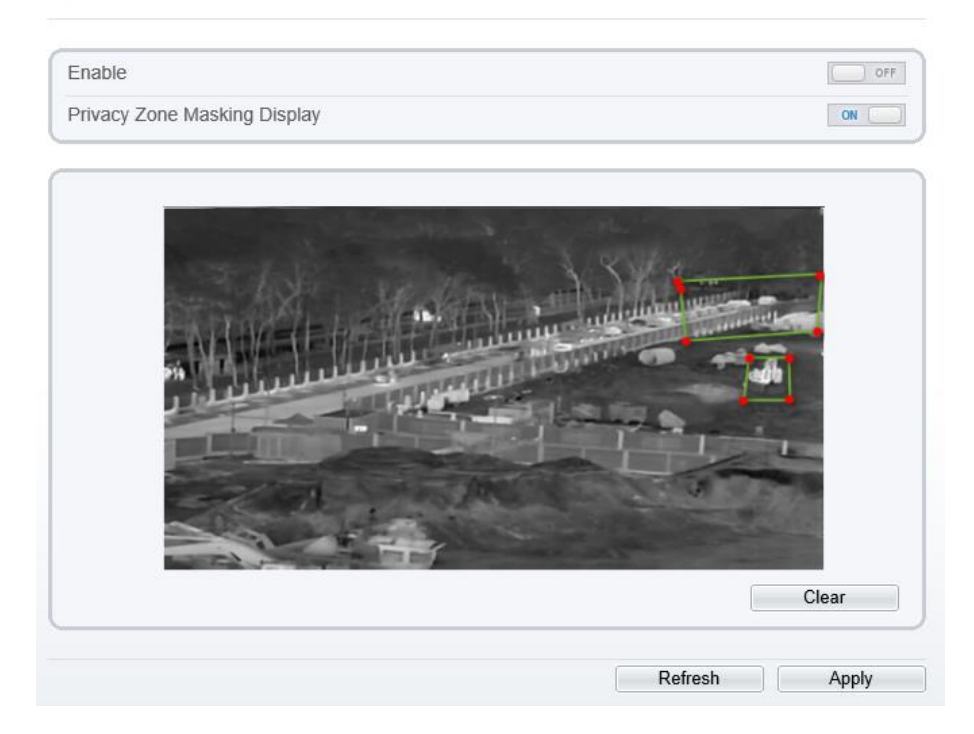

Step 2 Enable the shield area.

Step 3 Enable Show Privacy Zone Masking, then the setting shield will show on live video. Step 4 Click-left mouse button to set area; Click-right mouse button to end the setting. Step 5 Click **Clear** to clear the shield area.

**----End**

# 3.5 Schedule Linkage

Operation Procedure

## Step 1 Choose **Configuration >Thermal > Schedule Linkage.**

The **Schedule Linkage** page is displayed, as shown in [Figure 3-7.](#page-42-0)

#### Figure 3-7 Schedule Linkage

<span id="page-42-0"></span>**堂** Schedule Linkage

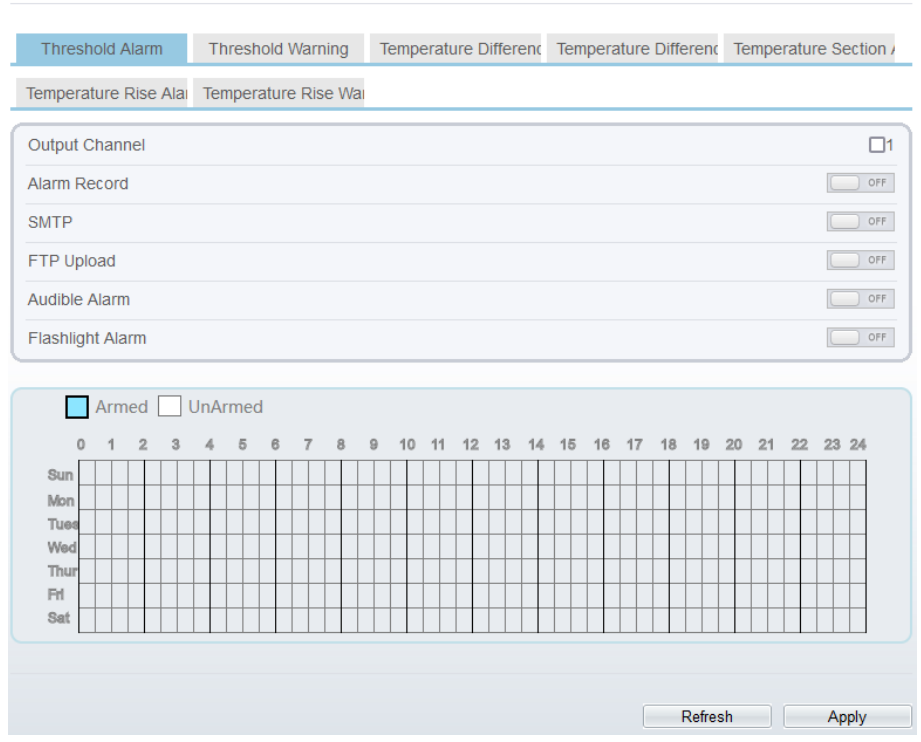

Step 2 Tick the output channel.

Step 3 Enable wanted linkage: "Alarm Record", "SMTP","FTP upload", audible alarm, flashlight alarm.

Step 4 Set schedule linkage.

Step 5 The message "Apply success" is displayed, the system saves the settings.

## **NOTE**

⚫ Alarm output: Users should connect the external alarm device (such as siren) to alarm output cables. The parameter can be set at " Configuration > Alarm > Alarm Output" interface, as shown i[n Figure 3-8.](#page-43-0)

Figure 3-8 Alarm output

<span id="page-43-0"></span><sup>章</sup> Alarm Output

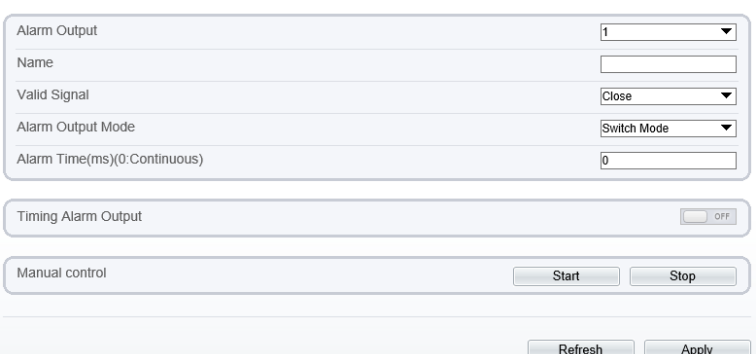

Figure 3-9 Alarm output

| Parameter    | Description                                                                                                    | Setting                                                                                        |
|--------------|----------------------------------------------------------------------------------------------------|------------------------------------------------------------------------------------------------|
| Alarm Output | ID of the alarm output channel.<br><b>NOTE</b><br>The number of alarm output channels<br>depends on the device model.                                                                                | [Setting method]<br>Select a value from the<br>drop-down list box.<br>[Default value]          |
| Name         | Alarm output channel name.                                                                                                    | [Value range]<br>$0$ to 32 bytes                                                               |
| Valid Signal | The options are as follows:<br><b>Close:</b> An alarm is generated when an<br>external alarm signal is received.<br><b>Open:</b> An alarm is generated when no<br>external alarm signal is received. | [Setting method]<br>Select a value from the<br>drop-down list box.<br>[Default value]<br>Close |

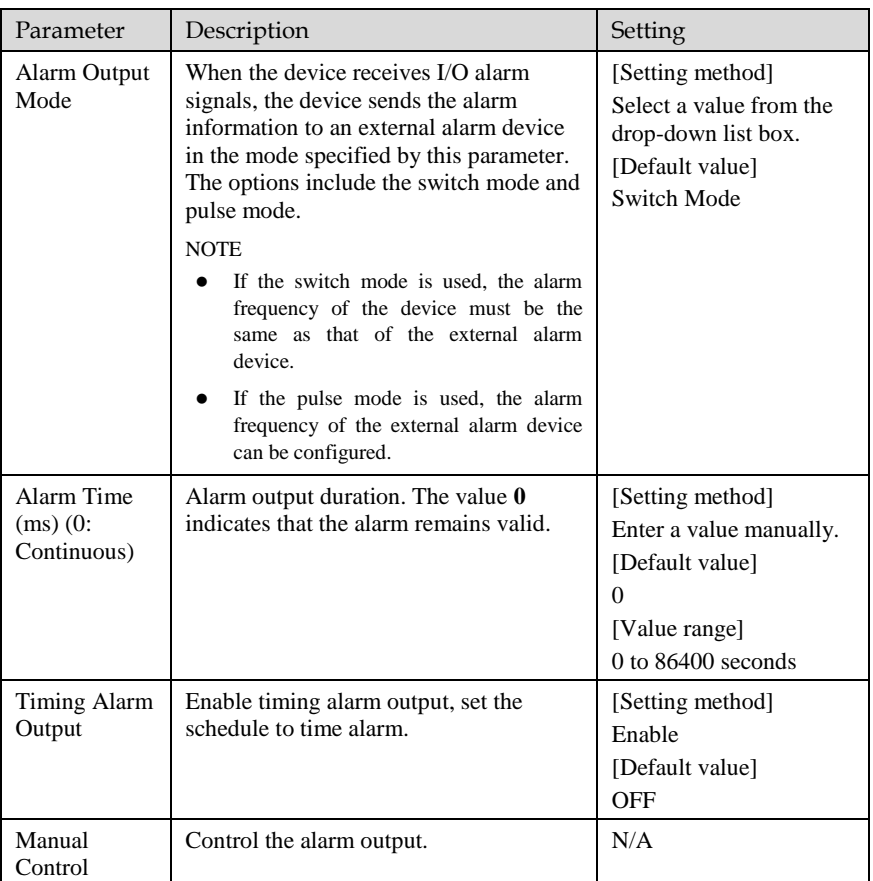

- ⚫ Alarm Record: Users insert the SD card in camera. The recording time is set at
- " **Configuration > Device Record > Record Policy**" interface.

⚫ SMTP: At " **Configuration > Network > SMTP**" interface, users should set the parameters of SMTP in advance, as shown in [Figure 3-10.](#page-45-0)

Figure 3-10 SMTP

#### <span id="page-45-0"></span>**皇 SMTP**

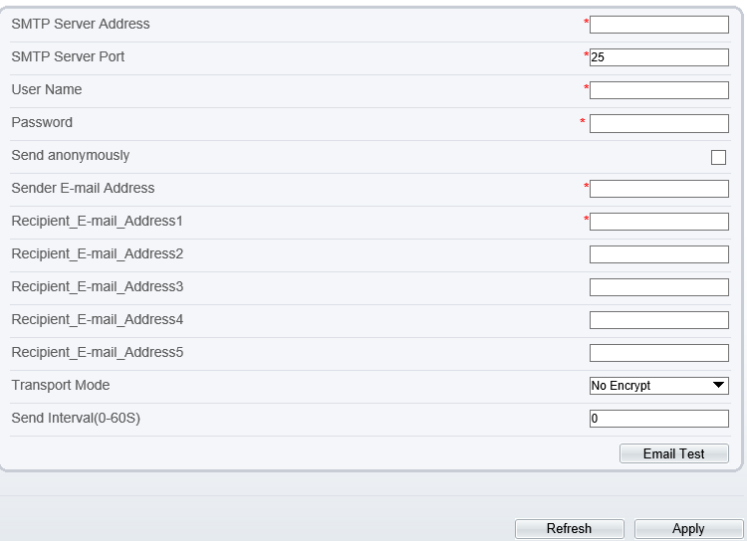

Table 3-5 SMTP parameters

| Parameter                        | Description                                     | Setting                                                              |
|----------------------------------|-------------------------------------------------|----------------------------------------------------------------------|
| <b>SMTP</b><br>Server<br>Address | IP address of the SMTP server.                  | [Setting method]<br>Enter a value manually.                          |
| <b>SMTP</b><br>Server Port       | Port number of the SMTP server.                 | [Setting method]<br>Enter a value manually.<br>[Default value]<br>25 |
| User Name                        | User name of the mailbox for<br>sending emails. | [Setting method]<br>Enter a value manually.                          |
| Password                         | Password of the mailbox for<br>sending emails.  | [Setting method]<br>Enter a value manually.                          |
| Sender E-<br>mail<br>Address     | Mailbox for sending emails.                     | [Setting method]<br>Enter a value manually.                          |

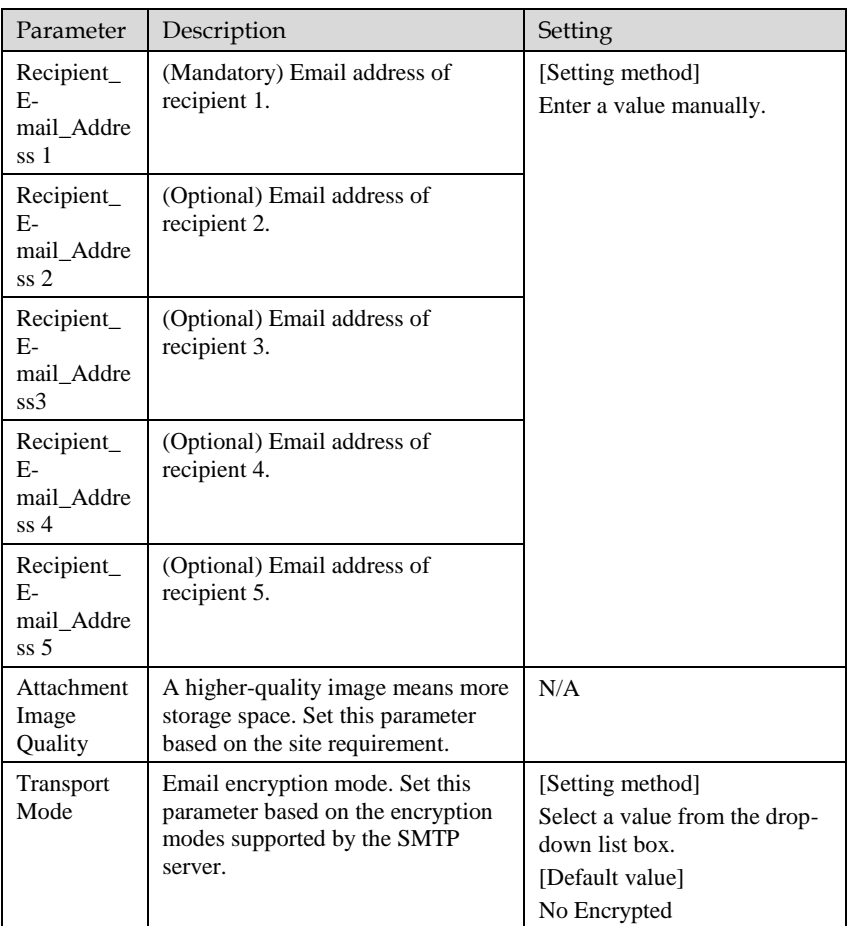

⚫ FTP Upload: At " **Configuration > Network > FTP Upload**" interface, users should set the parameters of FTP upload in advance, as shown i[n Figure 3-11.](#page-47-0)

Figure 3-11 FTP upload

<span id="page-47-0"></span><sup>皇</sup> FTP

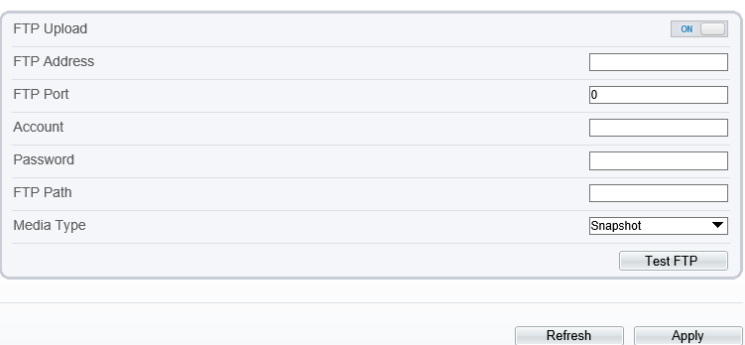

Table 3-6 FTP upload parameters

| Parameter          | Description                                                  | Setting                                                                                           |
|--------------------|--------------------------------------------------------------|---------------------------------------------------------------------------------------------------|
| FTP Upload         | Indicates whether to enable the<br>FTP service.              | [Setting method]<br>Click the button on.<br>[Default value]<br><b>OFF</b>                         |
| <b>FTP</b> Address | IP address of FTP server.                                    | [Setting method]<br>Enter a value annually.                                                       |
| <b>FTP</b> Port    | Port of FTP server.                                          | [Setting method]<br>N/A<br>[Default value]<br>21                                                  |
| Account            | FTP server account.                                          | [Setting method]<br>Enter a value annually.                                                       |
| Password           | FTP server Password.                                         | [Setting method]<br>Enter a value annually.                                                       |
| <b>FTP</b> Path    | FTP Path to save the JPG image.                              | [Setting method]<br>Enter a value annually.                                                       |
| Media type         | The media type of sending to FTP,<br>snapshot or video clip. | [Setting method]<br>Select a value from the<br>drop-down list box.<br>[Default value]<br>Snapshot |

⚫ Audio Detect Alarm: At " **Configuration > Alarm > Audible Alarm Output**" interface, users should set the parameters of Audible Alarm output in advance, as shown i[n Figure 3-12.](#page-48-0)

#### Figure 3-12 Audible alarm output

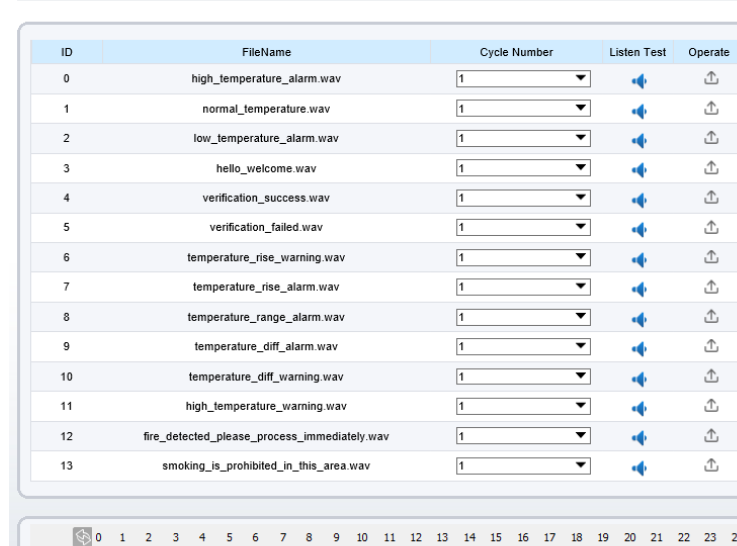

#### <span id="page-48-0"></span>皇 Sound Alarm Output

Tues  $\overline{\mathbb{G}}$ Wed  $\overline{\mathbb{G}}$ Thur  $\overline{G}$ Fri  $\sqrt{2}$ Sat 区 Apply Refresh

<span id="page-48-1"></span>User can set the audio file manually. Click to upload the audio file(The type should be WAV, size must be less than 250 Kb the bit WAV, size must be less than 250 Kb, the bit rate should be 128 kbps.), as shown in [Figure 3-13.](#page-48-1)

## Figure 3-13 Upload audio file

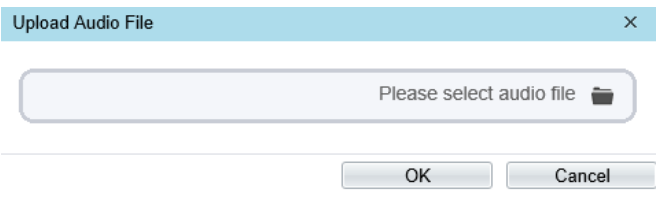

Sun Mon  $\sqrt{3}$  Flashlight Alarm: At "**Configuration > Thermal > Led Control Param**" interface, set the flashlight alarm mode. The Display Mode choose mode 5 (When alarm triggered, the Led light will keep on for 20s), the Led light will be on when the alarm is triggered. If the Led display mode is not set as Mode 5, the default status is flicker when the alarm is triggered.

Figure 3-14 Led control parameter

#### 皇 Led Control Param  $ID$  $\overline{\phantom{0}}$ Display Mode Mode5  $\overline{\phantom{0}}$ **Brightness**  $+ 39$ Refresh Apply

**----End**

# 3.6 Thermal Mapping

Thermal mapping is used to map accurately the location of detecting area to the visual channel. The mapping has three points, user can choose the right locations to map, the three points should not be too close.

## **NOTE**

⚫ The images have been calibrated before leaving the factory and can be used directly. If the highest temperature detection points are deviating on the visible light image, it needs to be re-calibrated.

Operation Procedure

Step 1 Choose **Configuration** > **Thermal >Thermal Mapping,** as shown i[n Figure 3-15.](#page-50-0)

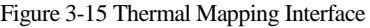

<span id="page-50-0"></span>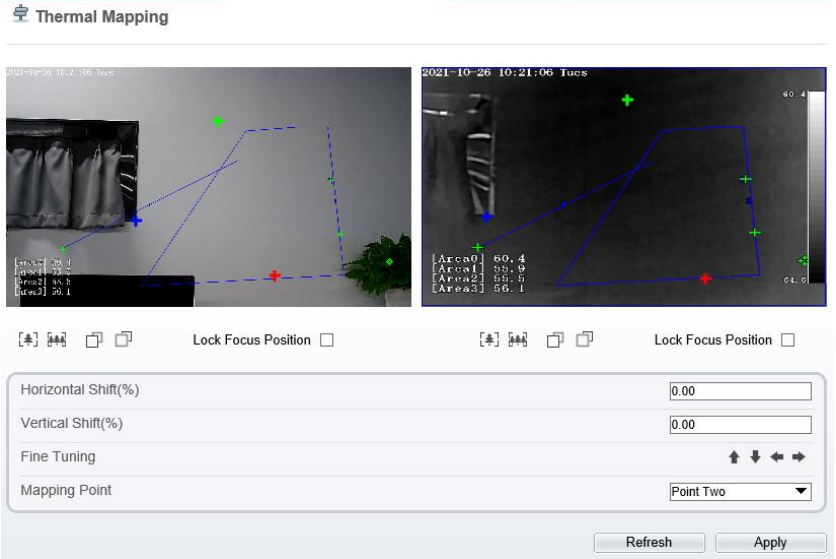

## <span id="page-50-1"></span>Step 2 Settings please refer t[o Table 3-7.](#page-50-1)

Table 3-7 Parameter of Thermal Mapping

| Parameter               | Description                                                                                                    | Setting                                    |
|-------------------------|----------------------------------------------------------------------------------------------------|--------------------------------------------|
| Horizontal shift $(\%)$ | Adjust horizontal position of area<br>which is on visual image.                                                                                                    | [Setting method]<br>Input value            |
| Vertical shift $(\%)$   | Adjust vertical position of area which is<br>on visual image.                                                                                                    | [Setting method]<br>Input value            |
| Fine turning            | Click the icon to adjust the position<br>trifle.                                                                                                    | [Setting method]<br>Click                  |
| Mapping point           | You need map three points at two<br>channels. Points are correspond of each.<br>The three points should cover most<br>areas, and two points are located in the<br>diagonal display of the picture.<br>Point one is green cross.<br>Point two is red cross.<br>Point three is blue cross. | [Setting method]<br>Select from drop list. |

Step 3 Click **Apply**. The message "**Apply success**" is displayed, the system saves the settings.

**----End**

# 3.7 Defect Pixel Correction

Operation Procedure

## Step 1 Choose **Configuration > Thermal > Defect Pixel Correction**.

The **Defect Pixel Correction** page is displayed, as shown in [Figure 3-16.](#page-51-0)

If the image has a white dot as shown in figure, user can test the function to recover the defect pixel. Users should connect the technical support at this condition to make sure to apply.

Figure 3-16 Defect pixel correction

<span id="page-51-0"></span>**皇 Defect Pixel Correction** 

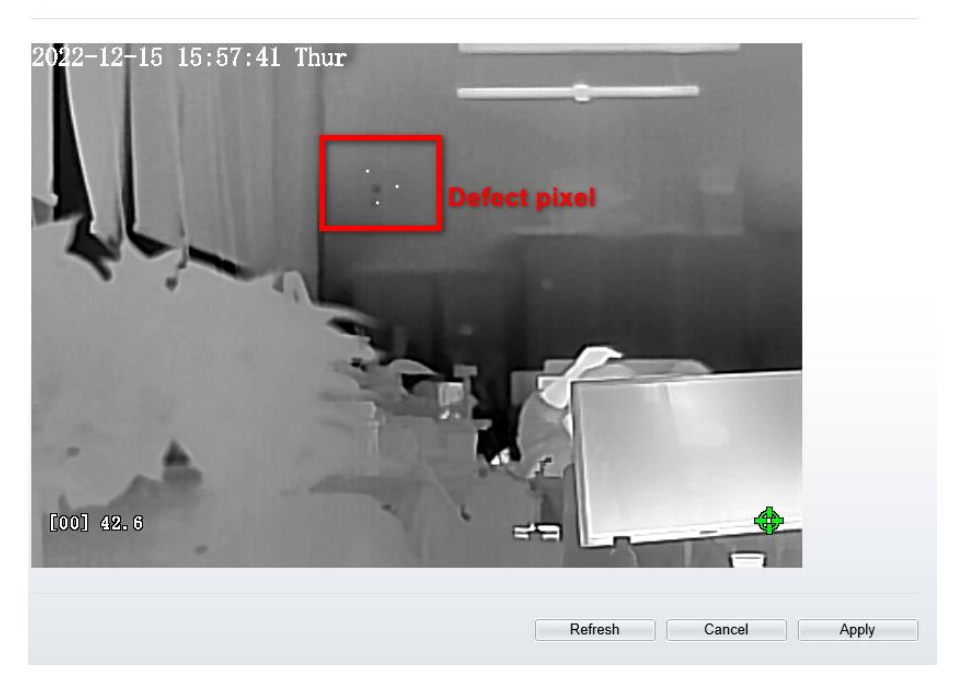

Step 2 Click the white point at image, click **Refresh** to recover the defect pixel, as shown in [Figure 3-17.](#page-52-0)

## Figure 3-17 Recover Defect Pixel

<span id="page-52-0"></span>**宁 Defect Pixel Correction** 

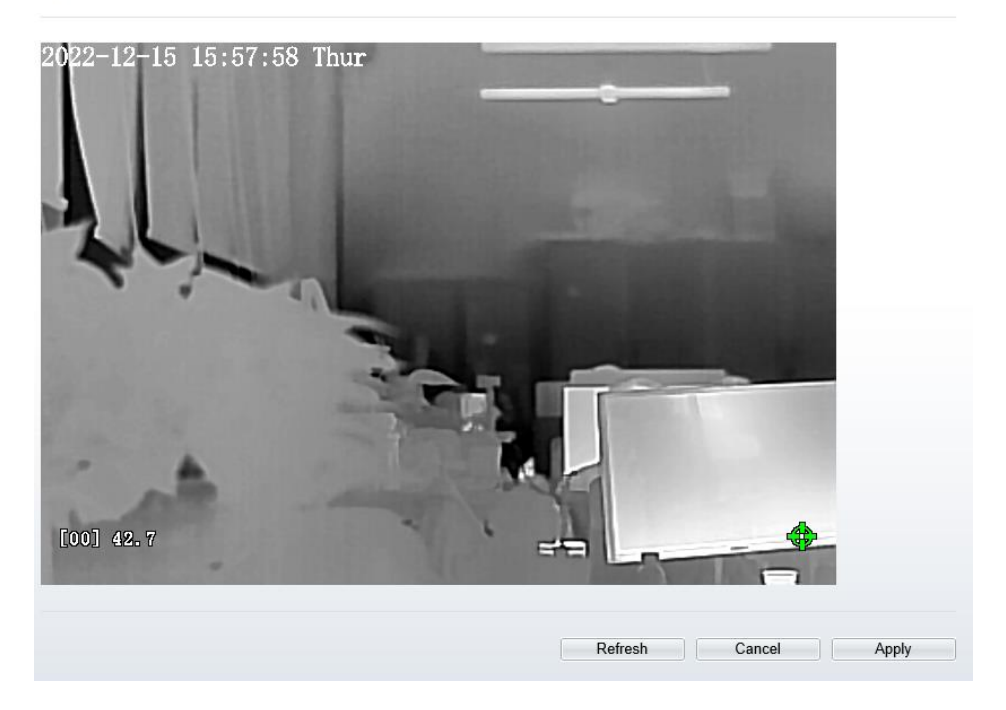

Step 3 Click **Apply.** The message "Apply success" is displayed, the system saves the settings.

**----End**

## 3.8 LED Control Param

Set the display mode and brightness of LED, as shown in [Figure 3-18.](#page-53-0)

## Figure 3-18 LED Control Param

<span id="page-53-0"></span>皇 Led Control Param

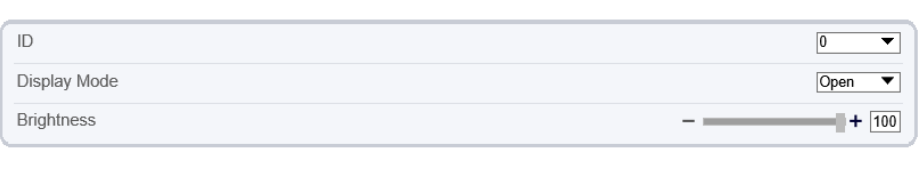

Refresh

Apply

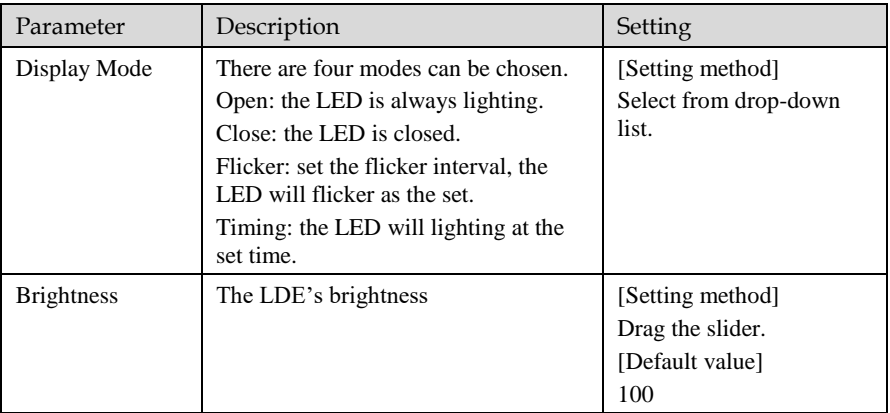

Table 3-8 LED Control Param

**----End**

# **4 Visible Image Settings**

# 4.1 Accessing Image Settings Interface

Procedure

<span id="page-54-0"></span>Step 1 On the web, choose "**Configuration > Image Settings**" interface to set, as shown in [Figure 4-1.](#page-54-0)

Figure 4-1 Image Settings

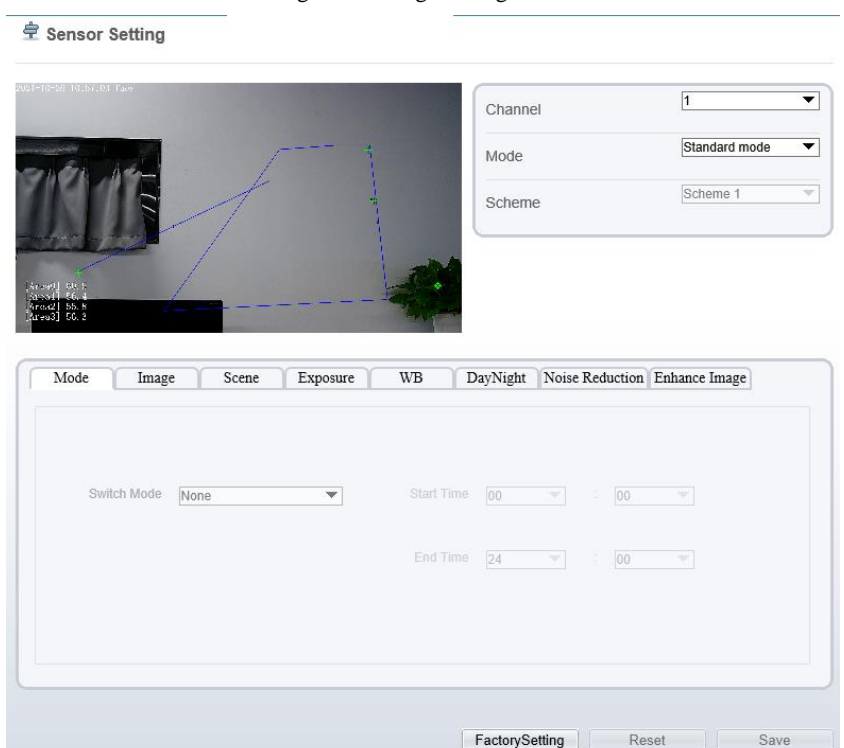

Step 2 Choose **Channel 1** to set visible channel's image settings**.**

Step 3 Choose the scheme from drop-down list, there are four schemes can be setting.

 $\square$  NOTE

All image settings can be modified at debug mode. Click  $\left| \text{Standard} \right|$  on interface and choose **Debug Mode.**

**----End**

## 4.2 Mode

<span id="page-55-0"></span>Step 1 Click Standard mode  $\bullet$  on Image Settings interface, and choose **Debug Mode**. As shown in [Figure 4-2.](#page-55-0)

Figure 4-2 Mode

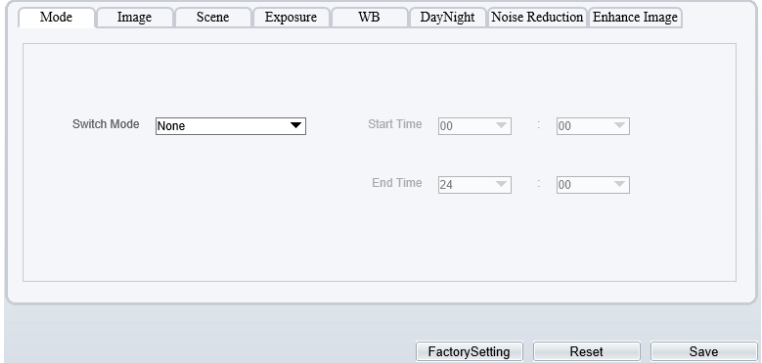

Step 2 Choose the switch mode from the drop-down list.

Step 3 Time mode: Set the Start Time, set the End Time.

Step 4 Click **Save**, the message "**Save succeed**" is displayed, the system saves the settings.

**----End**

## 4.3 Image

[Figure 4-3](#page-56-0) shows the Image tab page.

Figure 4-3 Image

<span id="page-56-0"></span>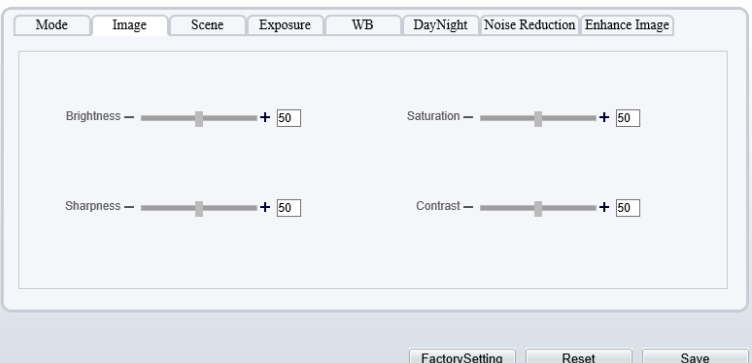

[Table 4-1](#page-56-1) describes the parameters on **Image** tab page.

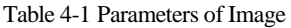

<span id="page-56-1"></span>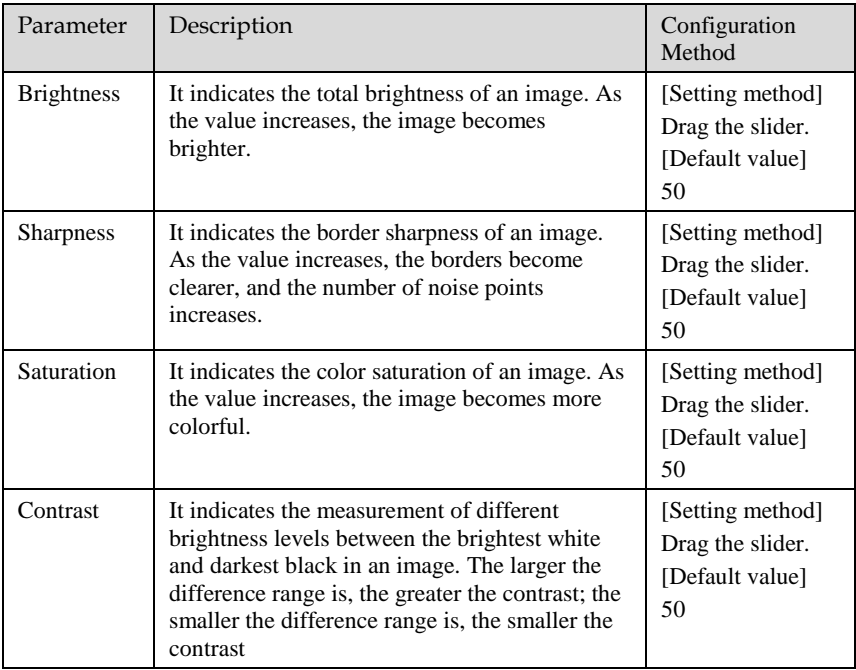

**----End**

# 4.4 Scene

<span id="page-57-0"></span>[Figure 4-4](#page-57-0) shows the Scene tab page.

Figure 4-4 Scene

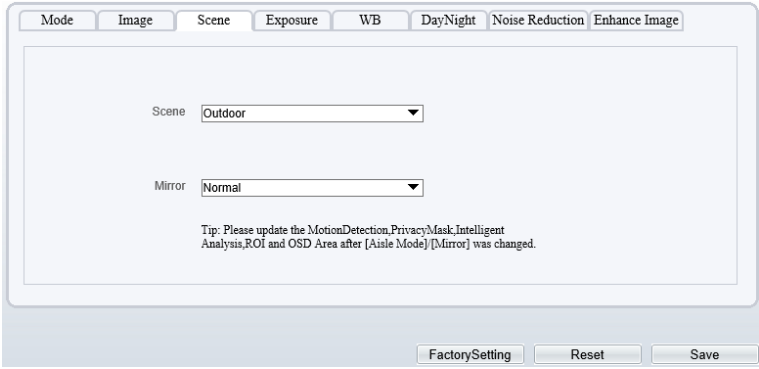

[Table 4-2](#page-57-1) describes the parameters on **Scene** tab page.

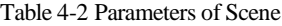

<span id="page-57-1"></span>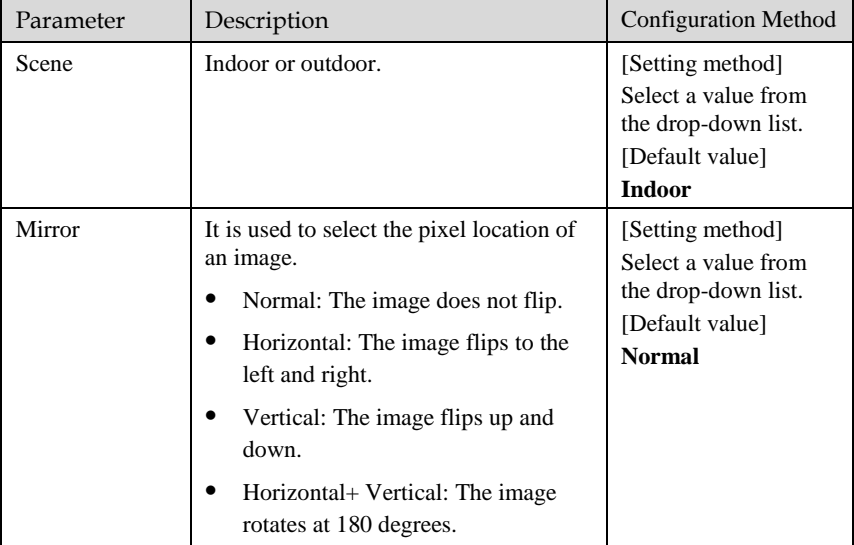

**----End**

## 4.5 Exposure

[Figure 4-5](#page-58-0) shows the Exposure tab page.

Figure 4-5 Exposure

<span id="page-58-0"></span>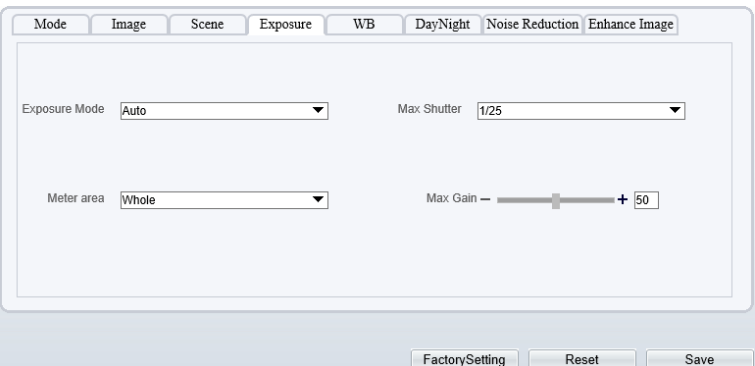

[Table 4-3](#page-58-1) describes the parameters on the Exposure setting tab page.

Table 4-3 Parameters of Exposure Setting

<span id="page-58-1"></span>

| Parameter            | Description                                                                                                    | Configuration<br>Method                                                                    |
|----------------------|----------------------------------------------------------------------------------------------------|--------------------------------------------------------------------------------------------|
| <b>Exposure Mode</b> | The exposure modes include:<br>Auto: The system performs auto exposure<br>based on the monitoring environment.<br>Manual: You can set Shutter Setting to<br>fixed values manually.<br>Shutter Priority: You can set Shutter<br>Setting to fixed values. The shutter and<br>gain are automatically adjusted by the<br>system. | [Setting method]<br>Select a value from<br>the drop-down list.<br>[Default value]<br>Auto  |
| Meter area           | Choose the area to meter, there are whole,<br>center spot, and center area.                                                                                                    | [Setting method]<br>Select a value from<br>the drop-down list.<br>[Default value]<br>Whole |
| Max Shutter          | It is valid in Iris Priority mode. You can<br>select a maximum shutter speed. As the<br>value increases, the image becomes<br>brighter.                                                                                                    | [Setting method]<br>Select a value from<br>the drop-down list.<br>[Default value]<br>1/25  |

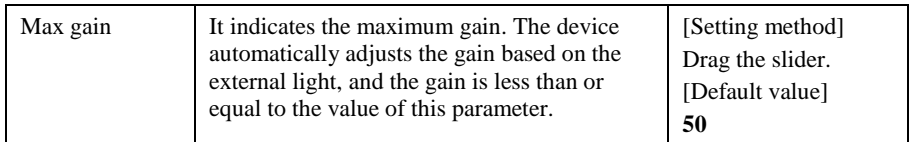

**----End**

## <span id="page-59-0"></span>4.6 WB

[Figure 4-6](#page-59-0) shows the WB tab page.

Figure 4-6 WB

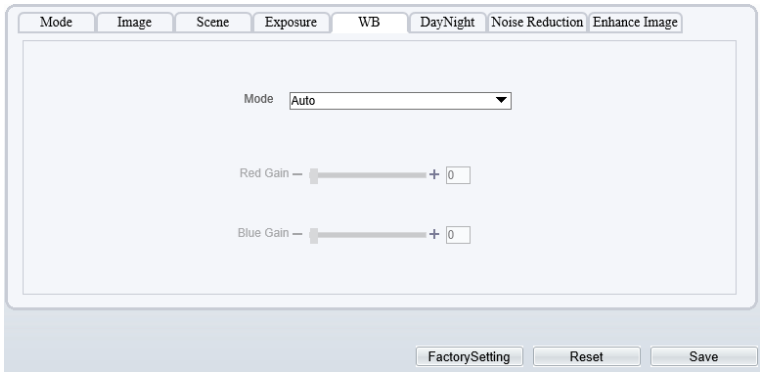

[Table 4-4](#page-59-1) describes the parameters on the WB tab page.

#### Table 4-4 Parameters of WB

<span id="page-59-1"></span>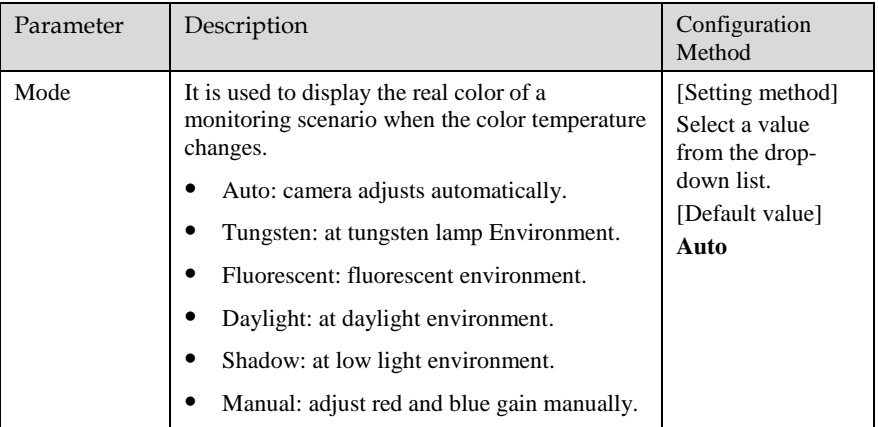

**----End**

# 4.7 DayNight

<span id="page-60-0"></span>[Figure 4-7](#page-60-0) shows the Day-Night tab page.

Figure 4-7 Day-Night

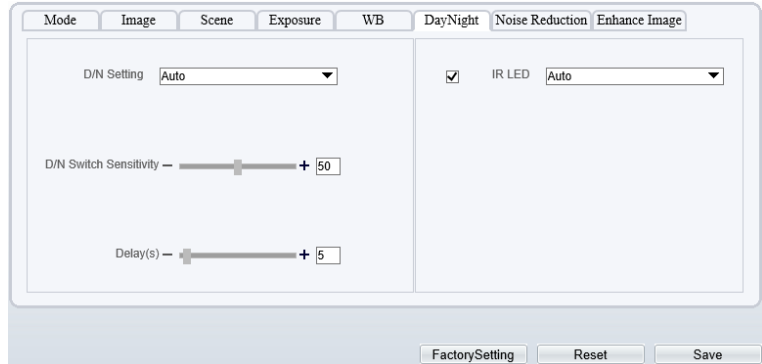

[Table 4-5](#page-61-0) describes the parameters on the Day-Night tab page.

<span id="page-61-0"></span>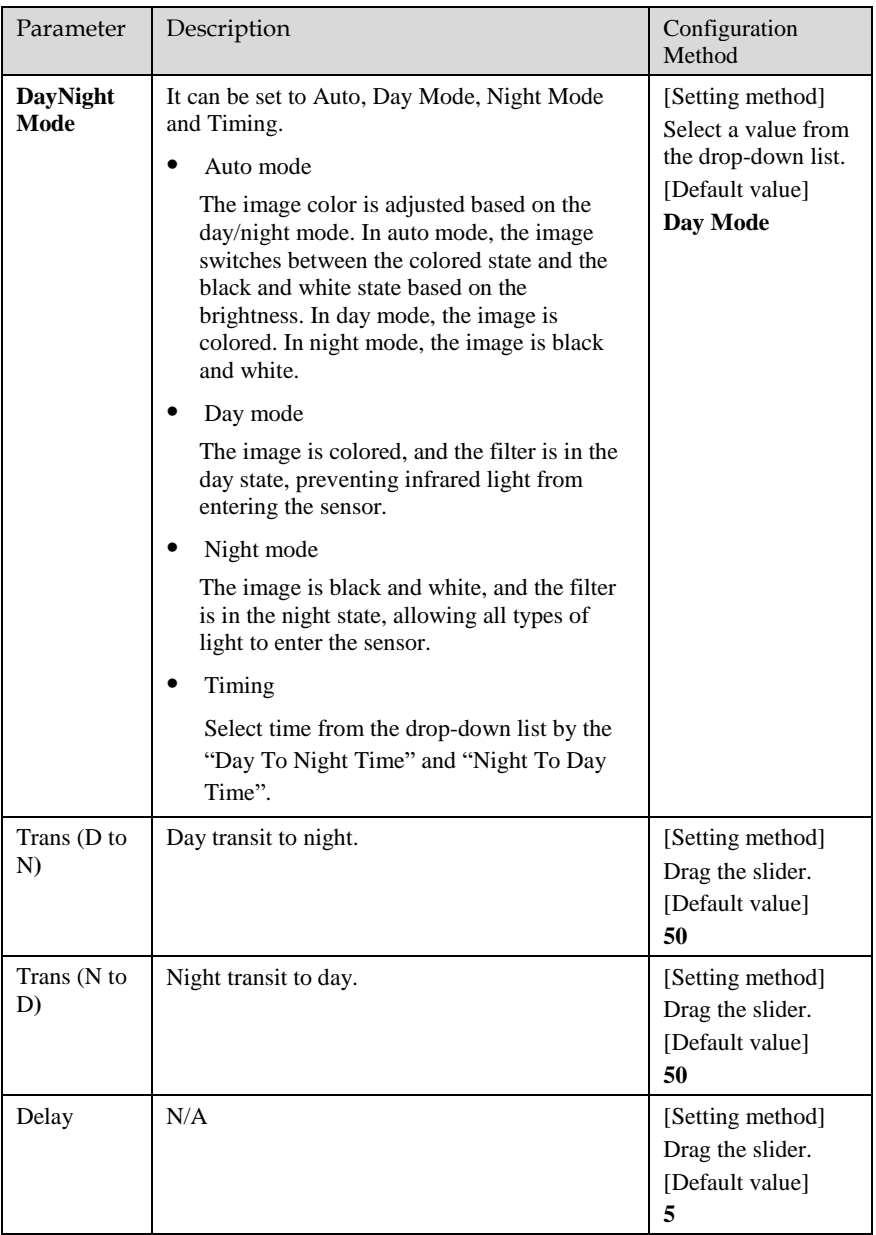

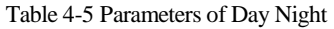

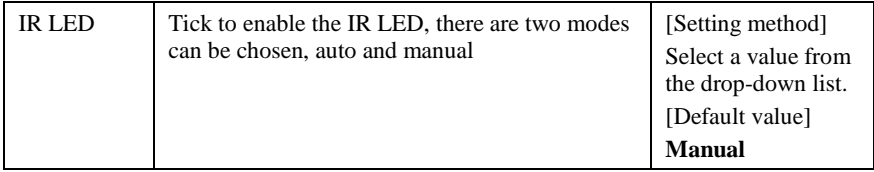

**----End**

## <span id="page-62-0"></span>4.8 Noise Reduction

[Figure 4-8](#page-62-0) shows the Noise Reduction tab page.

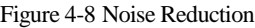

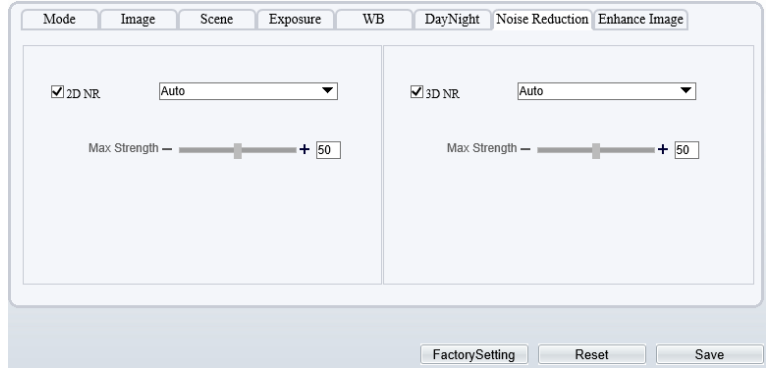

[Table 4-6](#page-62-1) describes the parameters on the Noise Reduction tab page.

<span id="page-62-1"></span>

| Parameter | Description                                                                                                    | Configuration<br>Method                                                                    |
|-----------|----------------------------------------------------------------------------------------------------|--------------------------------------------------------------------------------------------|
| 2D NR     | Auto/manual, default value is auto.<br>By comparing and screening the images of the<br>two frames before and after, the noise point<br>position is found out and gain control is carried<br>out on them. | [Setting method]<br>Drag the slider<br>strength.<br>[Default value]<br>Auto / 50           |
| 3D NR     | Auto/manual, default value is auto.<br>The 3D digital noise reduction function can<br>reduce the noise interference of the weak signal<br>image.                                                         | [Setting method]<br>Drag the slider of<br>strength.<br>[Default value]<br><b>Auto</b> / 50 |

Table 4-6 Parameters of Noise Reduction

**----End**

# 4.9 Enhance Image

<span id="page-63-0"></span>[Figure 4-9](#page-63-0) shows the Enhance Image tab page.

Figure 4-9 Enhance Image

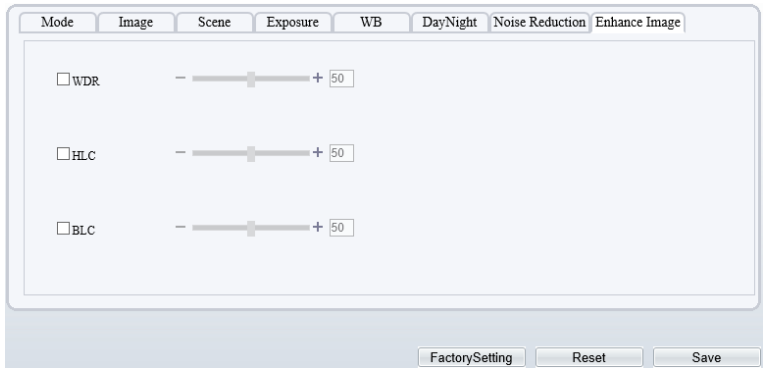

[Table 4-7](#page-63-1) describes the parameters on the Enhance Image tab page.

Table 4-7 Parameters of Enhance Image

<span id="page-63-1"></span>

| Parameter  | Description                                                                                                    | Configuration<br>Method                                       |
|------------|----------------------------------------------------------------------------------------------------|---------------------------------------------------------------|
| WDR        | It is intended to provide clear image.<br>performance in strong backlight areas such as<br>exterior light coming through a window or<br>glass door. High contract light conditions are<br>no longer a problem when you need to<br>capture detailed images.      | [Setting method]<br>Drag the slider.<br>[Default value]<br>50 |
| <b>HLC</b> | It indicates reverse bright points in the picture<br>to black. As an effective approach to<br>recognize vehicle plate number at night, HLC<br>function can detect any spotlight diffused by<br>object-vehicle and compensate it for<br>obtaining clearer image. | [Setting method]<br>Drag the slider.<br>[Default value]<br>50 |

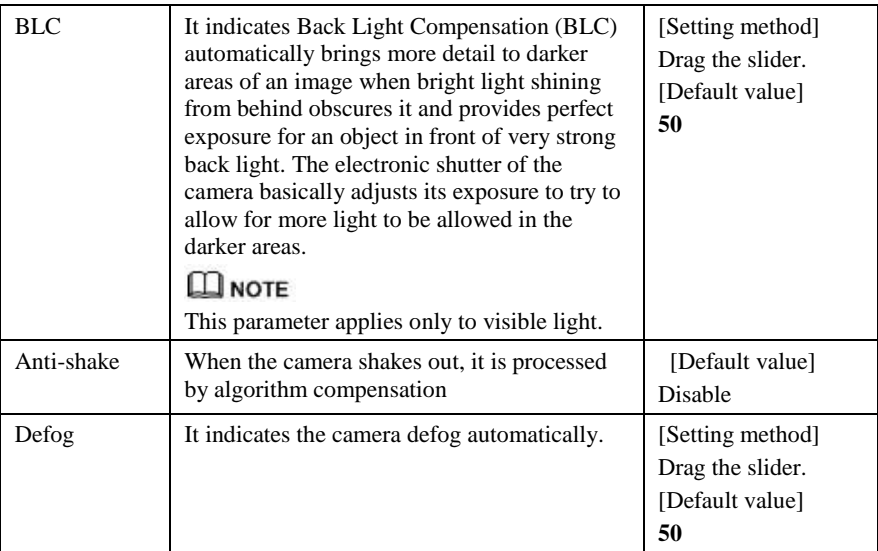

**----End**

# **5 Thermal Image Settings**

# 5.1 Accessing the Image Settings Interface

Operation Procedure

<span id="page-65-0"></span>Step 1 On the web choose "**Configuration > Image Settings**" interface to set, as shown in [Figure 5-1.](#page-65-0)

Figure 5-1 Thermal Channel Image Settings

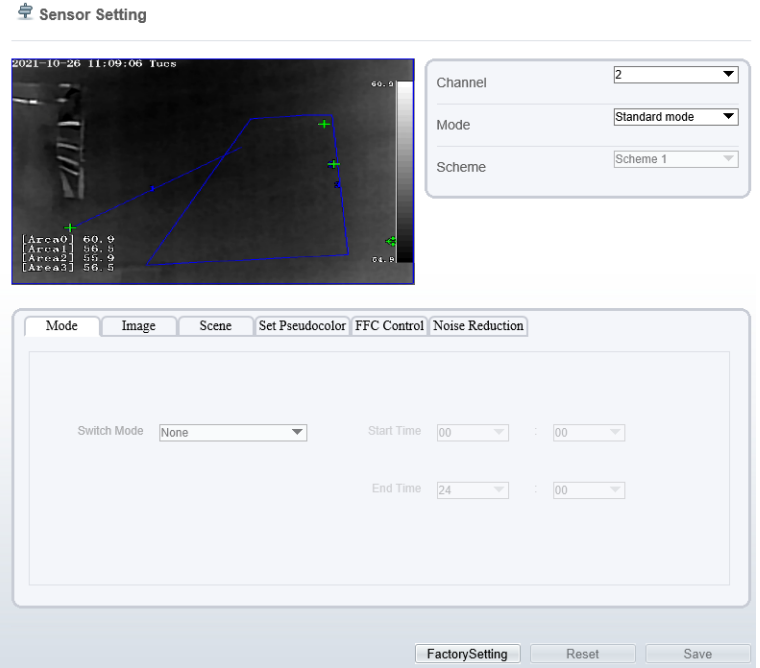

Step 2 Choose **Channel 2**. The thermal channel **Image Settings** is displayed. Step 3 Choose the scheme from drop-down list, there are four schemes can be setting.

## **----End**

# 5.2 Mode

<span id="page-66-0"></span>[Figure 5-2](#page-66-0) shows the Mode interface.

Figure 5-2 Mode Interface

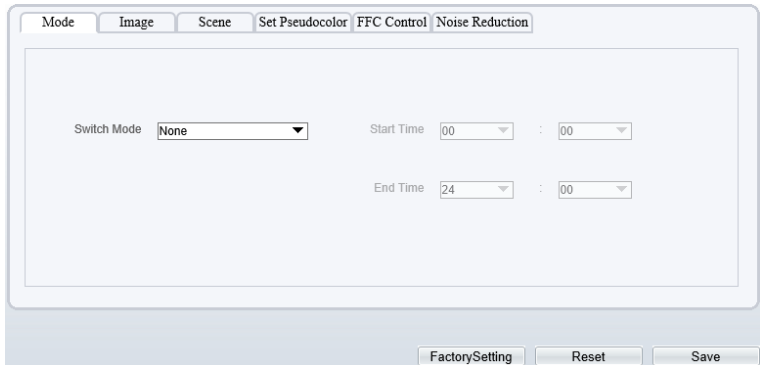

Operation Procedure

Step 1 Click Standard mode  $\bullet$  on Image Settings interface, and choose Debug Mode. Step 2 Choose switch mode from the drop-down list Step 3 Time mode: Set the Start Time, set the End Time.

Step 4 Click Save, the message " Save succeed " is displayed, the system saves the settings.

## **----End**

# 5.3 Images

[Figure 5-3](#page-67-0) shows the **Image** setting interface.

Figure 5-3 Image Interface

<span id="page-67-0"></span>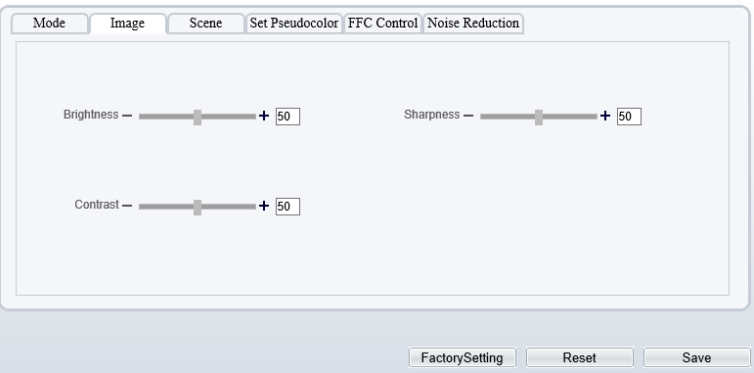

Step 1 Click  $\boxed{\text{Standard} \bullet}$  on Image Settings interface, and choose Debug Mode. Step 2 Drag the slider to adjust parameter of image.

Step 3 Click Save, the message "Save succeed" is displayed, the system saves the settings.

## **NOTE**

- ⚫ Brightness :It indicates the total brightness of an image. As the value increases, the image becomes brighter. It ranges from 0 to 100.
- Contrast: It indicates the contrast between the bright part and the dark part of an image. As the value increases, the contrast increases. It ranges from 0 to 100.
- ⚫ Sharpness: it indicates the contrast between definition and edge sharpness. The higher value, the higher definition and greater distortion. It ranges from 0 to 100

## **----End**

## 5.4 Scene

[Figure 5-4](#page-68-0) shows the **Scene** setting interface.

#### Figure 5-4 Scene Interface

<span id="page-68-0"></span>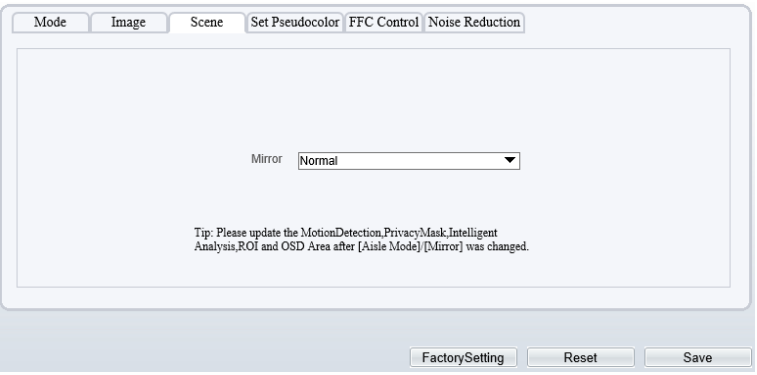

Step 1 Click  $\overline{\phantom{a}}$  Standard  $\overline{\phantom{a}}$  on Image Settings interface, and choose scene tab page. Step 2 Choose mirror mode from drop-list.

Step 3 Click **Save**, the message "Save succeed" is displayed, the system saves the settings.

## **NOTE**

- ⚫ Mirror providing the selection of image pixel locations.
- Normal: the image is not flipped.
- ⚫ Horizontal: the image is flipped left and right.
- ⚫ Vertical: the image is flipped up and down.
- ⚫ Horizontal + Vertical: the image is rotated at 180 degree.

**----End**

## 5.5 Set Pseudocolor

[Figure 5-5](#page-69-0) shows the **Set pseudocolor** setting interface.

Figure 5-5 Set Pseudocolor Interface

<span id="page-69-0"></span>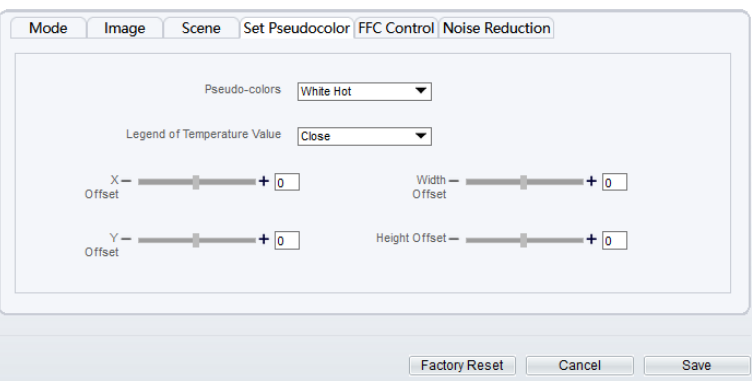

Step 1 Click  $\boxed{\text{Standard} \blacktriangleright}$  on Image Settings interface, and choose set pseudo color. Step 2 Choose polarity/LUT mode from drop-list.

Step 3 Enable or disable the legend of temperature value.

Step 4 Adjust location of Mix Stream.(Enable Mix Stream, at Configuration > Thermal > Temperature Parameters > Advanced interface.)

Step 5 Click **Save**, the message "Save succeed" is displayed, the system saves the settings.

## $\square$  NOTE

⚫ The temperatures of the temperature fields detected by the thermal imaging camera are separately mapped to values ranging from 0 to 255 by the algorithm. In the black/white display mode, this range is converted to the gray scale tones. For example, 0 indicates completely black, and 255 indicates completely white. The temperature field of the scene is converted to images by using the grayscale ranging from 0 to 255. Different polarity modes can be converted to different display images. The most common setting is white hot (a hotter object is displayed brighter than a colder object) or black hot (a hotter object is displayed darker than a colder object). The difference between two modes lies in that the temperatures corresponding to the darker one and the lighter one are reversed. Other modes include rainbow, ironbow, HSV, autumn, bone and so on.

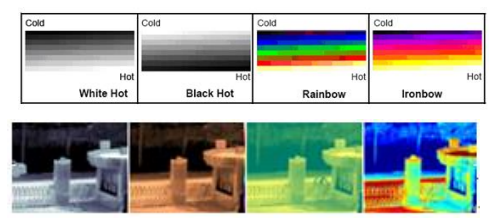

# 5.6 FFC Control

[Figure 5-6](#page-70-0) shows the **FFC control** interface.

## Figure 5-6 FFC Control Interface

<span id="page-70-0"></span>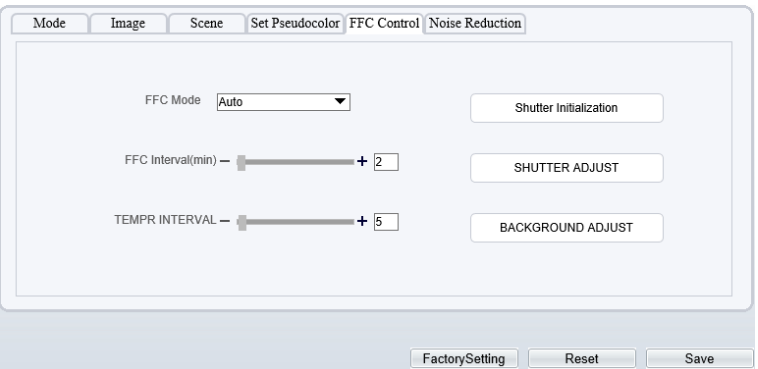

[Table 5-1](#page-70-1) lists the parameters on the FFC Control interface.

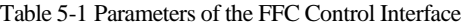

<span id="page-70-1"></span>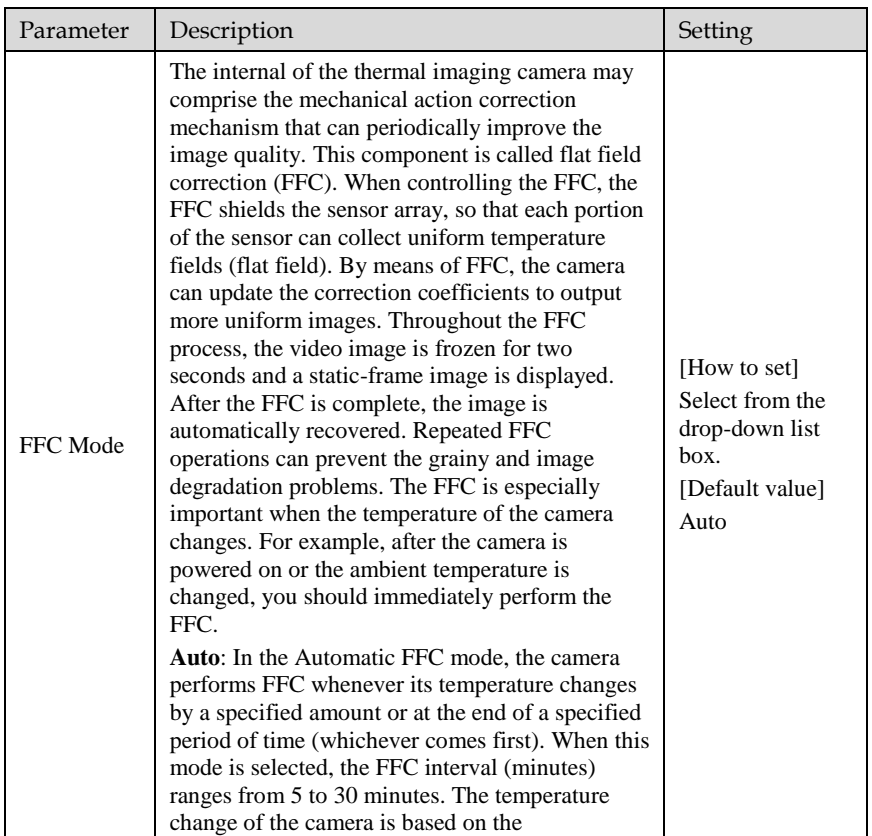

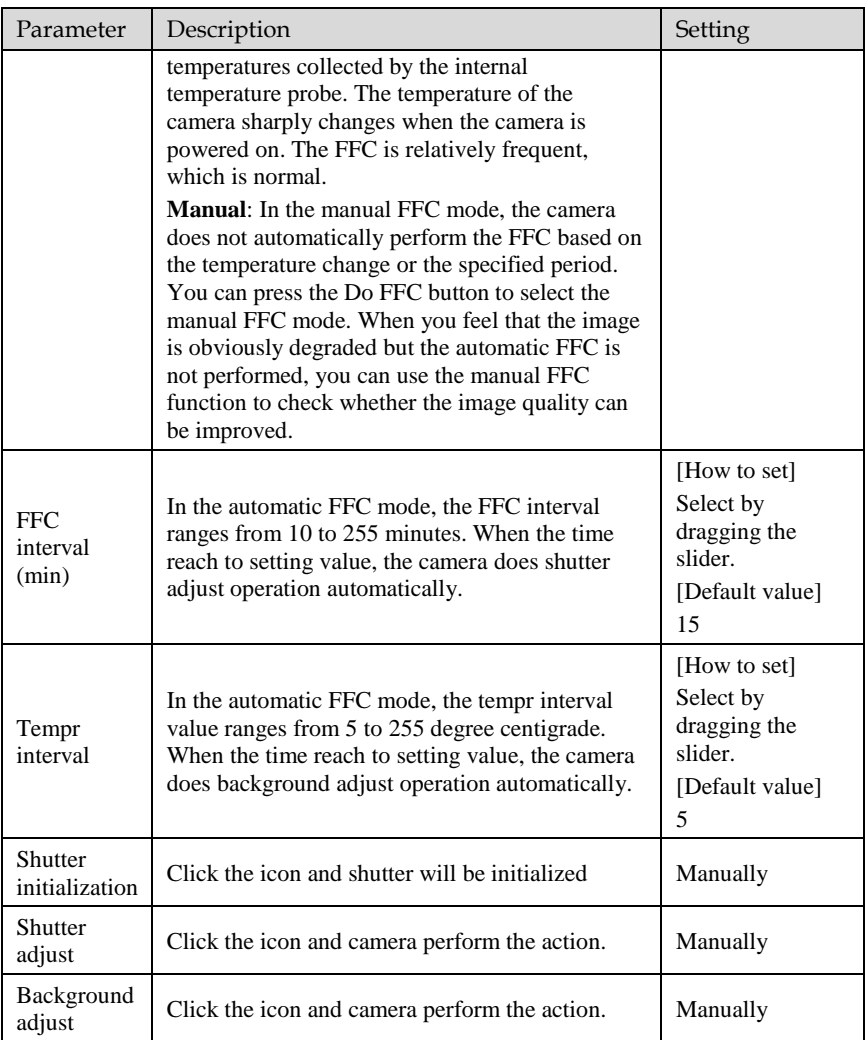

**----End**

# 5.7 Noise Reduction

[Figure 5-7](#page-72-0) shows the **Noise Reduction** interface.
### Figure 5-7 Noise Reduction Interface

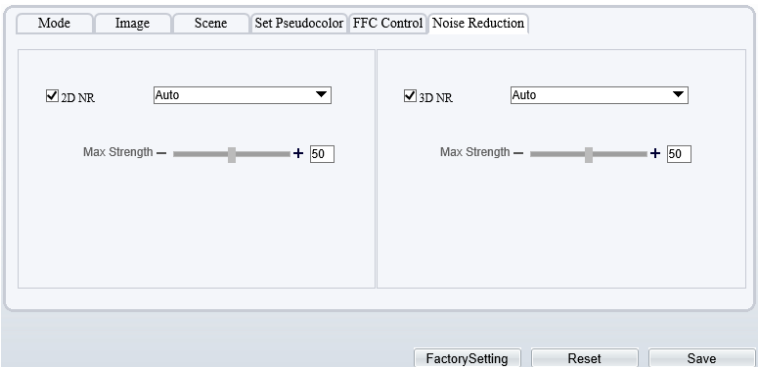

[Table 5-2](#page-72-0) lists the Noise Reduction parameters.

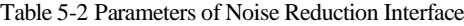

<span id="page-72-0"></span>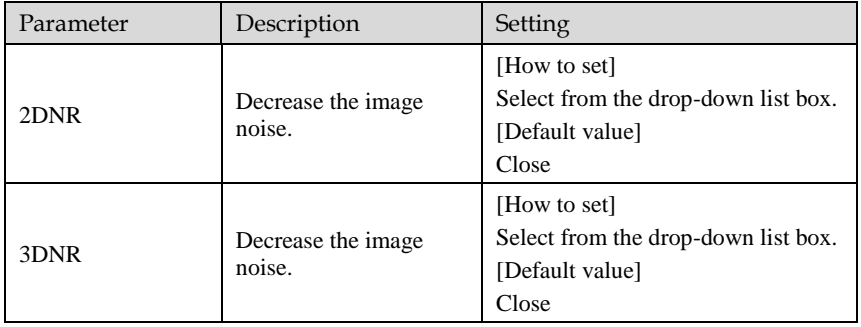

**----End**

## **6 Intelligent Analysis**

There are many kinds of intelligent analysis, such as **Intrusion, Single Line Crossing, Double Line Crossing, Multi-Loitering, Retrograde, People Counting, Enter Area, Leave Area**. The parameters of these analysis alarm are roughly similar, so we will describe someone in detail as a reference.

**Intrusion**: The Intrusion function refers to that an alarm is generated when target objects (such as person, car, and both person and car) enter the deployment area.

**Single Line Crossing**: A Single Line Crossing is a line that is set at a concerned position within the monitored field of view and specifies the forbidden travel direction; An alarm is generated when the targets of specified types (such as person or car) cross this line.

**Double Line Crossing:** Double Line Crossing refers to two lines that are set at a concerned special position within the field of view and specify the forbidden travel direction. When the targets of specified types (such as person or car) move along the set travel direction and cross these lines in a certain order (line 1 followed by line 2) in pass max time, an alarm is generated.

**Multi-Loitering**: Multi-Loitering allows setting the shortest loitering time for multiple targets of specified type (such as person or car) within the deployment area in the field of view. When the loitering time of the multiple targets within this area meets the set shortest loitering time, an alarm is generated.

**Retrograde**: Retrograde allows setting the travel direction criteria for a target within an area on the video screen. When a target of specified type (such as people or car) within this area moves in the set travel direction, an alarm is generated.

**People Counting:** Users can draw line to count the number of people in the special area.

**Enter Area**: The enter area refers to that an alarm is generated when a target enters the deployment area at the valid time.

**Leave Area**: The leave area refers to that an alarm is generated when a target leaves the deployment area at the valid time.

## 6.1 Intrusion

Procedure

Step 1 Select **Configuration** > **Intelligent Analysis** > **Intrusion** to access the **Intrusion** interface, as shown in [Figure 6-1.](#page-74-0)

### Figure 6-1 Intrusion Setting Interface

### <span id="page-74-0"></span> $\triangleq$  Intrusion

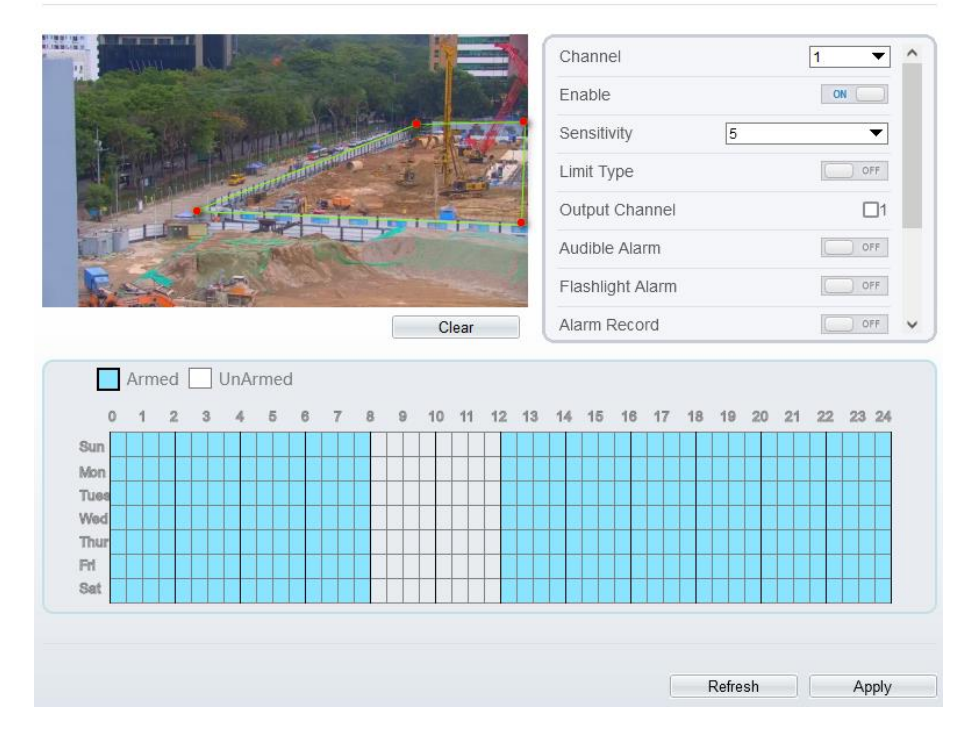

Step 2 Set all parameters for Intrusion. The table describes the specific parameters. Table 6-1 Intrusion Parameter Description

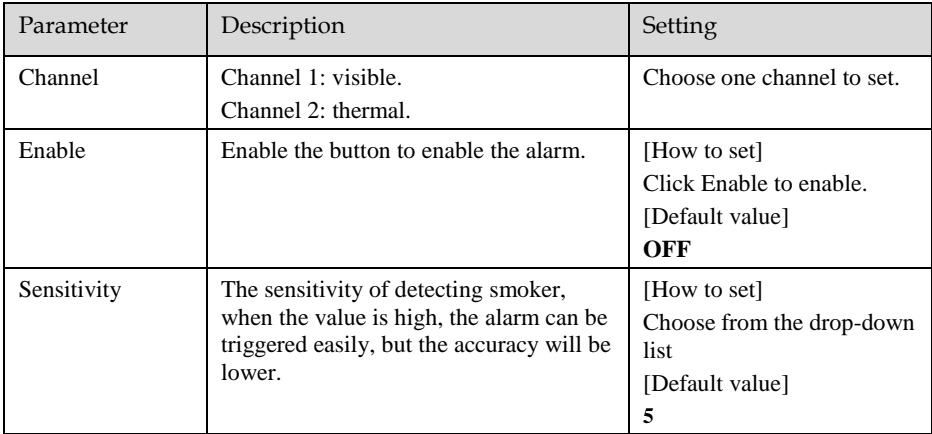

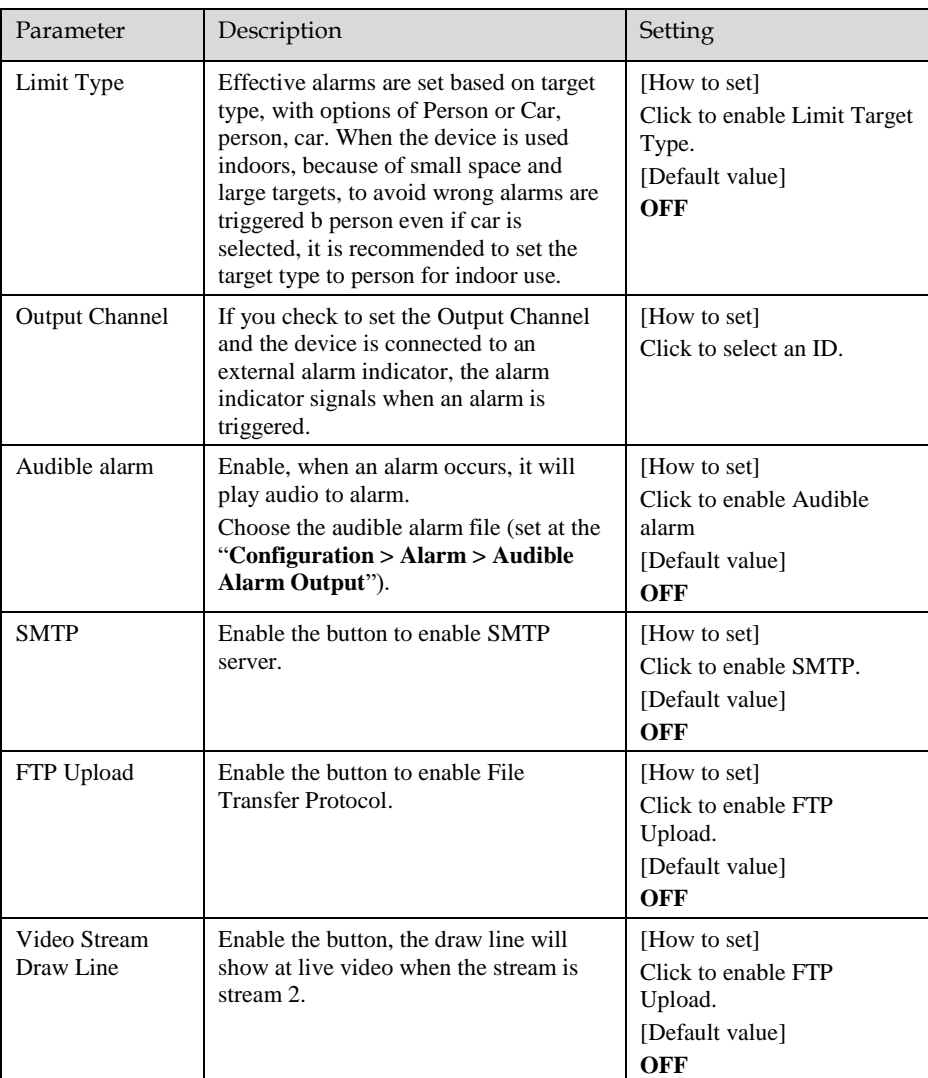

Step 3 Set a deployment area. Move the cursor to the drawing interface and click to generate a point, move the cursor to draw a line, and then click to generate another point. This is how a line is generated. In this way, continue to draw lines to form any shape, and right-click to finish line drawing.

## **NOTE**

- ⚫ A drawn line cannot cross another one, or the line drawing fails.
- Any shape with 32 sides at most can be drawn. The quantity of denominator area is up to <math>8</math>.
- The quantity of deployment areas is up to 8.

Step 4 Set deployment time.

**Method 1:** Click left mouse button to select any time point within 0:00-24:00 from Click the armed icon  $\Box$  Armed to set the arming time. Click the Unarmed icon **T**UnArmed to set the unarming time.

**Method 1:** Click left mouse button to select any time point within 0:00-24:00 from Monday to Sunday.

**Method 2:** Hold down the left mouse button, drag and release mouse to select the deployment time within 0:00-24:00 from Monday to Sunday.

**Deleting deployment time:** Click  $\Box$  <sup>UnArmed</sup> to delete the selected deployment time. The methods are same as set deployment time.

### **NOTE**

When you select time by dragging the cursor, the cursor cannot be moved out of the time area. Otherwise, no time can be selected.

Figure 6-2 Deployment Time Setting Interface

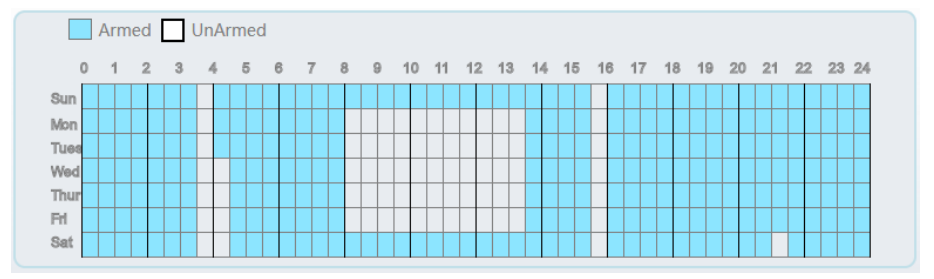

Step 5 Click **Apply** to save the settings.

**----End**

## 6.2 Single Line Crossing

### Procedure

Step 1 Select **Configuration** > **Intelligent Analysis** > **Single Line Crossing** to access the

### <span id="page-77-0"></span>**Single Line Crossing** setting interface, as shown in [Figure 6-3.](#page-77-0)  Figure 6-3 Single Line Crossing Setting Interface

皇 Single Line Crossing

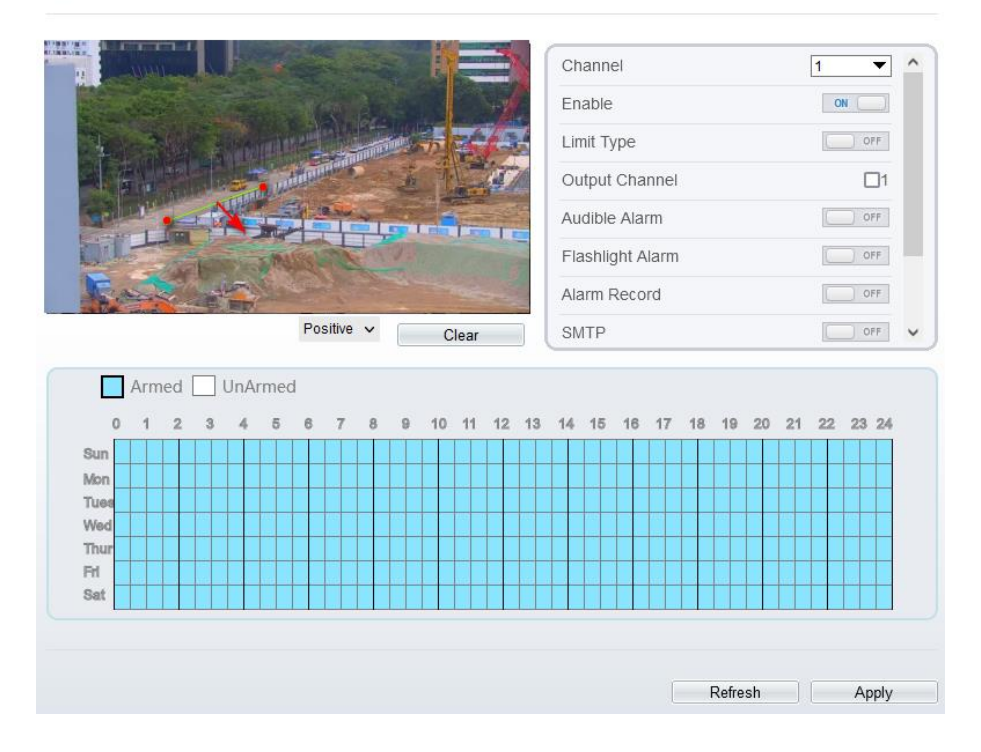

<span id="page-77-1"></span>Step 2 Set all parameters for the Single Line Crossing[. Table 6-2](#page-77-1) describes the specific parameters.

Table 6-2 Parameters of Single Line Crossing

| Parameter | Description                                | Setting                                                                     |
|-----------|--------------------------------------------|-----------------------------------------------------------------------------|
| Channel   | Channel 1: visible.<br>Channel 2: thermal. | [How to set]<br>Choose one channel<br>to set.                               |
| Enable    | Enable the button to enable<br>the alarm.  | [How to set]<br>Click <b>Enable</b> to<br>enable.<br>[Default value]<br>OFF |

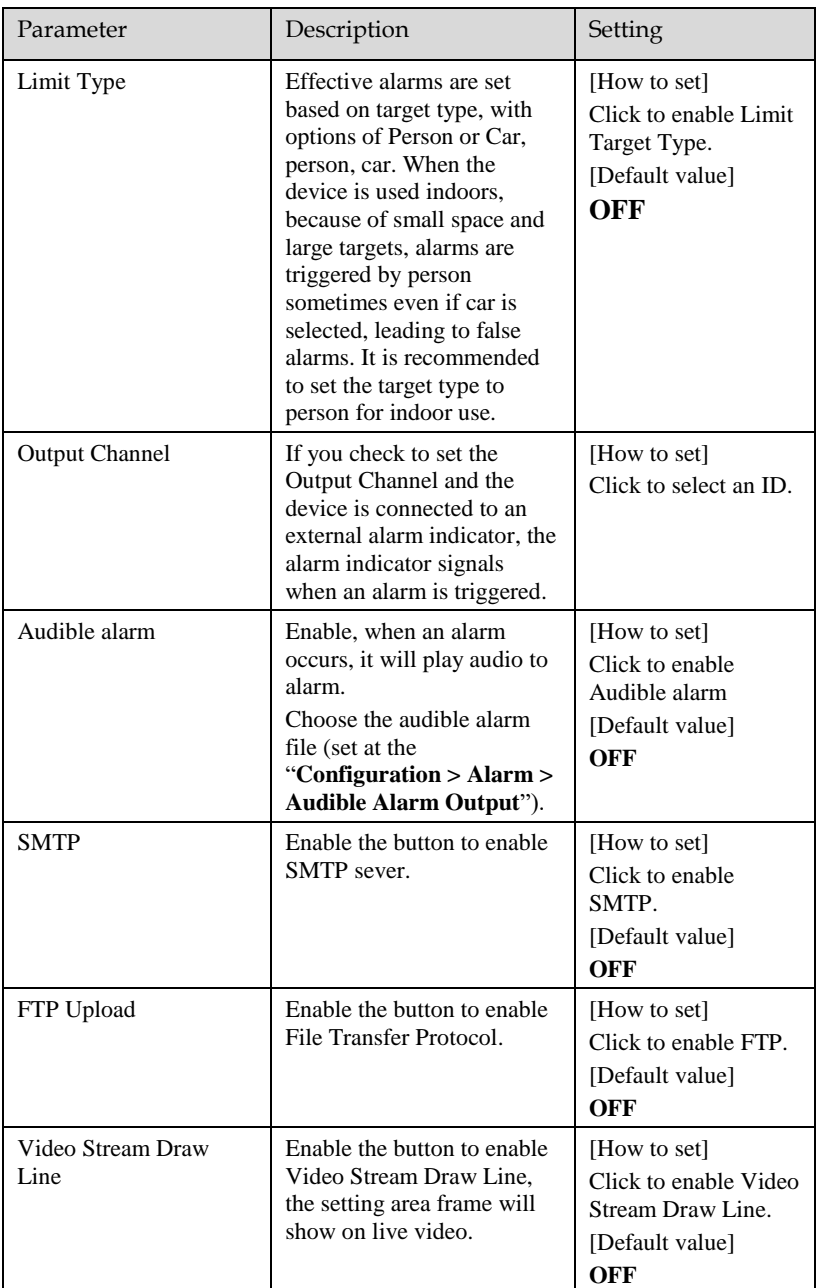

Step 3 Set a deployment area:

**Draw a line:** Move the cursor to the drawing interface, hold down the left mouse button, and move the cursor to draw a line. When you release the left mouse button, a Single Line Crossing is generated.

**Setting a Single Line Crossing:** Click a line (and the trip line turns red) to select the Single Line Crossing and set its direction as Positive, Reverse or Bidirectional, or delete the selected line. You can also press and hold left mouse button at the endpoint of a Single Line Crossing and move the mouse to modify the position and length of this Single Line Crossing. You can right-click to delete the Single Line Crossing.

### **NOTE**

- ⚫ Try to draw the Single Line Crossing in the middle, because the recognition of a target takes time after target appearance on the screen and an alarm is generated only when the object is recognized to have crossed the Single Line Crossing.
- ⚫ The Single Line Crossing which detects person foot as the recognition target cannot be too short, because a short Single Line Crossing tends to miss targets.

Step 4 Set deployment time. Step 5 Click Apply to save the settings.

**----End**

## 6.3 Double Line Crossing

### Procedure

Step 1 Select **Configuration** > **Intelligent Analysis** > **Double Line Crossing** to access the **Double Line Crossing** setting interface, as shown in [Figure 6-4.](#page-80-0) 

### Figure 6-4 Double Line Crossing Setting Interface

### <span id="page-80-0"></span>皇 Double Line Crossing

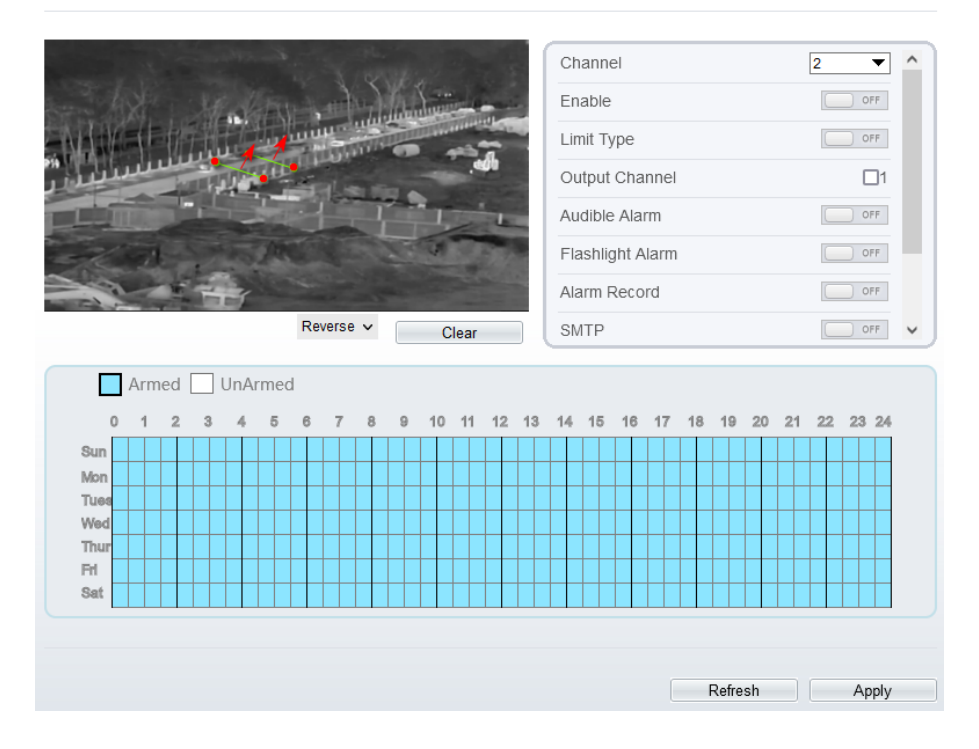

Step 2 Set all parameters for the Double Line Crossing. [Table 6-3](#page-80-1) describes the specific parameters.

<span id="page-80-1"></span>

| Parameter  | Description                                                                                                    | Setting                                                                            |
|------------|----------------------------------------------------------------------------------------------------|------------------------------------------------------------------------------------|
| Enable     | Enable the button to enable the alarm.                                                                                                    | [How to set]<br>Click to enable.<br>[Default value]<br>OFF                         |
| Limit Type | Effective alarms are set based on target type, with<br>options of Person or Car, person, car. When the<br>device is used indoors, because of small space and<br>large targets, alarms are triggered by person<br>sometimes even if car is selected, leading to false<br>alarms. It is recommended to set the target type to<br>person for indoor use. | [How to set]<br>Click to enable<br>Limit Target<br>Type.<br>[Default value]<br>OFF |

Table 6-3 Description of Parameters for Double Line Crossing

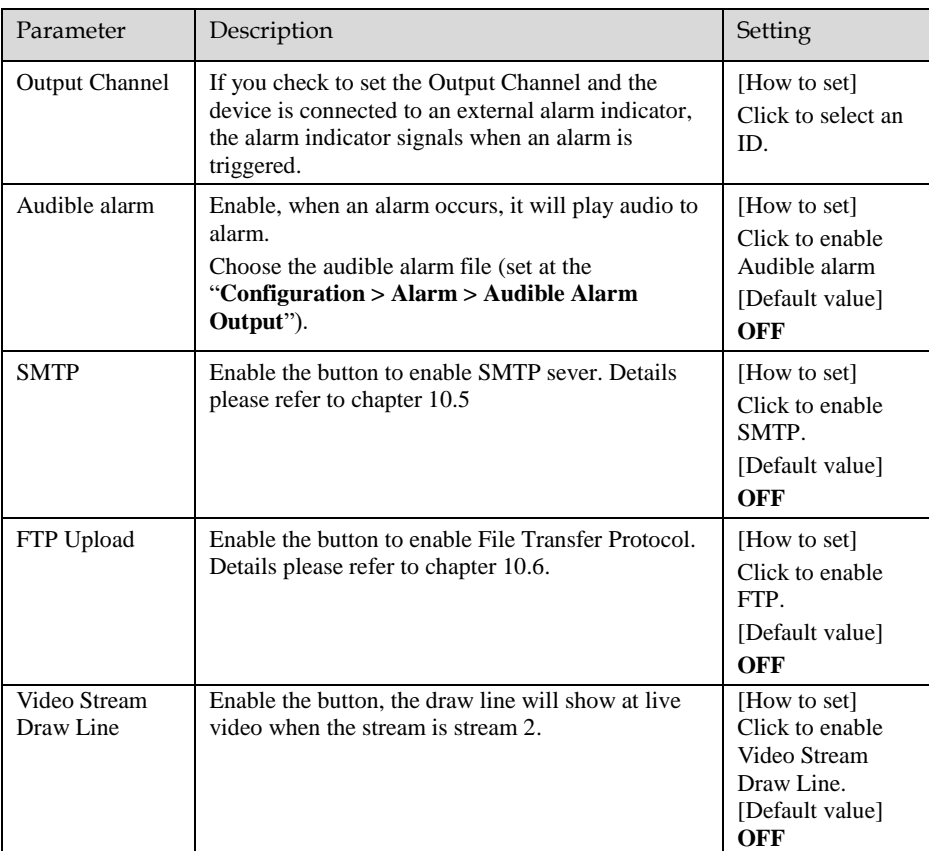

### Step 3 Set a deployment area.

**Draw a line:** Move the cursor to the drawing interface, hold down the left mouse button, and move the cursor to draw two lines. When you release the left mouse button, two numbered virtual fences are generated. Choose either of the Double Line Crossing to set the direction to Positive or Reverse.

**Set Double Line Crossing:** Click one of the Double Line Crossing (and the virtual fence turns red) to select this virtual fence and set the direction to **Positive** or **Reverse**, or delete the selected line. You can also press and hold left mouse button at the endpoint of a virtual fence and move the mouse to modify the position and length of this virtual fence. You can right-click to delete the Double Line Crossing.

- ⚫ The two lines are in sequential order. An alarm is generated only when a target crosses virtual fence 1 and then virtual fence 2 within the set maximum passing time.
- **HOTE**<br>
INDEE THE two lines of the virtual ferme of An altern is generated only when a target crosses<br>
y transferse that the virtual ferme of which he set racismum peachig erne.<br>
The factor Datable Line Crossing the meta ⚫ Try to draw Double Line Crossing in the middle, because the recognition of a target takes time after target appearance on the screen and an alarm is generated only when the object is recognized to have crossed the Double Line Crossing.
	- ⚫ The Double Line Crossing which detect person foot as the recognition target cannot be too short, because short Double Line Crossing tend to miss targets.
	- The double line crossing is not supported to modify the direction manually, you can change the dierection by choosing **Reverse**

Step 4 Set deployment time. Step 5 Click **Apply** to save the settings.

**----End**

## 6.4 People Counting

Procedure

Step 1 Select **Intelligent Analysis** > **People Counting** to access the **People Counting** setting interface, as shown in [Figure 6-5.](#page-83-0)

### Figure 6-5 People counting

<span id="page-83-0"></span><sup>全</sup> People Counting

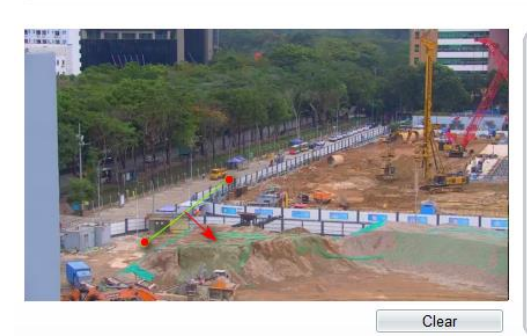

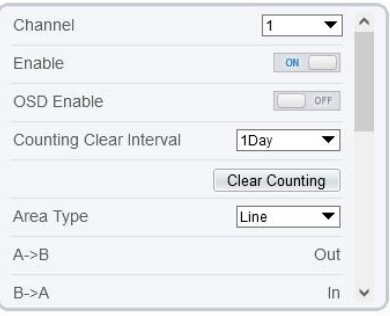

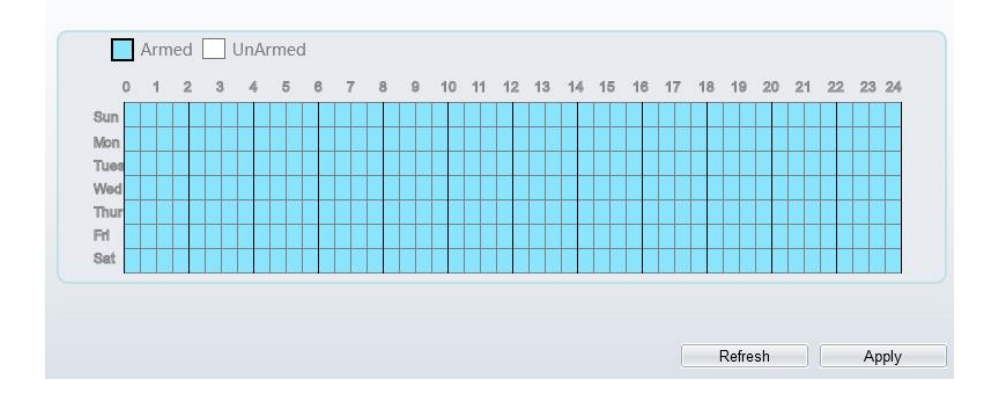

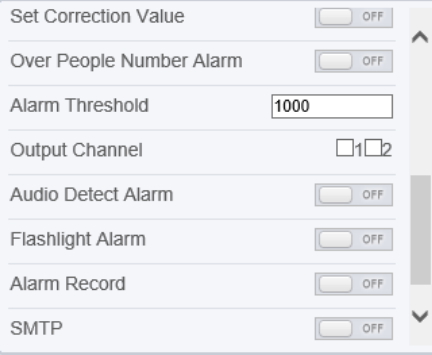

Step 2 Set all parameters for people counting. [Table 6-4](#page-84-0) describes the specific parameters.

<span id="page-84-0"></span>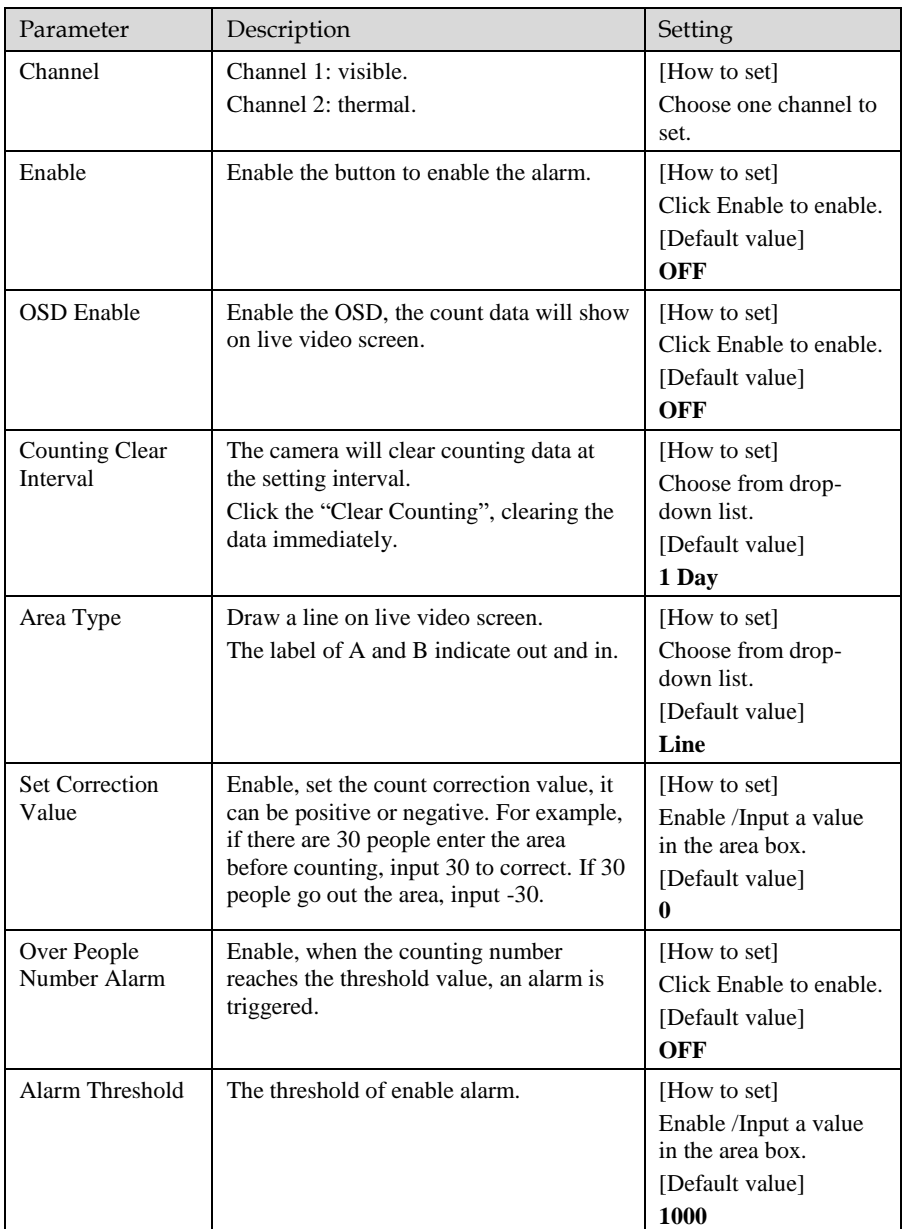

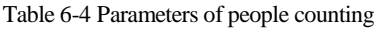

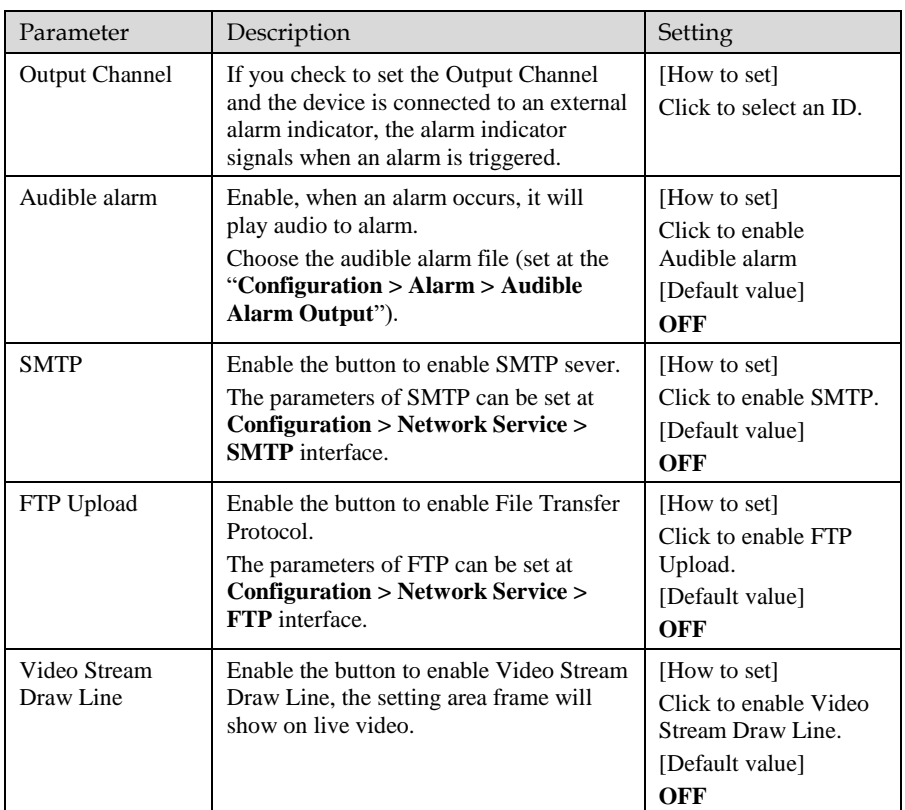

Step 3 Set a deployment area.

Move the cursor to the drawing interface and click to generate a point, move the cursor to draw a line, and then click to generate another point. This is how a line is generated. In this way, continue to draw lines to form any shape, and right-click to finish line drawing.

Step 4 Set deployment time. Step 5 Click **Apply** to save the settings.

**----End**

## **7 Advanced Intelligent Analysis**

At the advanced intelligent analysis interface, users can set the parameters of smoker detection, smoke and flame detection, and fire spot detection. Enable the linkage actions, the alarm information can be sent to user by the linkage.

The advanced intelligent analysis can be used for detecting the smoking, if someone smoke in the indoor where smoking is forbidden.

**Smoke and Flame Detection** can be used for detecting smoke and fire, it can sent alarm information to avoid fire getting worse.

**Fire Spot Detection** can be used for finding the catching fire to quickly operate to extinguish.

## 7.1 Smoker Detection

Description

The smoker detection function refers to that an alarm is generated when someone is smoking or generating spark at the deployment area.

### Procedure

Step 1 Select **Configuration** > **Advanced Intelligent Analysis** > **Smoker Detection** to access the **Smoker Detection** interface, as shown in [Figure 7-1.](#page-87-0)

### Figure 7-1 Smoker detection interface

### <span id="page-87-0"></span>**로 Smoker Detection**

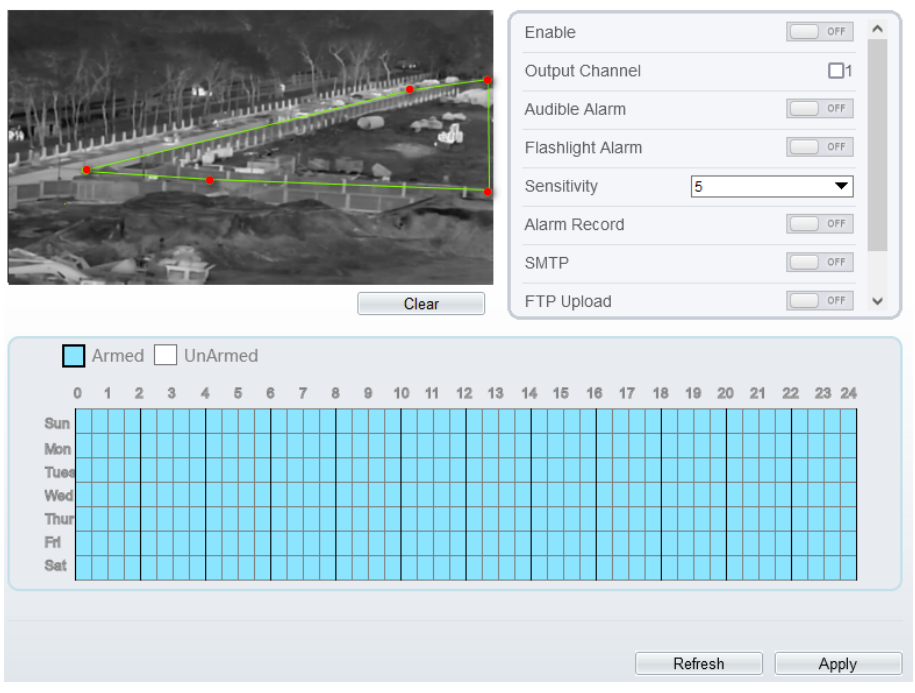

<span id="page-87-1"></span>Step 2 Set all parameters for smoker detection. [Table 7-1](#page-87-1) describes the specific parameters. Table 7-1 Parameters of smoker detection

| Parameter             | Description                                                                                                    | Setting                                                           |
|-----------------------|----------------------------------------------------------------------------------------------------|-------------------------------------------------------------------|
| Enable                | At thermal channel, Enable the button to<br>enable the alarm.                                                                                                    | [How to set]<br>Click Enable to enable.<br>[Default value]<br>OFF |
| <b>Output Channel</b> | If you check to set the Output Channel<br>and the device is connected to an<br>external alarm indicator, the alarm<br>indicator signals when an alarm is<br>triggered. | [How to set]<br>Click to select an ID.                            |

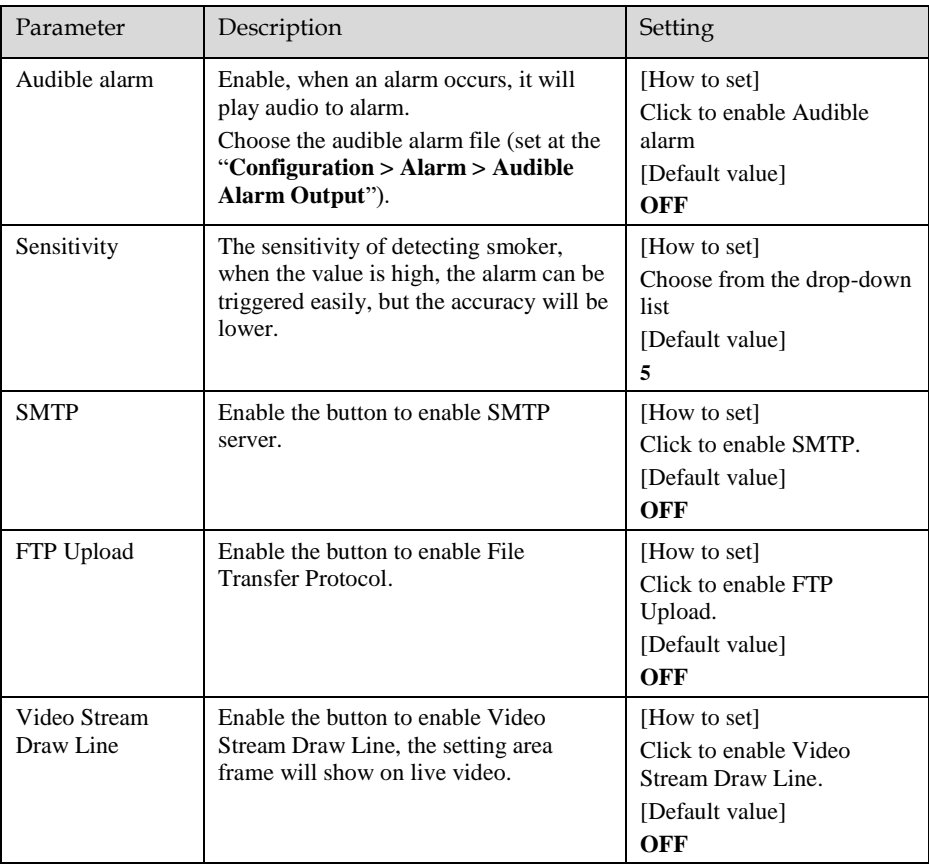

Step 3 Set a deployment area. Move the cursor to the drawing interface and click to generate a point, move the cursor to draw a line, and then click to generate another point. This is how a line is generated. In this way, continue to draw lines to form any shape, and right-click to finish line drawing.

## **NOTE**

- ⚫ A drawn line cannot cross another one, or the line drawing fails.
- Any shape with 32 sides at most can be drawn.
- ⚫ The quantity of deployment areas is up to 8.

Step 4 Set deployment time.

Step 5 Click **Apply** to save the settings.

**----End**

## 7.2 Smoke and Flame Detection

### Description

The smoke flame detection function refers to that an alarm is generated when something is smoking or generating flame at the deployment area.

### Procedure

### Step 1 Select **Configuration > Advanced Intelligent Analysis > Smoke and Flame**

<span id="page-89-0"></span>**Detection** to access the Smoke and Flame Detection interface, as shown in [Figure 7-2.](#page-89-0) Figure 7-2 Smoke and flame detection interface

**皇 Smoke and Flame Detection** 

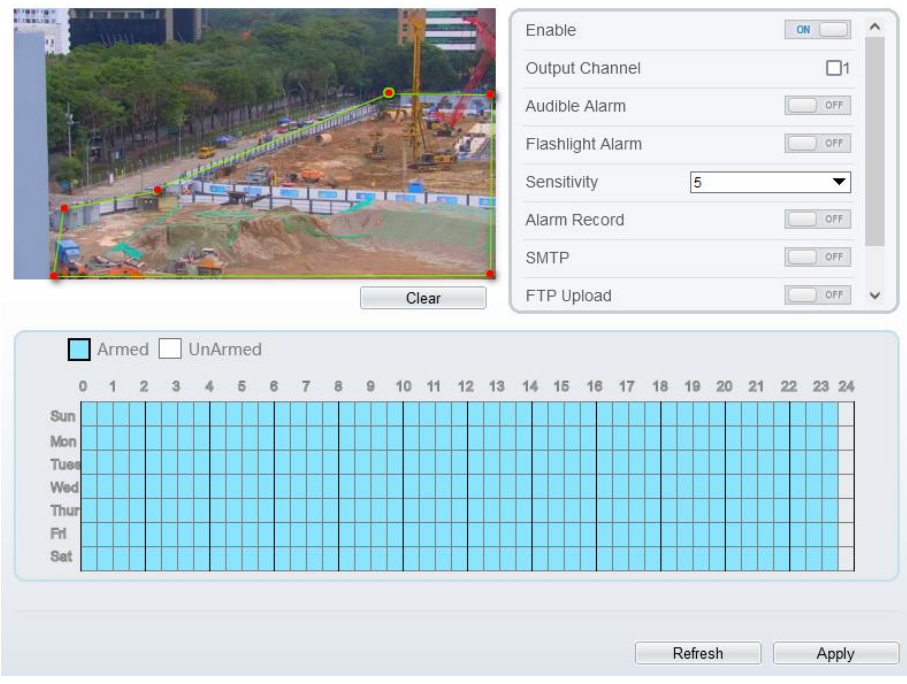

Step 2 Set all parameters for smoke and flame detection. [Table 7-2](#page-90-0) describes the specific parameters.

<span id="page-90-0"></span>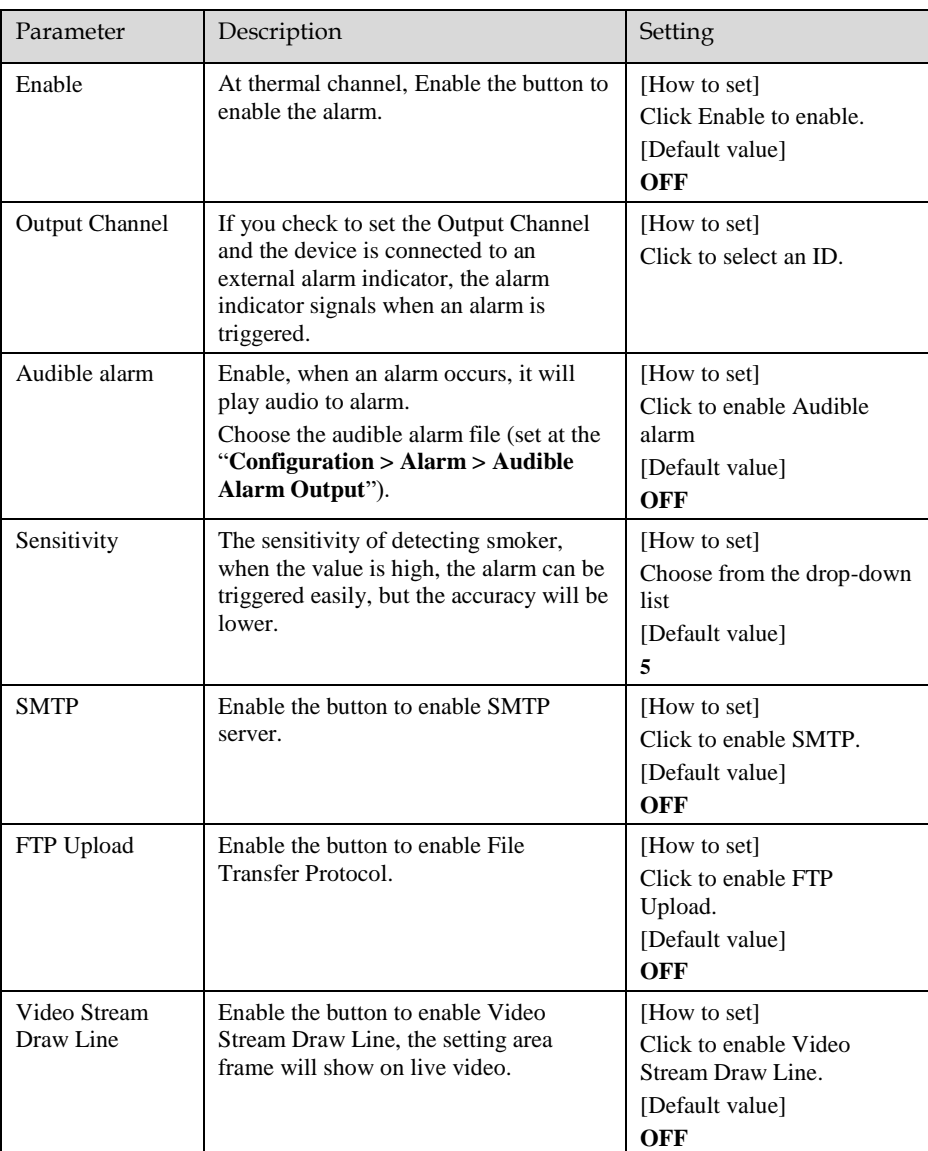

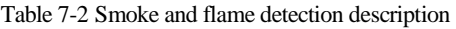

Step 3 Set a deployment area. Move the cursor to the drawing interface and click to generate a point, move the cursor to draw a line, and then click to generate another point. This is how a line is generated. In this way, continue to draw lines to form any shape, and right-click to

finish line drawing.

## **NOTE**

- ⚫ A drawn line cannot cross another one, or the line drawing fails.
- ⚫ Any shape with 32 sides at most can be drawn.
- The quantity of deployment areas is up to 8.

Step 4 Set deployment time. Step 5 Click **Apply** to save the settings.

**----End**

## 7.3 Fire Spot Detection

### Description

The fire spot detection function refers to that an alarm is generated when something is on fire at the deployment area.

### Procedure

Step 1 Select **Configuration** > **Advanced Intelligent Analysis** > **Fire Spot Detection** to access the **Fire Spot Detection** interface, as shown in [Figure 7-3](#page-92-0)

### Figure 7-3 Fire spot detection interface

### <span id="page-92-0"></span>皇 Fire Spot Detection

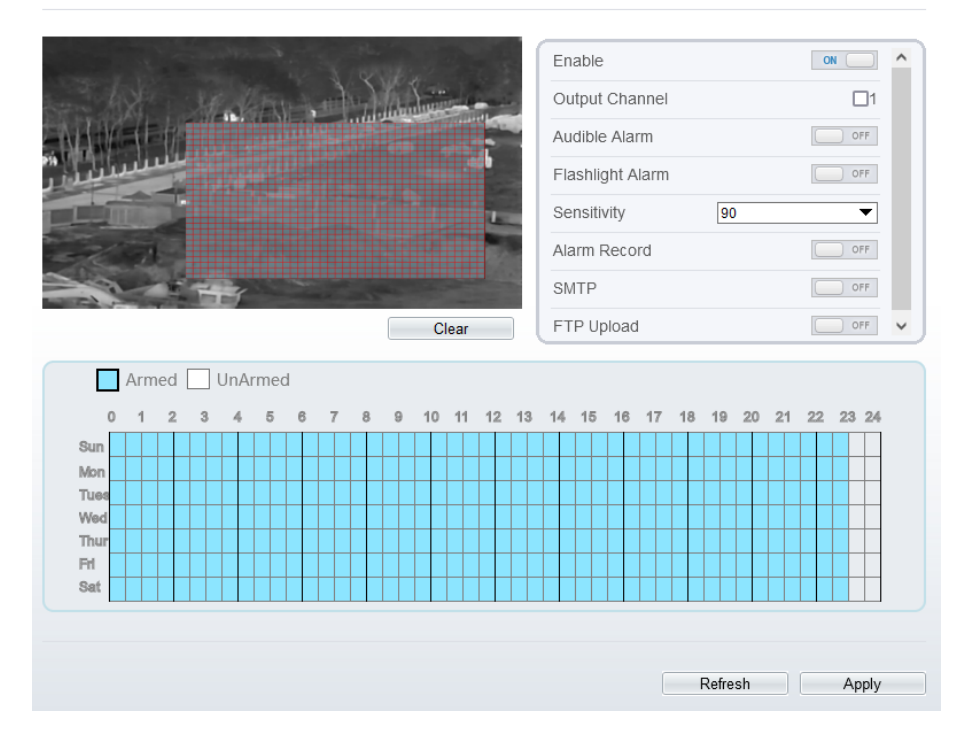

<span id="page-92-1"></span>Step 2 Set all parameters for fire spot detection[. Table 7-3](#page-92-1) describes the specific parameters. Table 7-3 Fire spot detection description

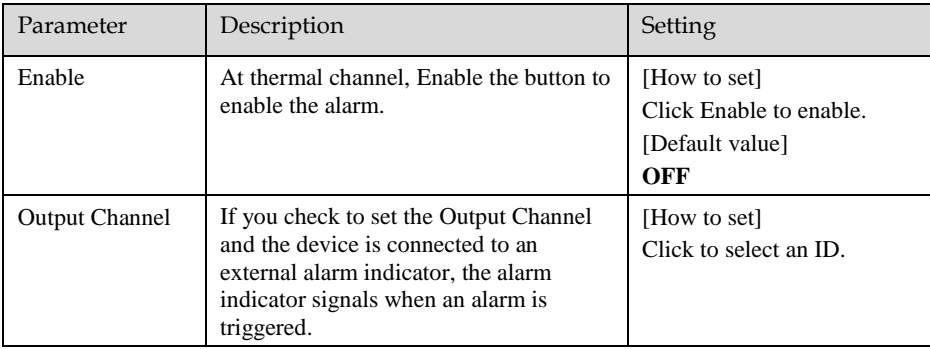

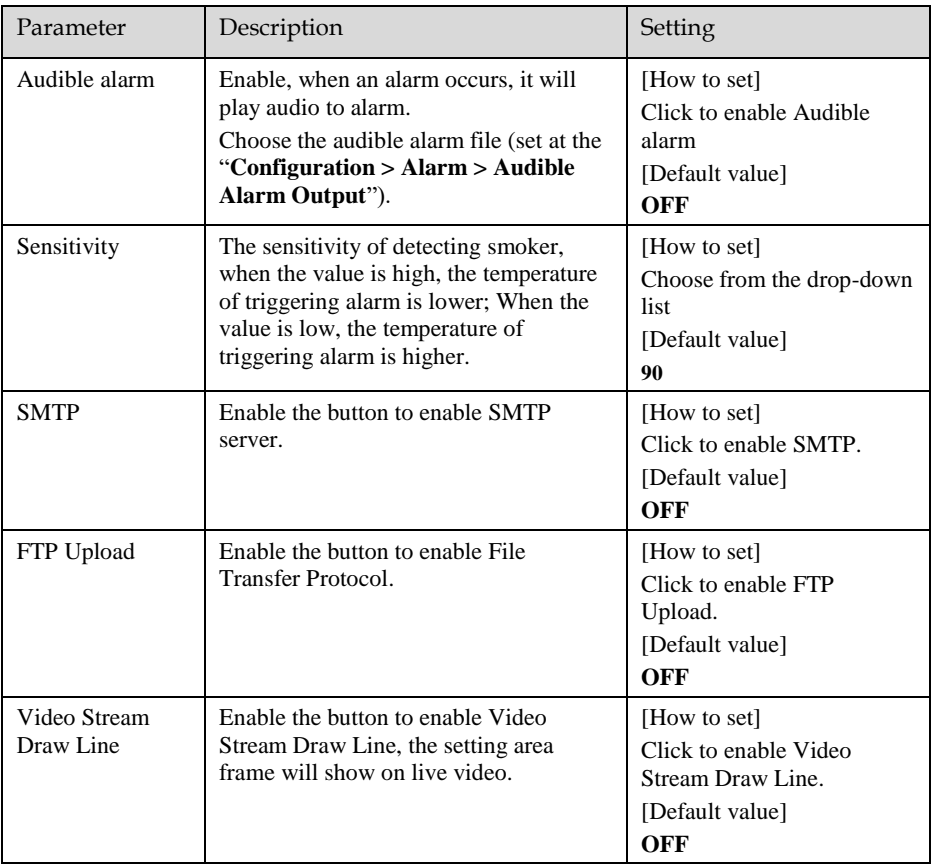

Step 3 Set a deployment area.

Use mouse to draw rectangular area, you can set several area to deploy, as shown in [Figure 7-4.](#page-94-0)

### Figure 7-4 Set deployment area

<span id="page-94-0"></span>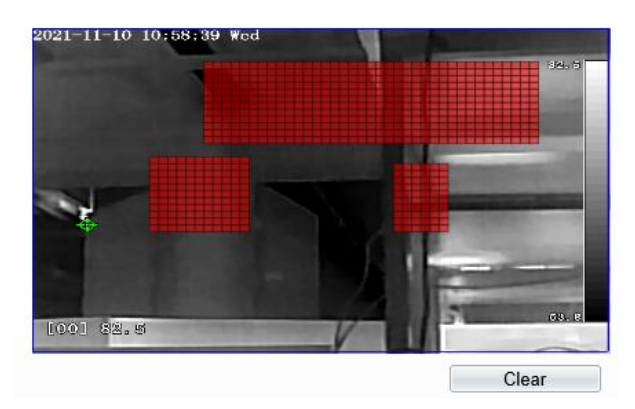

## **NOTE**

- ⚫ A drawn line cannot cross another one, or the line drawing fails.
- ⚫ Any shape with 32 sides at most can be drawn.
- ⚫ The quantity deployment areas is up to 8.

Step 4 Set deployment time. Step 5 Click **Apply** to save the settings.

**---End**

## **8 AI Multi-object**

#### <span id="page-95-0"></span>Step 1 At " Configuration > AI Multiobject " interface, user can enable full-body detection, vehicle detection to detect the person and vehicle, as shown in [Figure 8-1.](#page-95-0) Figure 8-1 AI Multiobject

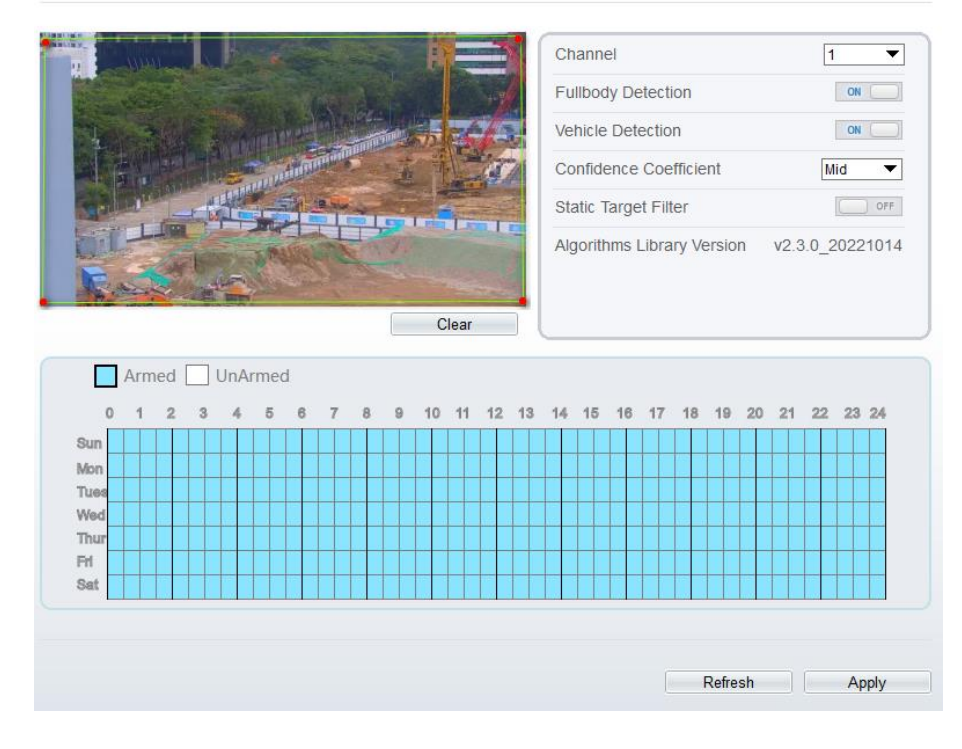

### <span id="page-95-1"></span>Step 2 Set the parameters of AI multiobject following as the [Table 8-1](#page-95-1) . Table 8-1 AI multiobject parameters

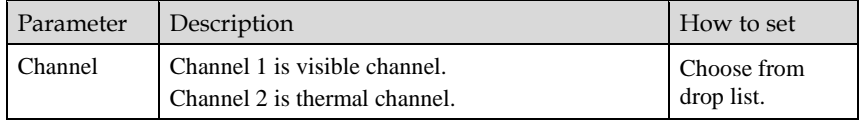

**로** Al Multiobject

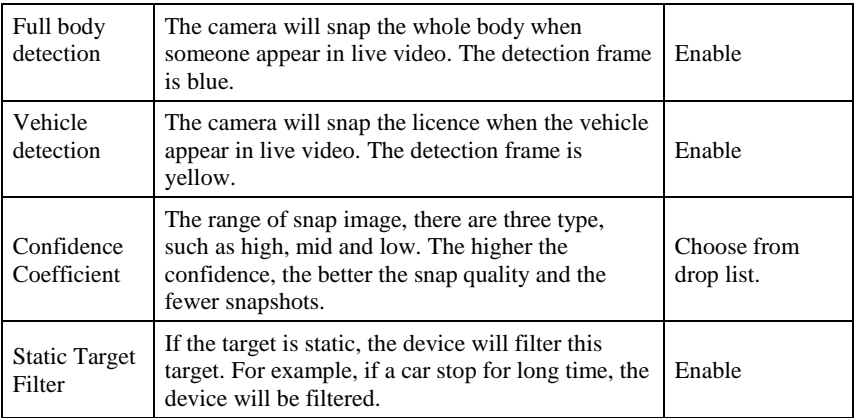

Step 3 Draw the detection area by using the mouse.

Step 4 Set the schedule, click "Apply" to save the settings.

**---End**

## **9 Alarm Setting**

## 9.1 Alarm Output

Procedure

<span id="page-97-0"></span>Step 1 Select **Configuration** > **Alarm** > **Alarm Output** to access the **Alarm Output** setting interface, as shown i[n Figure 9-1.](#page-97-0)

Figure 9-1 Alarm output interface

**로 Alarm Output** 

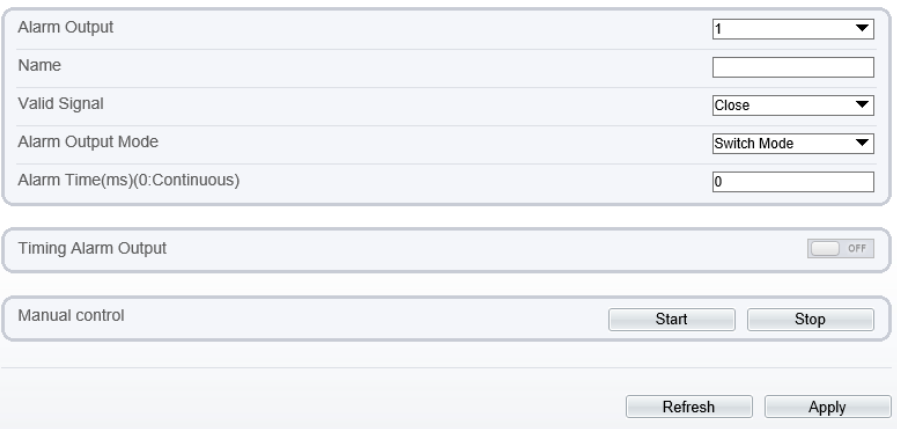

Step 2 Set alarm output of channel, name, enable valid signal and alarm time choose alarm output mode.

Step 3 You can also control alarm manually, click start button to start alarm, click stop button to end the alarm .

## 9.2 Disk Alarm

### Procedure

Step 1 Select **Configuration > Alarm > Disk Alarm** to access the disk alarm setting interface, as shown in [Figure 9-2.](#page-98-0)

Figure 9-2 Disk alarm interface

<span id="page-98-0"></span><sup>章</sup> Disk Alarm

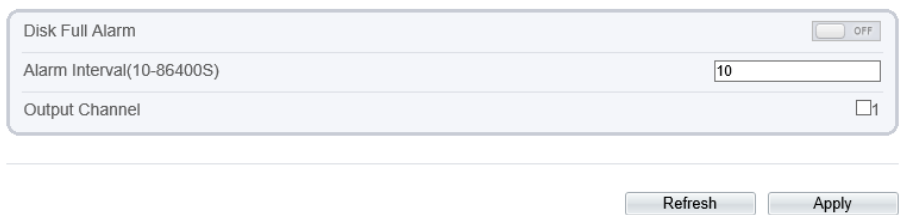

Step 2 Enable the disk full alarm, when the disk is full it will alarm.

Step 3 Set alarm interval and tick output channel.

Step 4 Click **Apply** to save the settings, click refresh will return last settings.

**---End**

## 9.3 Network Alarm

### Procedure

Step 1 Select **Configuration > Alarm > Network Alarm** to access the network alarm setting interface, as shown i[n Figure 9-3.](#page-99-0)

#### Figure 9-3 Network alarm interface

<span id="page-99-0"></span>**로 Network Alarm** 

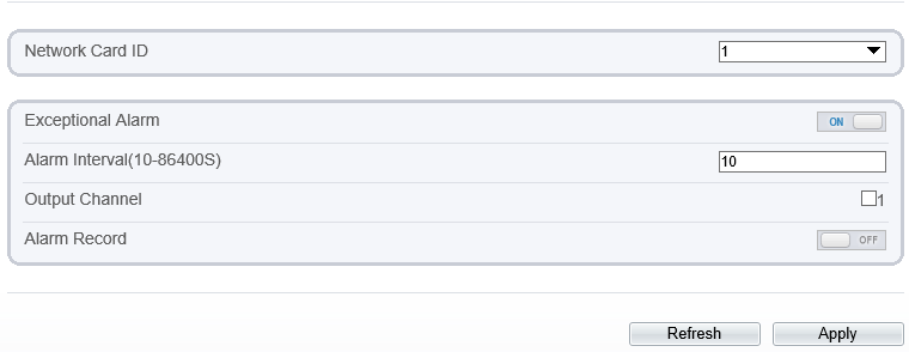

Step 2 Choose network card ID and enable exceptional alarm to set alarm interval. Tick output channel.

Step 3 Click **Apply** to save the settings, click refresh will return last settings.

**---End**

## 9.4 I/O Alarm Linkage

Procedure

Step 1 Select **Configuration** > **Alarm** > **I/O Alarm Linkage** to access the **I/O alarm Linkage** setting interface, as shown i[n Figure 9-4.](#page-100-0)

### Figure 9-4 I/O alarm linkage interface

### <span id="page-100-0"></span>皇 I/O Alarm Linkage

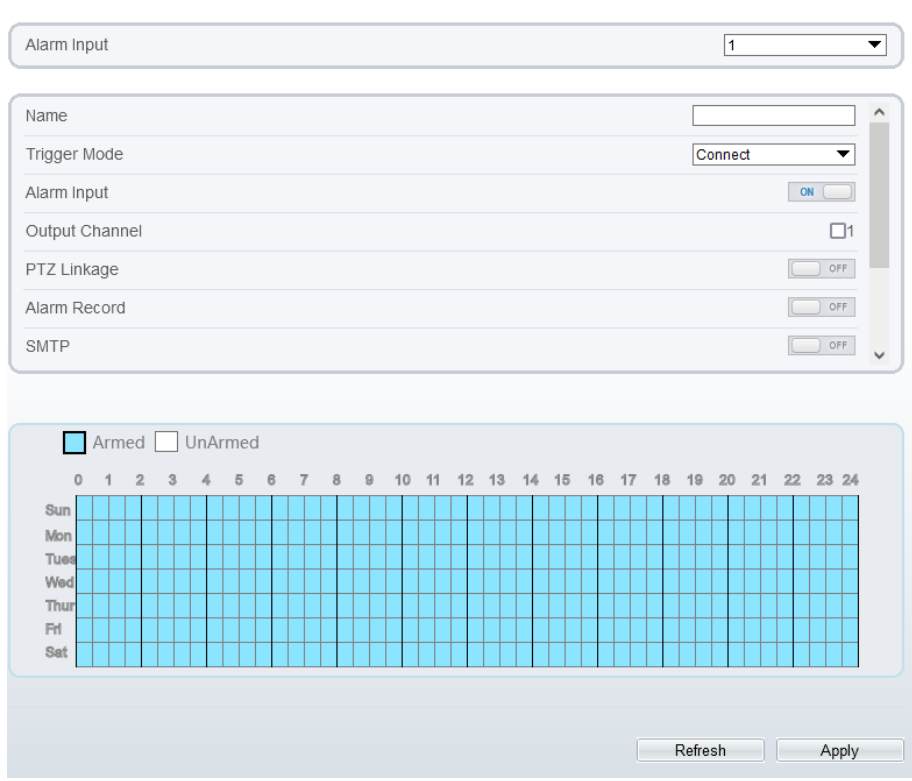

Step 2 Choose alarm input and trigger mode, set name, enable other linkages such as alarm input, PTZ linkage, Alarm Record, SMTP, FTP upload and so on.

Step 3 Set alarm schedule, choose the duration of linkage.

Step 4 Click **Apply** to save the settings, click refresh will return last settings.

**---End**

## 9.5 Motion Alarm

### Procedure

Step 1 Select **Configuration** > **Alarm** >**Motion Alarm** to access the **Motion Alarm** setting interface, as shown i[n Figure 9-5.](#page-101-0)

Figure 9-5 Motion alarm interface

<span id="page-101-0"></span>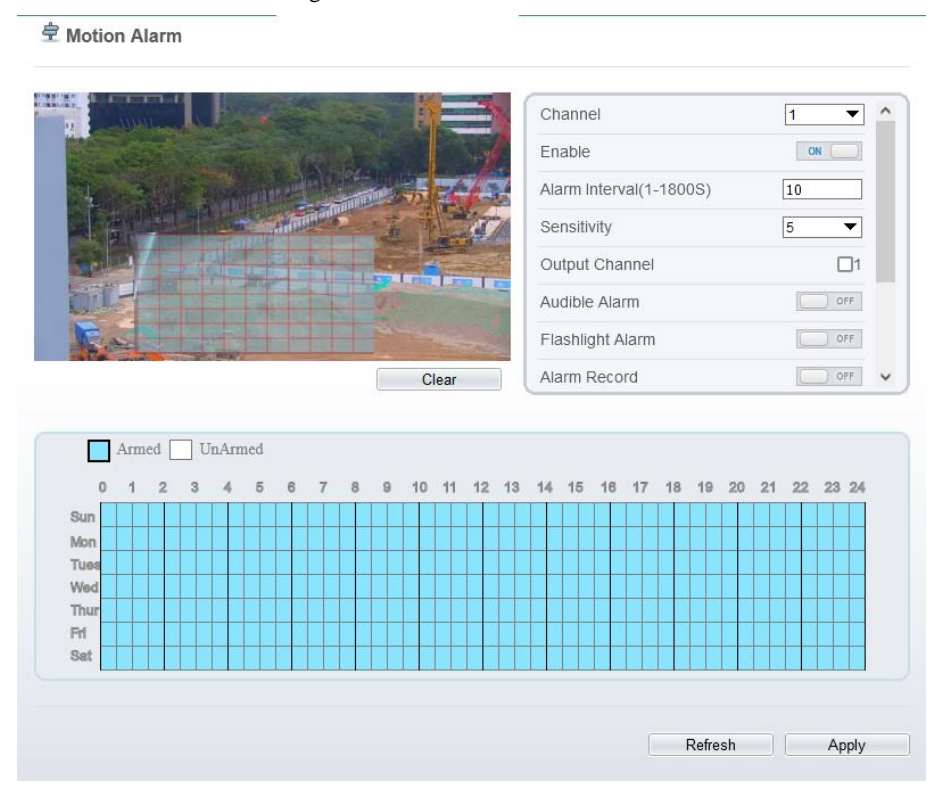

Step 2 Choose channel and enable the motion alarm, set alarm interval and sensitivity, output channel, alarm record, audible alarm, flashlight alarm, enable other linkages such as SMTP, FTP upload and so on.

Step 3 Set motion alarm schedule,

Step 4 Click **Apply** to save the settings, click **Refresh** will return last settings.

**----End**

## 9.6 Push Message

### Procedure

<span id="page-102-0"></span>Step 1 Select **Configuration** > **Alarm** >**Push Message** to access the **Push Message** setting interface, as shown in [Figure 9-6.](#page-102-0)

Figure 9-6 Push message interface

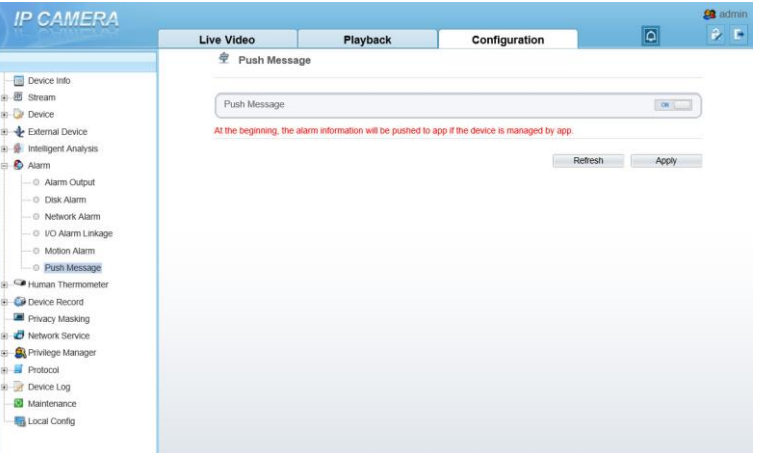

Step 2 Enable the push message, you will receive the message when the alarm happened. Step 3 Click **Apply** to save the settings, click **Refresh** will return last settings.

**----End**

## 9.7 Audible Alarm Output

Procedure

Step 1 Select **Configuration** > **Alarm** > **Audible Alarm Output** to access the **Audible Alarm Output** setting interface, as shown in [Figure 9-7.](#page-103-0)

### Figure 9-7 Audible Alarm Output interface

### <span id="page-103-0"></span>**皇** Audible Alarm Output

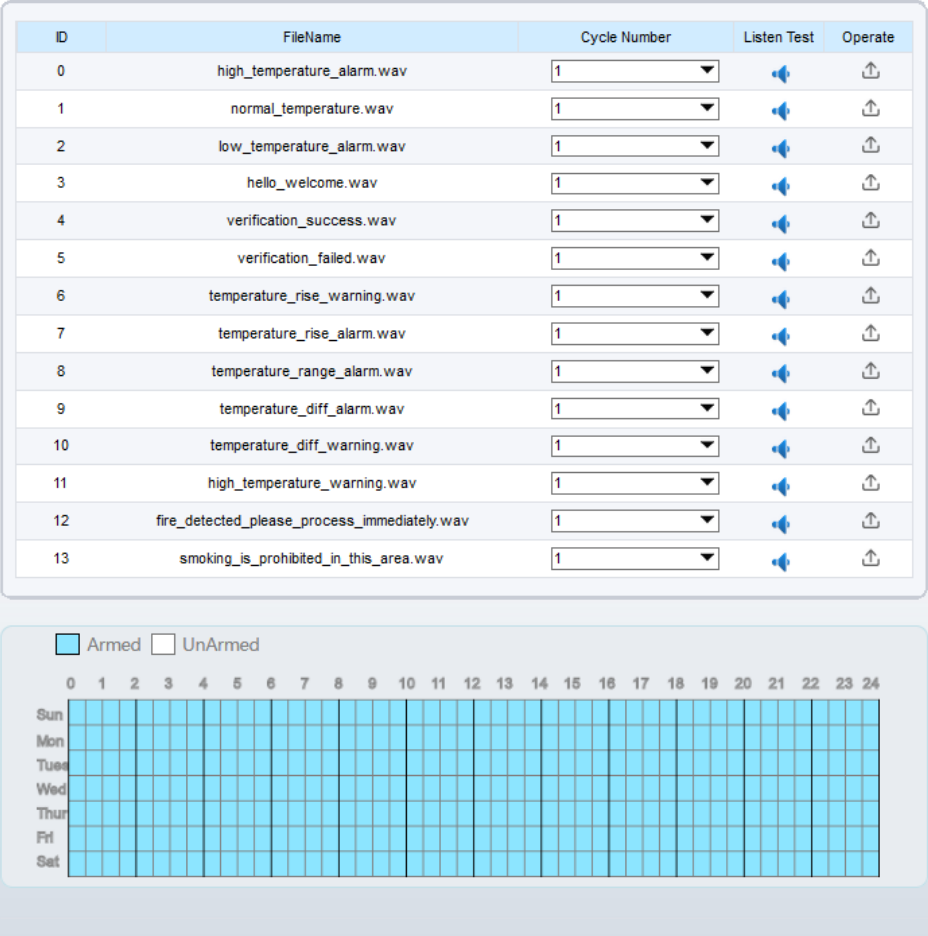

Step 2 Click  $\Phi$  to upload the audio file, browse the file, and the formate should be wav. (The type should be  $\hat{WAV}$ , size must be less than 250 Kb, the bit rate should be 128 kbps.) There are 14 default files, you can listen and test the files. Step 3 Set alarm schedule, choose the duration of linkage.

Apply

Refresh

### Figure 9-8 Upload audio file

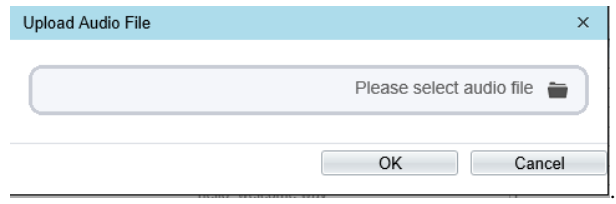

Step 4 Click **Apply** to save the settings, click **Refresh** will return last settings.

**----End**

## 9.8 Abnormal Sound Detection

### Procedure

Step 1 Select **Configuration** > **Alarm** > **Abnormal Sound Detection** to access **Abnormal Sound Detection** setting interface, as shown in [Figure 9-7.](#page-103-0)

### Figure 9-9 Audio abnormal output interface

### 皇 Abnormal Sound Detection

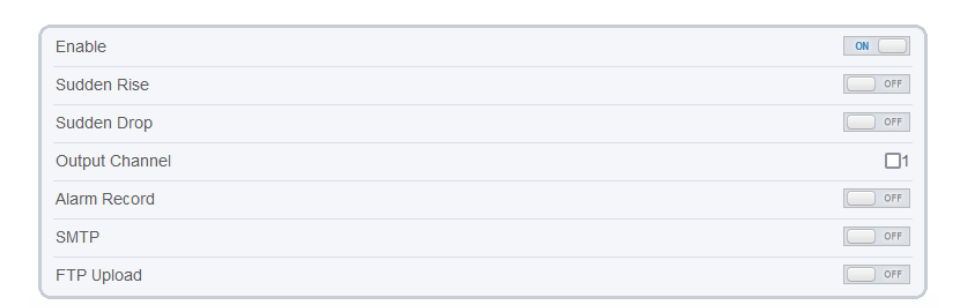

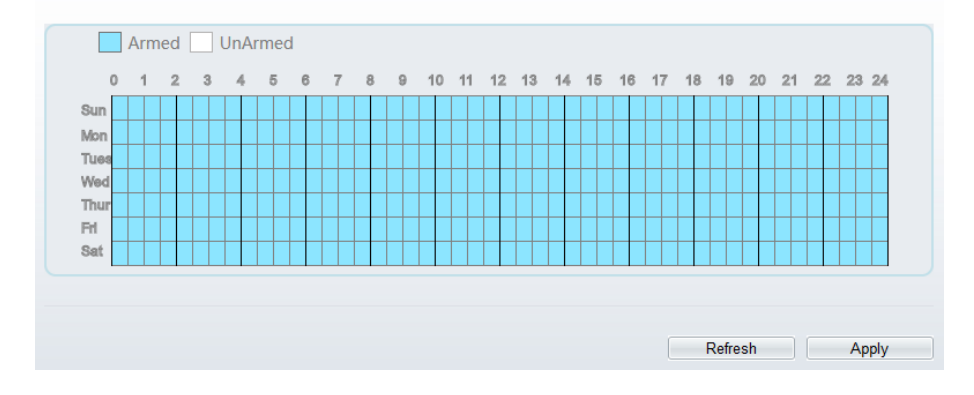

Step 2 Enable the audio abnormal detection, enable sudden rise, sudden drop, when happen the condition of enable, it will alarm.

Step 3 Tick the output channel, enable alarm record, SMTP, FTP upload.

Step 4 Set alarm schedule.

Step 5 Click **Apply** to save the settings, click **Refresh** will return last settings.

**----End**

# **10 Other Web Configurations**

## 10.1 Device Information

<span id="page-106-0"></span>You can view the information about device, as shown in [Figure 10-1.](#page-106-0)

Figure 10-1 Device information interface

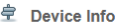

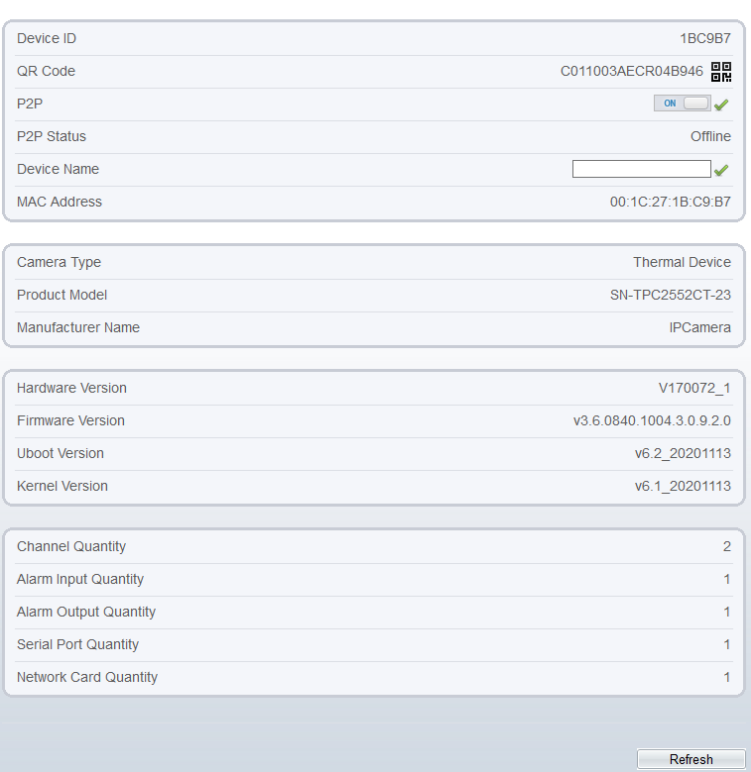

**---End**

## 10.2 Stream

### 10.2.1 Base Stream

### <span id="page-107-0"></span>Step 1 Choose **Configuration >Stream >Base Stream,** as shown in [Figure 10-2.](#page-107-0)

Figure 10-2 Base stream interface

### 皇 Stream

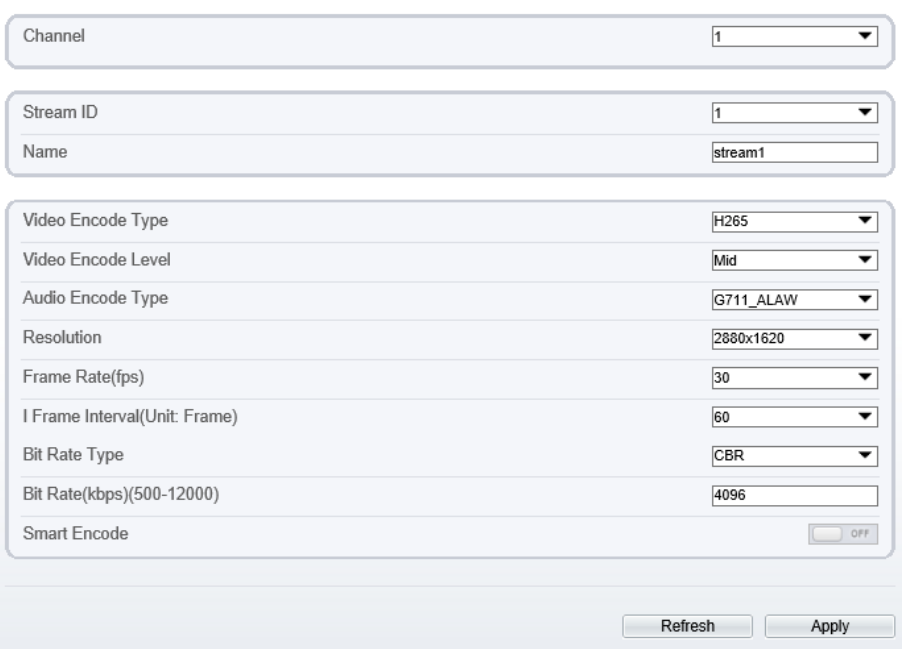

Step 2 Choose channel, stream ID, video encode type, video encode level, audio encode type, resolution, frame rate, frame interval, bit rate type and bit rate from all drop list. Step 3 Set name of base stream, enable smart encode.

Step 4 Click **Apply**. The message "**Apply success**" is displayed, the system saves the settings.

**----End**

### 10.2.2 ROI

Step 1 Choose **Configuration > Stream >ROI,** as shown i[n Figure 10-3.](#page-108-0)
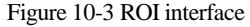

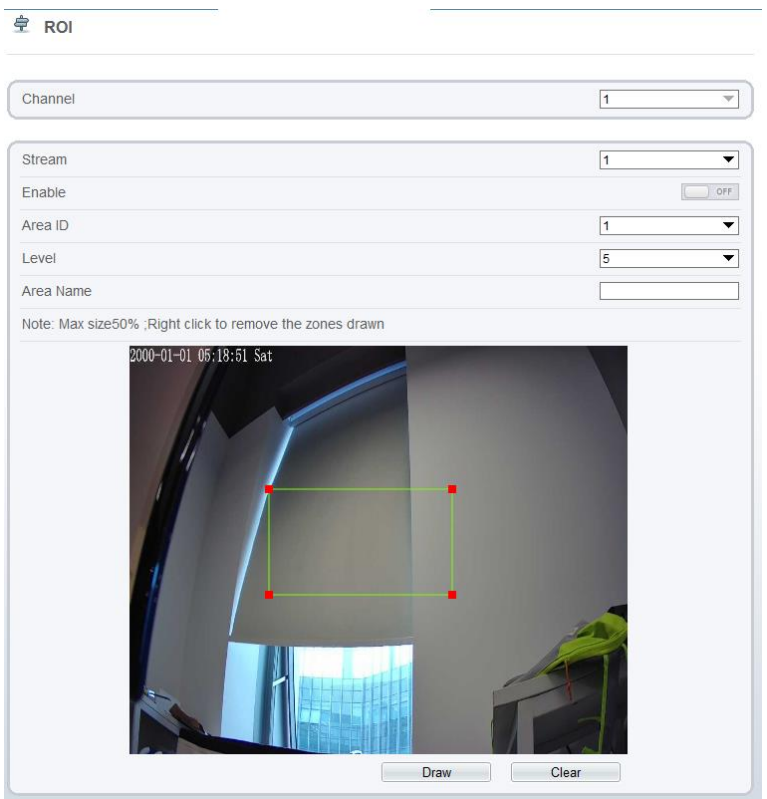

Step 2 Click **Draw** and the frame is showing, adjust the position of frame to set ROI area. Step 3 Click **Apply**. The message "**Apply success**" is displayed, the system saves the settings.

**----End**

## 10.2.3 Snapshot

Step 1 Choose **Configuration > Stream > Snapshot,** as shown in [Figure 10-4.](#page-109-0)

#### Figure 10-4 Snapshot interface

<span id="page-109-0"></span>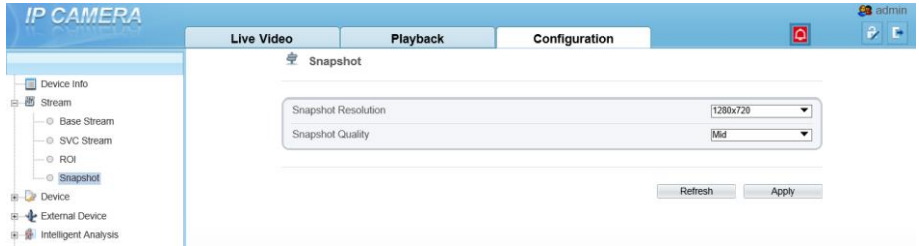

Step 2 Choose snapshot resolution and snapshot quality from drop list.

Step 3 Click **Apply**. The message "Apply success" is displayed, the system saves the settings.

**----End**

## 10.3 Device

You can set local network, device port, data and time, camera, OSD, microphone, CVBS, system, voice denoise and software licenses, as shown i[n Figure 10-5.](#page-109-1)

Figure 10-5 Device interface

<span id="page-109-1"></span>

|                            | <b>Live Video</b>                   | Playback       | Configuration                            |                  | $\hat{\nu}$ is |  |
|----------------------------|-------------------------------------|----------------|------------------------------------------|------------------|----------------|--|
|                            | 皇 Local Network                     |                |                                          |                  |                |  |
| Device Info                |                                     |                |                                          |                  |                |  |
| ia 图 Stream                | Network Card ID                     |                |                                          |                  |                |  |
| <b>E</b> Device            |                                     |                |                                          |                  |                |  |
| <b>C</b> Local Network     | IP Protocol                         |                | IP <sub>v4</sub><br>$\blacktriangledown$ |                  |                |  |
| - © Device Port            |                                     |                |                                          |                  |                |  |
| - © Date and Time          | DHCP                                | $\alpha$       |                                          |                  |                |  |
| - Camera                   | DHCP IP                             | 192.168.32.187 |                                          |                  |                |  |
| $-0.05D$                   |                                     |                |                                          |                  |                |  |
| - @ Microphone             | Preferred DNS Server<br>192.168.0.1 |                |                                          |                  |                |  |
| $-0$ CVBS                  |                                     |                |                                          |                  |                |  |
| $- 0$ System               | Alternate DNS Server                | 192.168.0.2    |                                          |                  |                |  |
| - © Voice Denoise          | MTU(800-1500)                       | 1500           |                                          |                  |                |  |
| © Software Licenses        |                                     |                |                                          |                  |                |  |
| E Le External Device       |                                     |                |                                          |                  |                |  |
| B & Intelligent Analysis   |                                     |                |                                          | Refresh<br>Apply |                |  |
| <b>B</b> Alarm             |                                     |                |                                          |                  |                |  |
| <b>E</b> Human Thermometer |                                     |                |                                          |                  |                |  |
| <b>B</b> Device Record     |                                     |                |                                          |                  |                |  |
| Privacy Masking            |                                     |                |                                          |                  |                |  |
| <b>B</b> Network Service   |                                     |                |                                          |                  |                |  |
| Privilege Manager<br>密     |                                     |                |                                          |                  |                |  |
| <b>F</b> Protocol          |                                     |                |                                          |                  |                |  |
| <b>B</b> Device Log        |                                     |                |                                          |                  |                |  |
| Maintenance                |                                     |                |                                          |                  |                |  |
| Local Config               |                                     |                |                                          |                  |                |  |

# 10.4 Privacy Masking

Choose **Configuration > Privacy masking.** You can set privacy masking if some area needs keep secret, click **Draw** to set the area to cove; Tick the area on list, click Delete to delete area, as shown in [Figure 10-6.](#page-110-0)

Figure 10-6 Privacy masking interface

<span id="page-110-0"></span>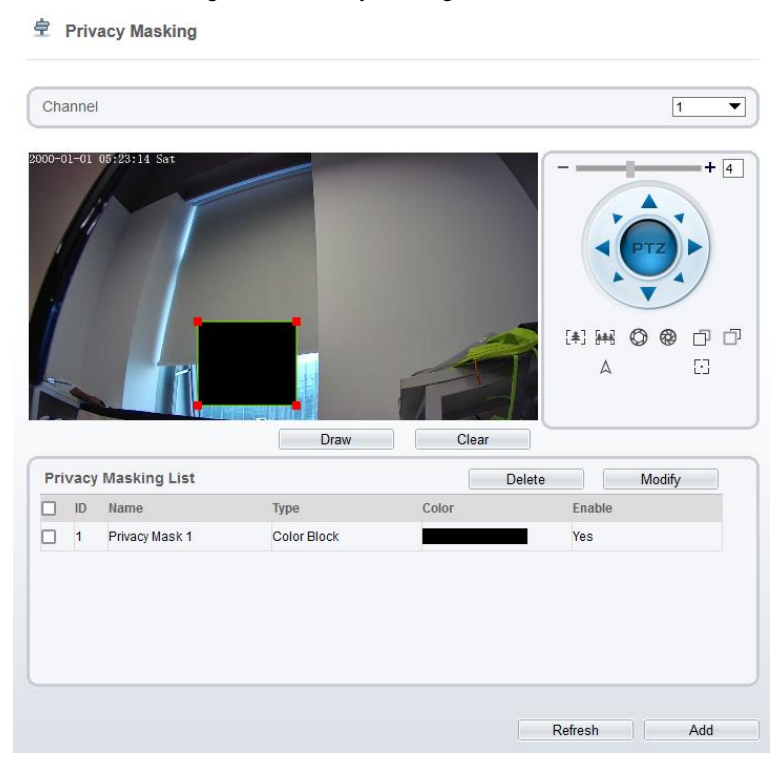

**---End**

## 10.5 Network Service

Choose **Configuration > Network Service.** You can set **802.1x, DDNS, PPPoE, Port mapping, SMTP, IP filter, CGI alarm service center, SNMP** and **QOS**

## 10.5.1 QOS

#### Description

If the device is connected to a router or switch with a QOS function, and the priority rule of the corresponding mark is configured on the network device, the network device will preferentially pass the data packet of the corresponding mark.

### Procedure

#### Step 1 Choose **Configuration > Network Service > [QOS](javascript:objMenuTree.urlAction()**.

The **[QOS](javascript:objMenuTree.urlAction()** page is displayed, as shown in [Figure 10-7.](#page-111-0)

<span id="page-111-0"></span>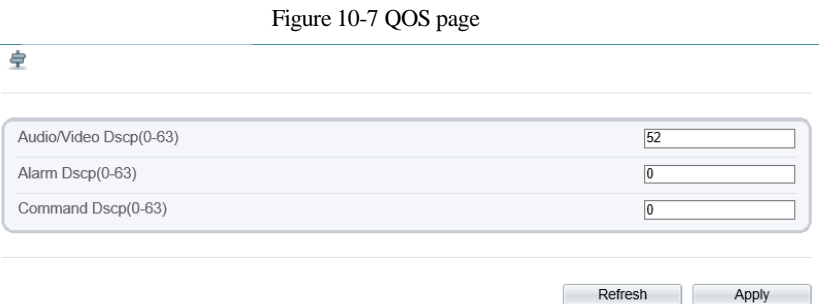

Step 2 Input the value range from 0 to 63( audio/video dscp, alarm dscp and command dscp). Step 3 Click **Apply**.

The message "Apply success!" is displayed, and the system saves the settings.

**----End**

# 10.6 Privilege Manager

Add user account, manage the users' permission. As shown in [Figure 10-8.](#page-112-0)

Figure 10-8 Privilege manager interface

<span id="page-112-0"></span>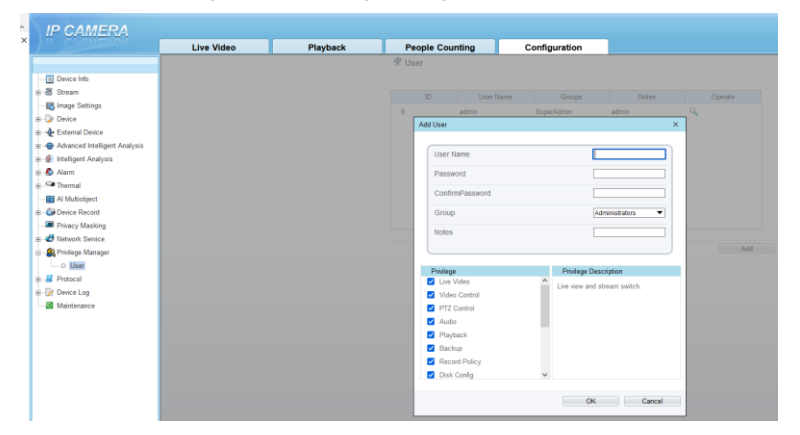

# 10.7 Protocol

Choose **Configuration > Protocol**. You can set **protocol information, security, CMS configuration** and **multicast parameter.**

#### Figure 10-9 Protocol interface

皇 Protocol Info

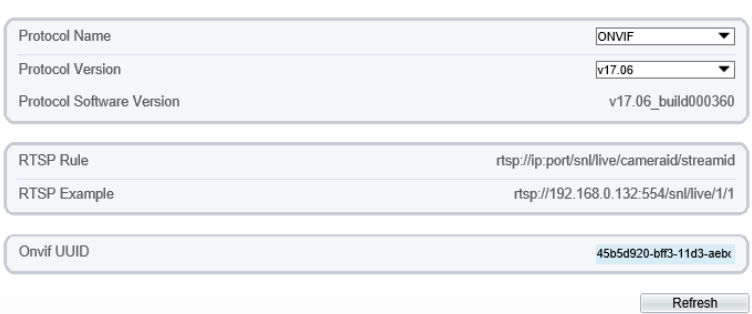

# 10.8 Device Log

Choose **configuration > device log.** You can view **operation log** and **alarm log**, or collect all log information, as shown in [Figure 10-10.](#page-113-0)

Figure 10-10 Device log interface

<span id="page-113-0"></span>

| <b>IP CAMERA</b>                |                   |          |                           |                  |                                      |
|---------------------------------|-------------------|----------|---------------------------|------------------|--------------------------------------|
|                                 | <b>Live Video</b> | Playback | <b>People Counting</b>    | Configuration    |                                      |
|                                 |                   |          | <b>皇</b> Operation Log    |                  |                                      |
| Device Info                     |                   |          |                           |                  |                                      |
| is B Stream                     |                   |          |                           |                  | All Type<br>$\overline{\phantom{a}}$ |
| <b>B</b> Image Settings         |                   |          | Operation Log             |                  |                                      |
| in Device                       |                   |          | Begin Time                |                  | 2000-01-01 00:00:00                  |
| B-& External Device             |                   |          | End Time                  |                  | 2000-01-01 05:27:45                  |
| Advanced Intelligent Analysis   |                   |          |                           |                  | Download<br>Query                    |
| <b>B M</b> Intelligent Analysis |                   |          |                           |                  |                                      |
| is & Alam                       |                   |          | Time                      | <b>User Name</b> | Log Info                             |
| <b>Ca</b> Thermal               |                   |          |                           |                  |                                      |
| <b>By Al Multiobject</b>        |                   |          |                           |                  |                                      |
| <b>E</b> Device Record          |                   |          |                           |                  |                                      |
| Privacy Masking                 |                   |          |                           |                  |                                      |
| R & Network Senice              |                   |          |                           |                  |                                      |
| B. Divilege Manager             |                   |          |                           |                  |                                      |
| <b>R</b> Protocol               |                   |          |                           |                  |                                      |
| <b>B</b> Device Log             |                   |          |                           |                  |                                      |
| - Operation Log                 |                   |          |                           |                  |                                      |
| $\sim$ Alarm Log                |                   |          |                           |                  |                                      |
| Collect all log                 |                   |          | $K \leqslant \geqslant N$ |                  |                                      |
| <b>El</b> Maintenance           |                   |          |                           |                  |                                      |

## 10.9 Maintenance

Choose **configuration > maintenance.** You can **restart, update, reserve IP setting and restore to factory default**, **export / import configuration** as shown in [Figure 10-11.](#page-114-0)

#### Figure 10-11 Maintenance interface

<span id="page-114-0"></span>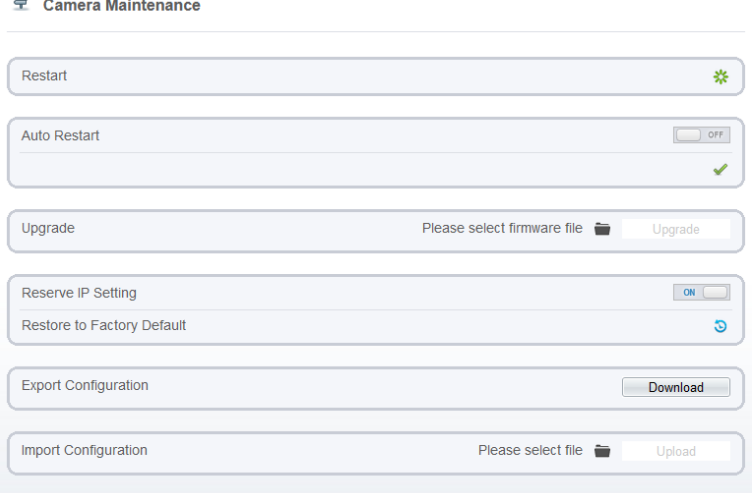

# 10.10 Local Config

## **NOTE**

This function is only used when users download IPC Local Server plugin to play live video.

Choose **configuration > local config.** You can choose the snapshot picture format, change the save path of snapshot and local record, as shown in [Figure 10-12.](#page-114-1)

Figure 10-12 Local config interface

<span id="page-114-1"></span>皇 Local Config

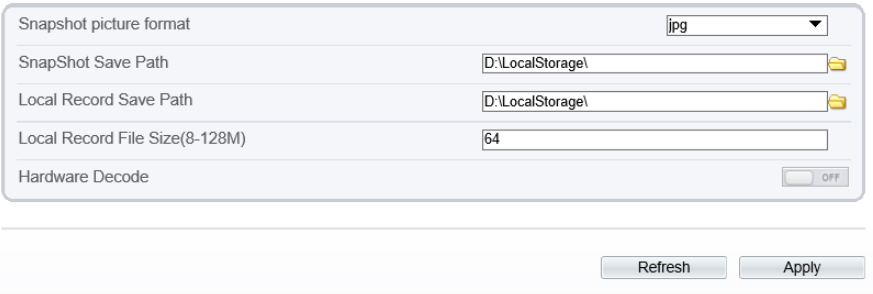

# **11 A Troubleshooting**

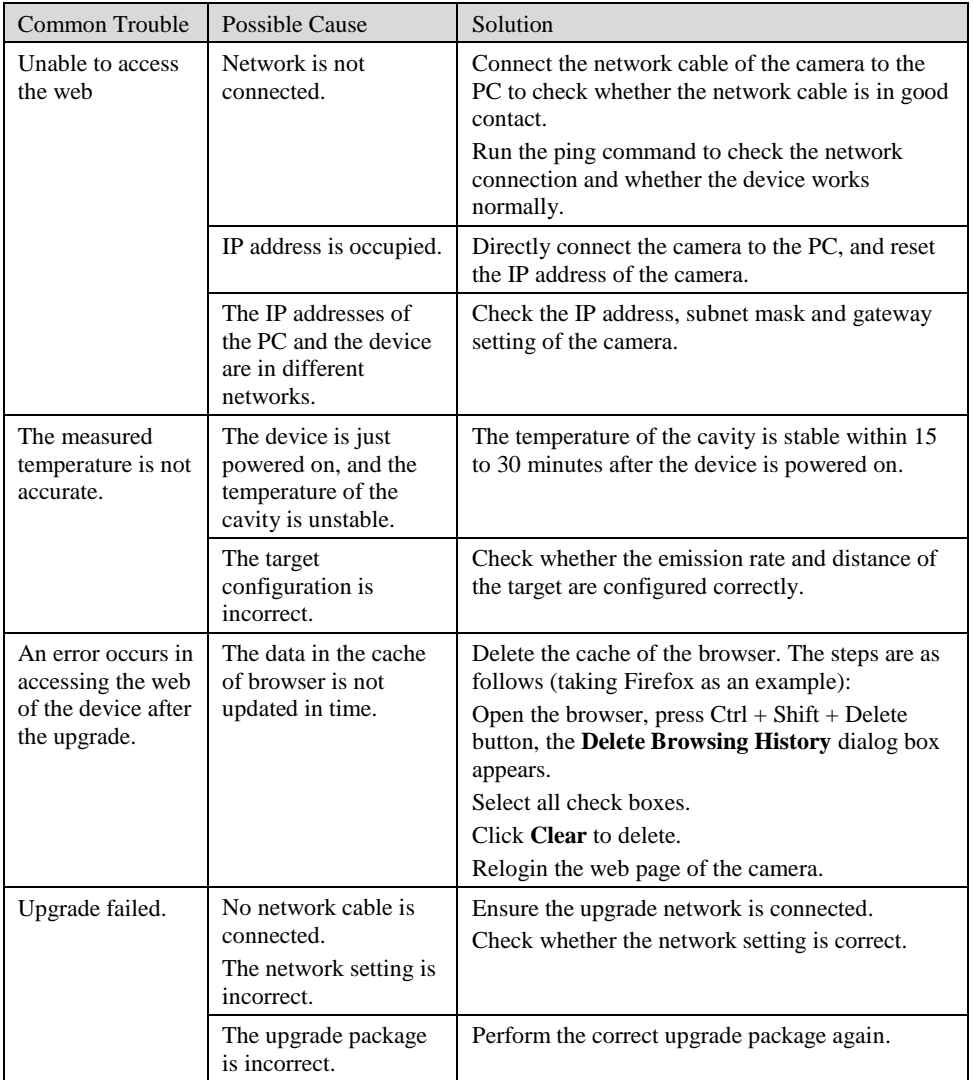

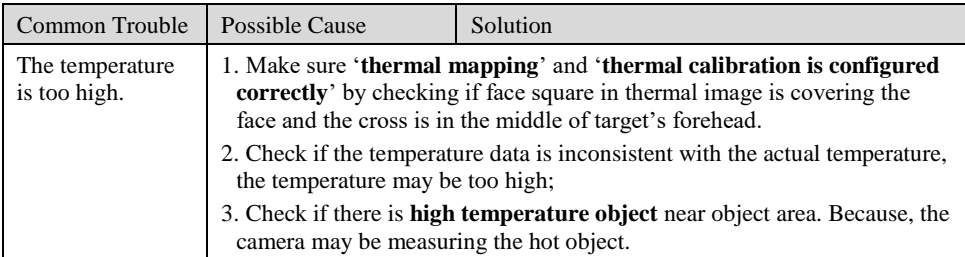

101-400-0265-02